#### Errata

Title & Document Type: 16550A Users Reference

Manual Part Number: 16550-97006

**Revision Date:** August 1997

### **HP References in this Manual**

This manual may contain references to HP or Hewlett-Packard. Please note that Hewlett-Packard's former test and measurement, semiconductor products and chemical analysis businesses are now part of Agilent Technologies. We have made no changes to this manual copy. The HP XXXX referred to in this document is now the Agilent XXXX. For example, model number HP8648A is now model number Agilent 8648A.

#### **About this Manual**

We've added this manual to the Agilent website in an effort to help you support your product. This manual provides the best information we could find. It may be incomplete or contain dated information, and the scan quality may not be ideal. If we find a better copy in the future, we will add it to the Agilent website.

# **Support for Your Product**

Agilent no longer sells or supports this product. You will find any other available product information on the Agilent Test & Measurement website:

## www.tm.agilent.com

Search for the model number of this product, and the resulting product page will guide you to any available information. Our service centers may be able to perform calibration if no repair parts are needed, but no other support from Agilent is available.

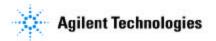

# User's Reference

Publication number 16550-97006 August 1997

For Safety information, Warranties, and Regulatory information, see the pages behind the Index

• Copyright Hewlett-Packard Company 1992 – 1998 All Rights Reserved

HP 16550A 100-MHz State/500-MHz Timing Logic Analyzer

# In This Book

The User's Reference contains field and feature definitions. Use this manual for information on what the menu fields do, what they are used for, and how the features work.

The manual is divided into chapters covering general product information, probing, and separately tabbed chapters for each analyzer menu. Also, chapters on error messages and instrument specifications are provided.

In the Configuration menu you have the choice of configuring an analyzer as either a State analyzer or a Timing analyzer. Some menus in the analyzer will change depending on the analyzer type you choose. For example, since a Timing analyzer does not use external clocks, the clock assignment fields in the Format menu will not be available.

If a menu field is only available to a particular analyzer type, the field is designated (Timing only) or (State only) after the field name. If no designation is shown, the field is available for both types.

| 1  | General Information                |  |
|----|------------------------------------|--|
| 2  | Probing                            |  |
| 3  | The Configuration Menu             |  |
| 4  | The Format Menu                    |  |
| 5  | The Trigger Menu                   |  |
| 6  | The Listing Menu                   |  |
| 7  | The Waveform Menu                  |  |
| 8  | The Chart Menu                     |  |
| 9  | The Compare Menu                   |  |
| 10 | The Mixed Display Menu             |  |
| 11 | Error Messages                     |  |
| 12 | Specifications and Characteristics |  |
| 13 | Installation and Testing           |  |
|    | Index                              |  |

# **Table of Contents**

## 1 General Information

Configuration Capabilities 1–3 Key Features 1–4 Accessories Supplied 1–5 Accessories Available 1–6

#### 2 Probing

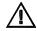

General Purpose Probing System Description 2–7 Assembling the Probing System 2–11

## 3 The Configuration Menu

Name Field 3–3 Type Field 3–4 Unassigned Pods List 3–5 Activity Indicators 3–7

#### 4 The Format Menu

State Acquisition Mode Field (State only) 4–4
Timing Acquisition Mode Field (Timing only) 4–5
Clock Inputs Display 4–13
Pod Field 4–14
Pod Clock Field (State only) 4–15
Pod Threshold Field 4–19
Master and Slave Clock Field (State only) 4–20
Setup/Hold Field (State only) 4–22
Symbols Field 4–24
Label Assignment Fields 4–24
Rolling Labels and Pods 4–24
Label Polarity Fields 4–25
Bit Assignment Fields 4–26

## 5 The Trigger Menu

Trigger Sequence Levels 5–6 Modify Trigger Field 5–8

Pre-defined Trigger Macros 5-11

Using Macros to Create a Trigger Specification 5–13 Timing Trigger Macro Library 5–14 State Trigger Macro Library 5–16 Modifying the User-level Macro 5–19

Resource Terms 5-26

Assigning Resource Term Names and Values 5–28 Label and Base Fields 5–32 Arming Control Field 5–33

Acquisition Control 5-36

Trigger Position Field 5–37 Sample Period Field 5–38 Branches Taken Stored / Not Stored Field 5–38 Count Field (State only) 5–39

# 6 The Listing Menu

Markers Field 6-4

Pattern Markers 6-5

Find X-pattern / O-pattern Field 6-6 Pattern Occurrence Fields 6-7 From Trigger / Start / X Marker Field 6-8 Specify Patterns Field 6-9 Label / Base Roll Field 6-12 Stop Measurement Field 6-13 Clear Pattern Field 6-16

Contents-2

Time Markers 6–17
Trig to X / Trig to O Fields 6–18

Statistics Markers 6–19

States Markers (State only) 6–21 Trig to X / Trig to O Fields 6–22 Data Roll Field 6–23 Label and Base Fields 6–24 Label / Base Roll Field 6–24

#### 7 The Waveform Menu

Acquisition Control Field 7–5 Accumulate Field 7–6 States Per Division Field (State only) 7–7 Seconds Per Division Field (Timing only) 7–8 Delay Field 7–9 Sample Period Display (Timing only) 7–10 Markers Field 7–12

Pattern Markers 7–13

X-pat / O-pat Occurrence Fields 7-14 From Trigger / Start / X Marker Field 7-15 X to O Display Field (Timing only) 7-16 Center Screen Field 7-17 Specify Patterns Field 7-18 Label / Base Roll Field 7-21 Stop Measurement Field 7-22 Clear Pattern Field 7-25

Time Markers 7–26
Trig to X / Trig to O Fields 7–27
Marker Label / Base and Display 7–28

Statistics Markers 7-29

States Markers (State only) 7–31 Trig to X / Trig to O Fields 7–32 Marker Label / Base and Display 7–33

Waveform Display 7-34

Blue Bar Field 7-36

Channel Mode Field 7-38

Module and Label Fields 7-40

Action Insert/Replace Field 7-41

Delete and Delete All Fields 7-42

Waveform Size Field 7-43

#### 8 The Chart Menu

Selecting the Axes for the Chart 8–6 Y-axis Label Value Field 8–7 X-axis Label / State Type Field 8–8

Scaling the Axes 8–9 Min and Max Scaling Fields 8–10 Markers / Range Field 8–11

Pattern Markers 8–12

Find X-pattern / O-pattern Field 8–13 Pattern Occurrence Fields 8–14 From Trigger / Start / X Marker Fields 8–15 Specify Patterns Field 8–16 Label / Base Roll Field 8–18 Stop Measurement Field 8–19 Clear Pattern Field 8–22 Time Markers 8–23
Trig to X / Trig to O Fields 8–24

Statistics Markers 8–25

States Markers 8–27 Trig to X / Trig to O Fields 8–28

### 9 The Compare Menu

Reference Listing Field 9–5
Difference Listing Field 9–6
Copy Listing to Reference Field 9–8
Find Error Field 9–9
Compare Full / Compare Partial Field 9–10
Mask Field 9–11
Specify Stop Measurement Field 9–12
Data Roll Field 9–15
Bit Editing Field 9–16
Label and Base Fields 9–17
Label / Base Roll Field 9–17

# 10 The Mixed Display Menu

The Mixed Display Menu 10–2 Intermodule Configuration 10–3 Inserting Waveforms 10–4 Interleaving State Listings 10–5 Time-Correlated Displays 10–7 Markers 10–8

#### **Contents**

# 11 Error Messages

Error Messages 11–3 Warning Messages 11–6 Advisory Messages 11–9

# 12 Specifications and Characteristics

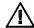

Specifications 12–3 Characteristics 12–4

# 13 Installation and Testing

To inspect the module 13–3
To prepare the mainframe 13–3
To configure a one-card module 13–5
To configure a two-card module 13–6
To install the module 13–8
To test the module 13–10
To perform the self-tests 13–10
To clean the logic analyzer module 13–12

#### **Index**

1

General Information

# Logic Analyzer Description

The HP 16550A State/Timing Analyzer module is part of a new generation of general-purpose logic analyzers. The HP 16550A module is used with the HP 16500B/C mainframe, which is designed as a stand-alone instrument for use by digital and microprocessor hardware and software designers. The HP 16500B/C mainframe has HP-IB and RS-232-C interfaces for hard copy printouts and control by a host computer.

The HP 16550A State/Timing Analyzer module has 96 data channels, and six clock/data channels. A second HP 16550A card can be added to expand the module to 204 data and clock/data channels.

Memory depth is 4 Kbytes in all pod pair groupings, or 8 Kbytes on just one pod (half channels). All resource terms can be assigned to either configured analyzer machine.

Measurement data is displayed as data listings or waveforms, and can be plotted on a chart or compared to a reference image.

The 100-MHz state analyzer has master, slave, and demultiplexed clocking modes available. Measurement data can be stamped with either state or time tags. For triggering and data storage, the state analyzer uses 12 sequence levels with two-way branching, 10 pattern resource terms, 2 range terms, and 2 timers/counters.

The 500-MHz timing analyzer has conventional, transitional, and glitch timing modes with variable width, depth, and speed selections. Sequential triggering uses 10 sequence levels with two-way branching, 10 pattern resource terms, 2 range terms, 2 timers/counters and 2 edge/glitch terms.

Defining a trigger specification is as easy as picking a predefined macro from a trigger macro library. Trigger macros can be used by themselves or in combination with each other.

# **Configuration Capabilities**

The HP 16550A can be configured as a single- or two-card module. The number of data channels range from 102 channels using just one HP 16550A, up to 204 channels when a second HP 16550A is connected. A half-channel acquisition mode is available which reduces the channel width by half, but doubles memory depth from 4K-deep to 8K-deep per channel.

The configuration guide below illustrates the channel width and memory depth combinations in all acquisition modes with a one or two card module.

#### State Analyzer

|                  | Full Channel Mode<br>100 MHz                             | Half Channel Mode<br>100 MHz                            |
|------------------|----------------------------------------------------------|---------------------------------------------------------|
| 1 Card<br>Module | 4K-deep on 102 chan.<br>96 data<br>+                     | 8K-deep on 51 chan.<br>48 data<br>+                     |
| — or —           | 6 clock or data                                          | 3 clock or data                                         |
| 2 Card<br>Module | 4K—deep on 204 chan.<br>198 data<br>+<br>6 clock or data | 8K-deep on 102 chan.<br>99 data<br>+<br>3 clock or data |
|                  |                                                          |                                                         |

16550B23

- Unused clock channels can be used as data channels
- Time or State tags reduces memory by half. However, full depth is retained if you leave one pod pair unassigned.
- Maximum of 6 clocks in a two-card module.

## **Timing Analyzer**

|                            | Conventional<br>full channel<br>250 MHz                  | Conventional<br>half channel<br>500 MHz                 | Transitional<br>full channel<br>125 MHz                  | Transitional<br>half channel<br>250 MHz                 | Glitch<br>half channel<br>125 MHz                       |
|----------------------------|----------------------------------------------------------|---------------------------------------------------------|----------------------------------------------------------|---------------------------------------------------------|---------------------------------------------------------|
| 1 Card<br>Module           | 4K-deep on 102 chan.<br>96 data<br>+<br>6 clock or data  | 8K-deep on 51 chan.<br>48 data<br>+<br>3 clock or data  | 4K-deep on 102 chan.<br>96 data<br>+<br>6 clock or data  | 8K-deep on 51 chan.<br>48 data<br>+<br>3 clock or data  | 4K—deep on 51 chan.<br>48 data<br>+<br>3 clock or data  |
| — or —<br>2 Card<br>Module | 4K-deep on 204 chan.<br>198 data<br>+<br>6 clock or data | 8K-deep on 102 chan.<br>96 data<br>+<br>6 clock or data | 4K-deep on 204 chan.<br>198 data<br>+<br>6 clock or data | 8K-deep on 102 chan.<br>96 data<br>+<br>6 clock or data | 4K—deep on 102 chan.<br>96 data<br>+<br>6 clock or data |

16550B24

• Unused clock channels can be used as data channels

# **Key Features**

- 100-MHz state and 500-MHz timing acquisition speed.
- 96 data/6 clock channels, expandable to 198 data/6 clock channels.
- Lightweight passive probes for easy hookup and compatibility with previous HP logic analyzers and preprocessors.
- Variable setup/hold time, 3.5 ns window.
- External arming to/from other modules through the intermodule bus.
- 4 Kbytes deep memory on all channels with 8 Kbytes in half channel modes.
- Marker measurements.
- 12 levels of trigger sequencing for state and 10 levels of sequential triggering for Timing.
- Both state and timing analyzers can use 10 pattern resource terms, two range terms, and two timer/counters to qualify and trigger on data. The timing analyzer also has two edge terms available.
- Predefined trigger macros for easy configuration of trigger specifications.
- 100-MHz time and number-of-states tagging.
- Full programmability.
- Mixed State/Timing and State/State (interleaved) display.
- Compare, Chart, and Waveform displays.

# Accessories Supplied

The table below lists the accessories supplied with your logic analyzer. If any of these accessories are missing, contact your nearest Hewlett-Packard Sales Office. If you need additional accessories, refer to the Accessories for HP Logic Analyzers brochure.

# Table 1-1 Accessories Supplied

| Accessory                      | HP Part No. | Quantity |  |
|--------------------------------|-------------|----------|--|
| Probe tip assemblies           | 01650-61608 | 6        |  |
| Probe cables                   | 16550-61601 | 3        |  |
| Grabbers (20 per pack)         | 5090-4356   | 6        |  |
| Extra probe leads (5 per pack) | 5959-9333   | 1 pkg    |  |
| Probe cable and pod labels     | 01650-94310 | 1        |  |
| Probe cable ID clip            | 16500-41201 | 1        |  |
| Operating system disks         | Call        | 1        |  |
| User's Reference               | Call        | 1        |  |

## Accessories Available

There are a number of accessories available that will make your measurement tasks easier and more accurate. You will find these listed in  $Accessories for HP \ Logic \ Analyzers$ .

### **Preprocessor Modules**

The preprocessor module accessories enable you to quickly and easily connect the logic analyzer to your microprocessor under test.

Included with each preprocessor module is a 3.5-inch disk which contains a configuration file and an inverse assembler file. When you load the configuration file, it configures the logic analyzer for making state measurements on the microprocessor for which the preprocessor is designed.

Configuration files from other analyzer modules can also be loaded. For information on translating other configuration files into the analyzer, refer to "Preprocessor File Configuration Translation and Pod Connections" in the Probing chapter.

The inverse assembler file is a software routine that will display captured information in a specific microprocessor's mnemonics. The DATA field in the State Listing is replaced with an inverse assembly field. The inverse assembler software is designed to provide a display that closely resembles the original assembly language listing of the microprocessor's software. It also identifies the microprocessor bus cycles captured, such as Memory Read, Interrupt Acknowledge, or I/O write.

A list of preprocessor modules is found in *Accessories for HP Logic Analyzers*. Descriptions of the preprocessor modules are found with the preprocessor module accessories.

Probing

# **Probing**

This chapter contains a description of the probing system for the logic analyzer. It also contains the information you need for connecting the probe system components to each other, to the logic analyzer, and to the system under test.

# **Probing Options**

You can connect the logic analyzer to your system under test in one of the following ways:

- The standard general purpose probing (provided).
- HP E2445A User-Definable Interface (optional).
- Direct connection to a 20-pin, 3M-Series type header connector using the termination adapter (optional).
- Microprocessor and bus-specific interfaces (optional).

#### **General-Purpose Probing**

General-purpose probing involves connecting the logic analyzer probes directly to your target system without using any interface. General purpose probing does not limit you to specific hook up schemes, as for example, the probe interface does. General-purpose probing uses grabbers that connect to both through hole and surface mount components.

General-purpose probing is the standard probing option provided with the logic analyzer. There is a full description of its components and use later in this chapter.

#### The HP E2445A User-Definable Interface

The optional HP E2445A User-Definable Interface allows you to connect the logic analyzer to the microprocessor in your target system. The HP E2445A includes a breadboard that you custom-wire for your system.

You will find additional information about the HP E2445A in the *Accessories for HP Logic Analyzers* brochure.

#### **The Termination Adapter**

The optional termination adapter allows you to connect the logic analyzer probe cables directly to test ports on your target system without the probes.

The termination adapter is designed to connect to a 20-pin (2x10), 4-wall, low-profile header connector, 3M-Series 3592 or equivalent.

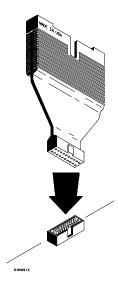

**Termination Adapter** 

#### **Microprocessor and Bus-Specific Interfaces**

There are a number of microprocessor and bus-specific interfaces available as optional accessories which are listed in *Microprocessor and Bus Interfaces* and *Software Accessories for HP Logic Analyzers*. Microprocessors are supported by Universal Interfaces or Preprocessor Interfaces, or in some cases both.

Preprocessor interfaces are aimed at hardware turn-on and hardware/software integration, and will provide the following:

- All clocking and demultiplexing circuits needed to capture the system's operation.
- Additional status lines to further decode the operation of the CPU.
- Inverse assembly software to translate logic levels captured by the logic analyzer into microprocessor mnemonics.
- Bus interfaces to support bus analysis for HP-IB, RS-232-C, RS-449, SCSI, VME, VXI, ISA, EISA, MCA, FDDI, Futurebus+, JTAG, SBus, PCI, and PCMCIA.

Universal Interfaces are aimed at initial hardware turn-on, and will provide fast, reliable, and convenient connections to the microprocessor system. Universal Interfaces do not provide inverse assembly of software instructions.

#### **Preprocessor File Configuration Translation and Pod Connections**

Preprocessor configuration files from an HP 16510B, HP 16511B, and HP 16540A/D can be used by the HP 16550A logic analyzer. However, some pods must be connected differently in order for the configuration files (version 5.0 or later) to work properly. The table below and on the next page gives information on what configuration files to load and the required connecting order between the pods in the old configuration and the new HP 16550A pods.

At the end of the table there are definitions of the terms used in the table and any notes found in the table.

#### **Software and Hardware Translation Information**

| Preprocessor<br>Number | Target<br>Microprocessor | Recommended<br>Configuration<br>File to Transfer | Old Pods to New Pods in a One-Card Module | Old Pods to New Pods in a<br>Two-Card Module |
|------------------------|--------------------------|--------------------------------------------------|-------------------------------------------|----------------------------------------------|
| 10314D                 | 80386DX                  | 16510B                                           | No Changes Required                       | N/A                                          |
| E2409B                 | 80286                    | Factory                                          | N/A                                       | N/A                                          |
| 10305B                 | 8086/88                  | 16510B                                           | 1,2,3 to 3,1,2                            | N/A                                          |
| E2426A/B               | 68020/EC020              | 16510B or<br>Factory                             | No Change Required                        | N/A                                          |
| E2423A                 | SCSI-2                   | 16510B                                           | No Change Required                        | N/A                                          |
| 10311B                 | 68000/10                 | 16510B                                           | No Change Required                        | N/A                                          |
| 10311G                 | 68000/10                 | 16510B                                           | No Change Required                        | N/A                                          |
| 10316G                 | 68030                    | 16510B or<br>Factory                             | No Change Required                        | N/A                                          |
| E2403A                 | 80486                    | Factory                                          | N/A                                       | N/A                                          |
| E2401A                 | R3000                    | 16540A,D                                         | No Change Required                        | 1,2,3,4,5,6,7 to<br>M1,M2,M3,M4,M5,M6,E1     |
| E2420A                 | 68040                    | 16540A,D                                         | 1,2,3,4,5,6 to 1,2,5,6,3,4                | 1,2,3,4,5,6,7 to<br>M1,M2,M5,M6,M3,M4,E1     |
| E2406A                 | 68030                    | 16510B                                           | 1,2,3,4,5 to 1,2,4,5,3                    | N/A                                          |
| E2415A                 | MCS-51                   | 16510B                                           | No Change Required                        | N/A                                          |
| E2418A                 | 320C20/25                | 16510B                                           | No Change Required                        | N/A                                          |
| 10341B                 | 1553                     | 16510B                                           | No Change Required                        | N/A                                          |
|                        |                          |                                                  |                                           |                                              |

| Preprocessor<br>Number | Target<br>Microprocessor | Recommended<br>Configuration<br>File to Transfer | Old Pods to New Pods in a One-Card Module | Old Pods to New Pods in a Two-Card Module              |
|------------------------|--------------------------|--------------------------------------------------|-------------------------------------------|--------------------------------------------------------|
| E2432A                 | 80960CA                  | 16511B                                           | 1,2,3,4,5,6 to 1,2,5,3,4,6                | 1,2,3,4,5,6,7 to<br>M1,M2,M5,M3,M4,M6,E1               |
| E2431A                 | 320C30/31                | Factory                                          | N/A                                       | N/A                                                    |
| 10342B                 | RS232/HPIB               | Factory                                          | N/A                                       | N/A                                                    |
| 10342G                 | HPIB                     | Factory                                          | N/A                                       | N/A                                                    |
| 10300B                 | Z80                      | 16510B                                           | No Change Required                        | N/A                                                    |
| E2413B                 | 68331/2                  | File E68332_6                                    | 1,2,3,4,5,6 to 3,5,1,2,4,6                | N/A                                                    |
| E2412A                 | 1860XP                   | 16540A,D                                         | N/A                                       | 1,2,3,4,5,6,7,8,9 to<br>M1,M2,M3,M4,M5,M6,E2,<br>E3,E1 |
| E2414B                 | 68302                    | 16540A,D                                         | 1,2,3,4,5,6 to 3,5,1,2,4,6                | N/A                                                    |
| E2435A                 | 1860XR                   | 16511B or<br>16540A,D                            | N/A                                       | 1,2,3,4,5,6,7 to<br>M3,M1,M2,M4,M5,M6,E1               |
| E2416A                 | MCS96                    | 16510B                                           | No Change Required                        | N/A                                                    |

Recommended Configuration File to Transfer: The recommended configuration file will work the best. If Factory is recommended, you should use files specifically made for the HP 16550A.

Old Pods to New Pods in a One-Card Module: Pods are reordered respectively.

Old Pods to New Pods in a Two-Card Module: Pods are reordered respectively. Master = M and is located in lower slot, Expander = E and is located in upper slot.

# General Purpose Probing System Description

The standard probing system provided with the logic analyzer consists of a probe tip assembly, probe cable, and grabbers. Because of the passive design of the probes, there are no active circuits at the outer end of the cable.

The passive probing system is similar to the probing system used with high-frequency oscilloscopes. It consists of a series RC network (90 k $\Omega$  in parallel with 8 pF) at the probe tip, and a shielded resistive transmission line. The advantages of this system include the following:

- 250  $\Omega$  in series with 8-pF input capacitance at the probe tip for minimal loading.
- Signal ground at the probe tip for higher speed timing signals.
- Inexpensive removable probe tip assemblies.

#### **Probe Tip Assemblies**

Probe tip assemblies allow you to connect the logic analyzer directly to the target system. This general-purpose probing is useful for discrete digital circuits. Each probe tip assembly contains 16 probe leads (data channels), one clock lead, a pod ground lead, and a ground tap for each of the 16 probe leads.

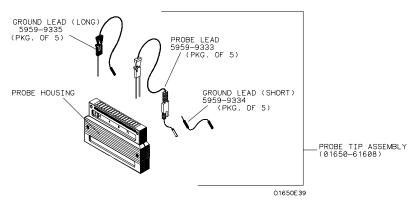

**Probe Tip Assembly** 

#### **Probe and Pod Grounding**

Each pod is grounded by a long black pod ground lead. You can connect the ground lead directly to a ground pin on your target system or use a grabber. To connect the ground lead to grounded pins on your target system, you must use  $0.63 \, \mathrm{mm} \, (0.025 \, \mathrm{in})$  square pins, or use round pins with a diameter of  $0.66 \, \mathrm{mm} \, (0.026 \, \mathrm{in})$  to  $0.84 \, \mathrm{mm} \, (0.033 \, \mathrm{in})$ . The pod ground lead should always be used.

Each probe can be individually grounded with a short black extension lead that connects to the probe tip socket. You can then use a grabber or the grounded pins on your target system in the same way you connect the data lines.

When probing signals with rise and fall times of 1 ns, grounding each probe lead with the 2-inch ground lead is recommended. In addition, always use the probe ground on a clock probe.

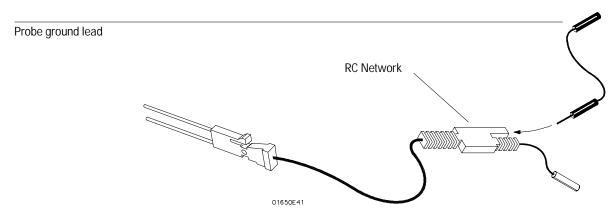

Probe Grounds

#### **Probe Leads**

The probe leads consists of a 12-inch twisted pair cable, a ground tap, and one grabber. The probe lead, which connects to the target system, has an integrated RC network with an input impedance of 100 k $\Omega$  in parallel with approximately 8 pF, and all in series with 250  $\Omega$ .

The probe lead has a two-pin connector on one end that snaps into the probe housing.

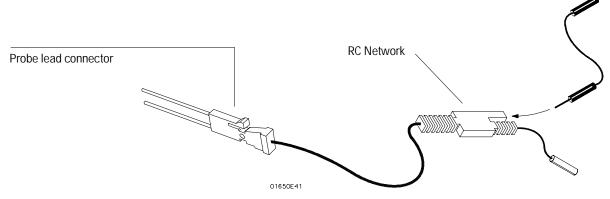

#### **Probe Lead**

#### **Grabbers**

The grabbers have a small hook that fits around the IC pins and component leads. The grabbers have been designed to fit on adjacent IC pins on either through-hole or surface-mount components with lead spacing greater than or equal to 0.050 in.

#### **Probe Cable**

The probe cable contains 18 signal lines, 17 chassis ground lines, and two power lines for preprocessor use. The cables are woven together into a flat ribbon that is 4.5 feet long. The probe cable connects the logic analyzer to the pods, termination adapter, or preprocessor interface. Each cable is capable of carrying 0.33 amps for preprocessor power.

#### CAUTION

DO NOT exceed this 0.33 amps per cable or the cable will be damaged.

#### WARNING

Preprocessor power is protected by a current limiting circuit. If the current limiting circuit is activated, the fault condition must be removed. After the fault condition is removed, the circuit will reset in one minute.

#### **Minimum Signal Amplitude**

Any signal line you intend to probe with the logic analyzer probes must supply a minimum voltage swing of 500 mV to the probe tip. If you measure signal lines with a voltage swing of less than 500 mV, you may not obtain a reliable measurement.

#### **Maximum Probe Input Voltage**

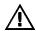

The maximum input voltage of each logic analyzer probe is  $\pm 40$  volts peak, CAT I.

#### **Pod Thresholds**

Logic analyzer pods have two preset thresholds and a user-definable pod threshold. The two preset thresholds are ECL (-1.3 V) and TTL (+1.5 V). The user-definable threshold can be set anywhere between -6.0 volts and +6.0 volts in 0.05 volt increments.

All pod thresholds are set independently.

# Assembling the Probing System

The general-purpose probing system components are assembled as shown below to make a connection between the measured signal line and the pods displayed in the Format menu.

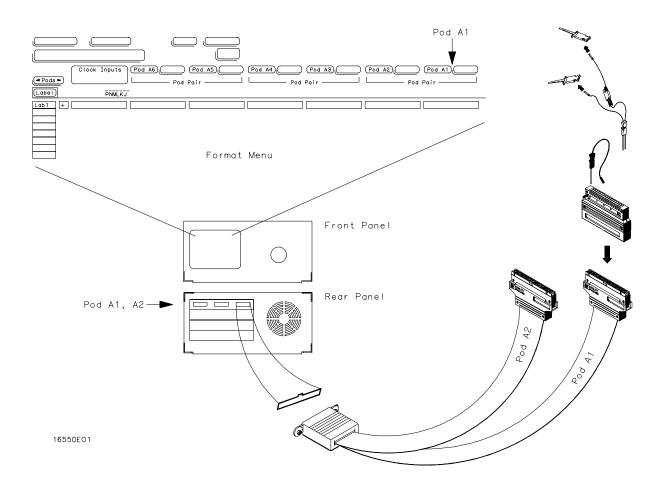

**Connecting Probe Cables to the Logic Analyzer** 

## Connecting Probe Cables to the Logic Analyzer

All probe cables are installed at Hewlett-Packard. If you need to replace a probe cable, refer to the Service Guide, available from your HP Sales Office.

## Connecting the Probe Tip Assembly to the Probe Cable

To connect a probe tip assembly to a cable, align the key on the cable connector with the slot on the probe housing and press them together.

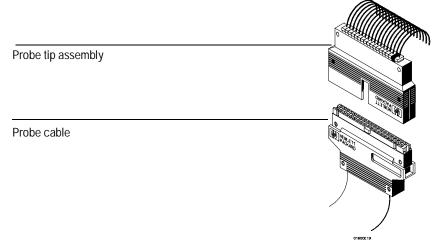

**Connecting Probe Tip Assembly** 

#### Disconnecting Probe Leads from Probe Tip Assemblies

When you receive the logic analyzer, the probe leads are already installed in the probe tip assemblies. To keep unused probe leads out of your way during a measurement, you can disconnect them from the pod.

To disconnect a probe, insert the tip of a ball-point pen into the latch opening. Push on the latch while gently pulling the probe out of the pod connector as shown in the figure below.

To connect the probes into the pods, insert the double pin end of the probe into the probe housing. Both the double pin end of the probe and the probe housing are keyed so they will fit together only one way.

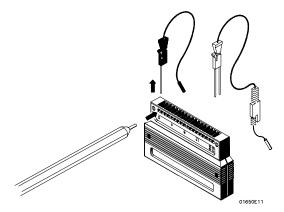

**Installing Probe Leads** 

#### Connecting the Grabbers to the Probes

Connect the grabbers to the probe leads by slipping the connector at the end of the probe onto the recessed pin located in the side of the grabber. If you need to use grabbers for either the pod or the probe grounds, connect the grabbers to the ground leads in the same manner.

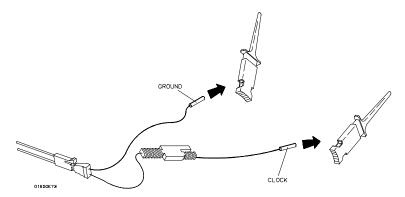

**Connecting Grabbers to Probes** 

## **Connecting the Grabbers to the Test Points**

The grabbers have a hook that fits around the IC pins and component leads. Connect the grabber to the test point by pushing the rear of the grabber to expose the hook. Hook the lead and release your thumb as shown below.

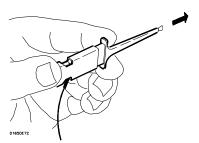

**Connecting Grabbers to Test Points** 

The Configuration Menu

# The Configuration Menu

The Configuration menu is one of the analyzer menus that allows you to set module level parameters. For example, in the Configuration menu the pod pair assignments are made. In addition, the type of clocking is selected and a custom analyzer name can be assigned.

# **Configuration Menu Map**

The following menu map illustrates all fields and the available options in the Configuration menu. The menu map will help you get an overview as well as provide you with a quick reference of what the Configuration menu contains.

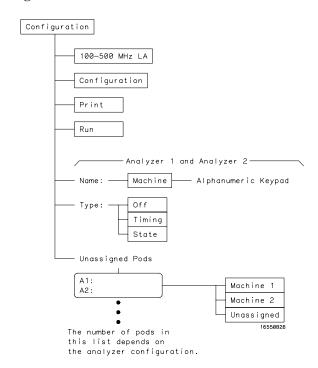

**Configuration Menu Map** 

# Name Field

The Name field allows you to assign a specific name to the analyzer machine. The name is entered by using the pop-up alpha-numeric keypad. When configurations are stored to disk and later reloaded, a specific name can help identify the measurement setup.

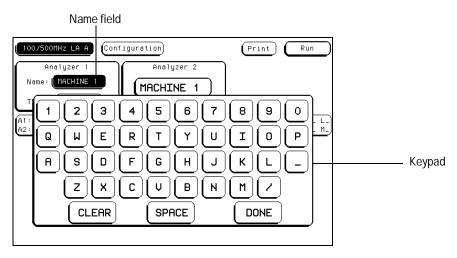

Name Field

# Type Field

The Type field allows you to configure the available analyzers as a state analyzer or a timing analyzer. When the Type field is selected, the following choices are available.

## **Timing**

When Timing is selected, the analyzer uses its own internal clock to clock measurement data into the acquisition memory. This clock is asynchronous to the signals in the target system. When this option is selected, some fields specific to external clocks will not appear in the analyzer menus.

The analyzer can only be configured with one timing analyzer. If two are selected, the first will be turned off.

#### State

When State is selected, the data analyzer uses a clock from the system under test to clock measurement data into acquisition memory. This clock is synchronous to the signals in the target system.

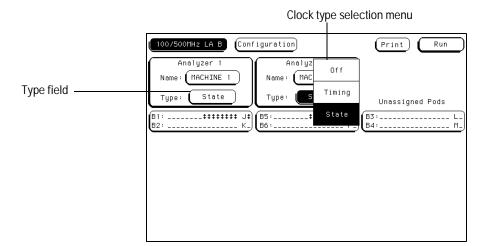

Type Field

# **Unassigned Pods List**

The list of Unassigned Pods in the Configuration menu shows the available pods for the module configuration. Pod grouping and assignment is by pod pairs. When a pod pair is selected from the Unassigned Pods list, an assignment menu appears. From the assignment menu, select a destination for the pod pair.

Within each pod pair, activity indicators show the integrity of the connected signals.

See Also

For more information on the activity indicators, refer to "Activity Indicators" found later in this chapter.

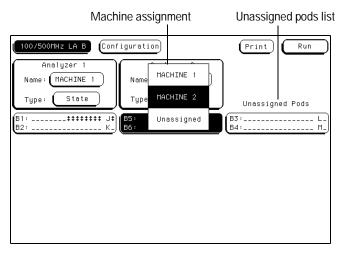

**Unassigned Pods Display** 

### Illegal Configuration

When both analyzers are turned on, pod pair 1,2 and pod pair 5,6 cannot be assigned to the same analyzer. If this configuration is set, the analyzer will display a help menu. Use this help menu to reconfigure the pod assignment to a legal configuration.

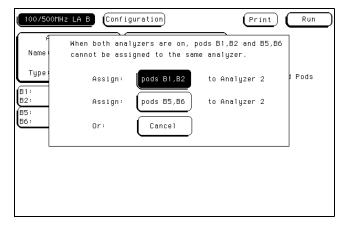

**Pod Configuration Help Menu** 

# **Activity Indicators**

A portion of the Configuration menu that is not a selectable field is the Activity Indicators. The indicators appear in two places. One is in the pod pair displays of this Configuration menu. The other place is in the bit reference line in the Format menu just above the pod bit numbers.

When the logic analyzer is properly connected to an active target system, you see either a high level dash, a low level dash, or a transitional arrow in the Activity Indicator displays for each pod pair. These indicators are very useful in showing proper probe connection and that the logic levels are as expected according to the threshold level setting.

See Also

The "Bit Assignment Fields" in the Format menu chapter for more information on the activity indicators.

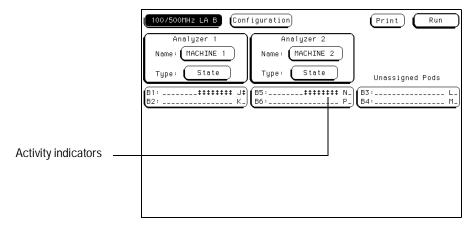

**Activity Indicators** 

4

The Format Menu

# The Format Menu

The Format menu is where you assign which data channels are measured and what clocking arrangement is used to capture valid data.

The configuration of the Format menu consists of grouping and labeling the data channels from the system under test to fit your particular measurement. In addition, for your convenience in recognizing bit groupings, you can specify symbols to represents them.

If the analyzer is configured as a state analyzer, there are master and slave clocks, clock qualifiers and a variable clock setup and hold to further qualify what data is captured. In addition, you can set individual pod clock threshold levels.

### Format Menu Map

The following menu map graphically illustrates all fields in the Format menu. Use the menu map as an overview and as a quick reference to the available options in the Format menu.

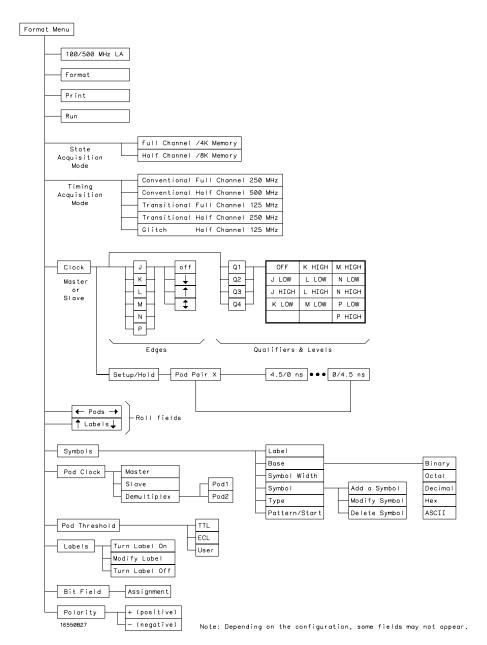

The State Format Menu Map

### State Acquisition Mode Field (State only)

The State Acquisition Mode field identifies the channel width and memory depth of the selected acquisition mode. When the State Acquisition Mode field is selected, two configurations of channel width and memory depth become available. Use the State Acquisition Mode to configure the analyzer for the best use of available memory and channel width.

#### Full Channel 4K Memory 100MHz

The full channel selection uses both pods in a pod pair for 34 channels of width and a total memory depth of 4096 samples per channel. If time or state tags are turned on, the total memory could be split between data acquisition storage and time or state tag storage. To maintain the full 4096 samples per channel depth, leave one pod pair unassigned. State clock speed is 100 MHz.

#### Half Channel 8K Memory 100MHz

The half channel selection cuts the channel width to 17 channels. When in this mode, the pod you use is selectable by selecting the Pod field, then choosing one of the two pods within the pair. In Half Channel mode, the memory depth is increased to 8192 samples per channel. Time or state tags are not available in this mode. State clock speed is 100 MHz.

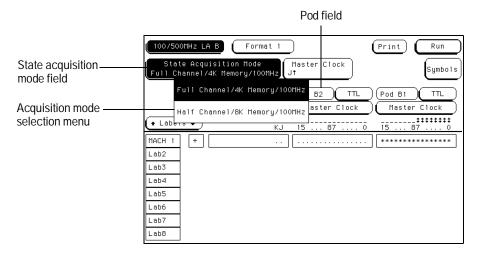

State Acquisition Mode Field

# Timing Acquisition Mode Field (Timing only)

The Timing Acquisition Mode field displays the acquisition type, the channel width, and sampling speed of the present acquisition mode. The Timing Acquisition Mode field is used to access an acquisition mode selection menu.

### **Conventional Acquisition Mode**

In Conventional Acquisition mode the analyzer stores measurement data at each sampling interval.

**Conventional Full Channel 250MHz** The total memory depth is 4096 samples with data being sampled and stored as often as every 4 ns.

**Conventional Half Channel 500MHz** The total memory depth is 8192 samples with data being sampled and stored as often as every 2 ns.

#### **Glitch Acquisition Mode**

In Glitch Acquisition mode, a glitch is defined as a pulse with a minimum width of 3.5 ns and a maximum width of 8 ns, or the sample period, whichever is larger. As an example, if the sample period is 8 ns, then a glitch is defined as being between 3.5 ns and 8 ns. One advantage of the glitch mode is that if you expand the sample rate, a pulse that is less than the sample rate will still be displayed as a vertical dashed line.

**Glitch Half Channel 125MHz** The total memory depth is split between data storage and glitch storage. Data acquisition memory depth is 2048 per channel. Glitch storage is 2048 per channel. Data is sampled for new transitions every 8 ns.

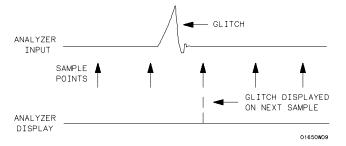

Glitch in a Timing Waveform

#### **Transitional Acquisition Mode**

In Transitional Acquisition mode, the timing analyzer samples data at regular intervals, but only stores data when there is a level transition on currently assigned bits of a pod pair. Each time a level transition occurs on any of the assigned bits, all bits of the pod pair are stored. A time tag is stored with each stored data sample so the measurement can be reconstructed and displayed later. If transitions are exceptionally far apart, the timer may overflow. This does not generate a warning.

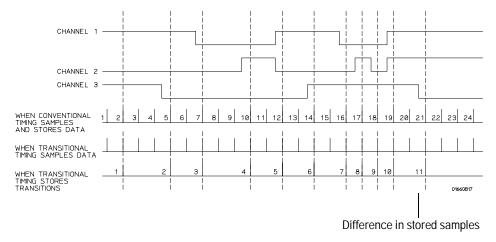

### **Conventional and Transitional Comparison**

One issue when using transitional timing is how many transitions can be stored. The number depends on the mode and frequency of transition occurrence. The following overview explains the number of transitions stored for each transitional timing mode and why.

#### Transitional Full Channel 125 MHz Mode

The total memory depth is 4 Kbytes per channel with a channel width of 34 channels per pod pair. Data is sampled for new transitions every 8 ns.

When the Timing analyzer runs in the 125 MHz mode, it operates very similar to the state analyzer with count Time turned on. The only exceptions are that the store qualification comes from transition detectors instead of the sequencer. Also, the analyzer uses an internal clock.

With 4 Kbytes of memory per channel and count Time turned on, the analyzer uses half its memory (2 Kbytes) to store time tags. It should be noted that each pod pair must store transitions at its own rate, therefore it must store its own set of time-tags. You do not have the option of using a free pod to retain full memory as you have in the normal state mode.

When a transition is detected after a sample with no detected transition, two samples are stored. One sample is a "before transition sample" and the other is an "after transition sample." Then, as long as there are transitions in the subsequent sample, only 1 sample is stored. When the next sample occurs without a transition, the two stored sample sequence (one before, one after) repeats with the next detected transition.

Minimum Transitions Stored Normally, transitions occur at a relatively slow rate, a rate slow enough to ensure at least one sample with no transitions between the samples with transitions. This is illustrated below with time-tags 2, 5, 7, and 14. When transitions happen at this rate, two cycles are stored for every transition. This means that with 2 Kbytes of memory, 1 Kbyte of transitions is stored. You must subtract 1, which is necessary for a starting point, for a minimum of 1023 stored transitions.

**Maximum Transitions Stored** If transitions occur at a fast rate, such that there is a transition at each sample point, only one sample is stored for each transition as shown by time-tags 17 through 21 below. If this continues for the entire trace, the number of transitions stored is 2 Kbytes. Again, you must subtract the starting point sample which then yields a maximum of 2047 stored transitions.

In most cases a transitional timing trace is stored by a mixture of the minimum and maximum cases. Therefore, the actual number of transitions stored will be between 1023 and 2047.

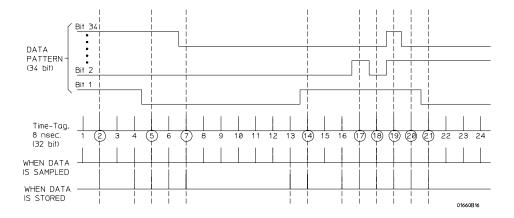

Storing Time-tags and Transitions

#### Transitional Half Channel 250 MHz Mode

The total memory depth is 8 Kbytes with a channel width of 17 channels on one pod. The pod used within the pod pair is selectable. Data is sampled for new transitions every 4 ns.

Transitional timing running at 250 MHz is the same as the 125 MHz mode, except that two single-pod data samples (17 bits x 2 = 34 bits) are stored instead of one full-pod pair data sample (34 bits). This is because in half channel mode, data is multiplexed into the sequencer pipeline in two 17-bit samples. The first 17 bit sample is latched, the next 17-bit sample is sent down the pipeline along with the latched 17-bit sample.

This operation keeps the pipeline frequency down to 125 MHz. It should be noted that the transition detector still looks at a full 34 bits. This means it is looking at two samples at a time instead of one. In this mode, between 682 and 4094 transitions are stored.

**Minimum Transitions Stored** The following example shows what data is stored from a data stream with transitions that occur at a slow rate (more than 24 ns apart).

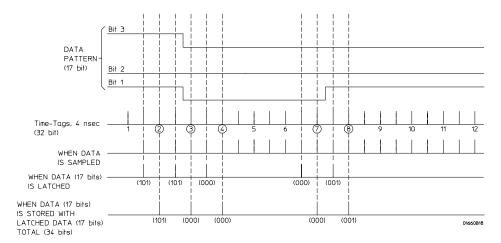

**Minimum Transitions Stored** 

As you can see, transitions are stored in two different ways, depending strictly on chance. Remember that the transition detector only looks at the full 34 bits while the data is stored as two 17-bit samples. So, the transition detector will not see time-tag 3 (101/000) as a transition. However, when it compares it to time-tags 2 (101/101) or 4 (000/000), it sees a difference and detects them as transitions. For this first set of time-tags, the transition detector sees more transitions than are really there. This causes the analyzer to store 6 samples per transition (three 34-bit sample pairs), instead of just two, as in the 125-MHz mode. If all the transitions will be stored in this way throughout the trace, the minimum number of stored transitions are 682 (4096/6).

However, as you see with time-tags 7 (000/000) and 8 (001/001), transitions can fall between the pairs of samples. When this happens, only one transition is detected and only 4 samples (two sample pairs) are stored. If all transitions will be stored in this way, 1023 (4096/4) transitions are stored.

From run to run, the actual number of transitions stored for transitions that occur at a slower rate will fall between these two numbers, based on the probability of a transition falling between a sample pair or falling within a sample pair.

**Maximum Transitions Stored** The following example shows the case where the transitions are occurring at a 4 ns rate:

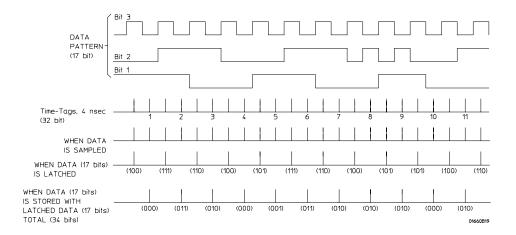

#### Maximum Transitions Stored

In this case, transitions are being detected with each sample. Therefore, they are all being stored. In addition, each sample pair contains a transition. For example, time tag 1 (100/000) contains a transition and is different from time tag 2 (111/011), which also contains a transition. The difference between the two will trigger the transition detector.

If this were to continue throughout the trace, You would store 4 Kbytes -1 transitions, or 4095. As with the 125-MHz mode, the actual number of transitions stored will fall somewhere between 682 and 4095, depending on the frequency of transitions.

#### Other Transitional Timing Considerations

**Pod Pairs are Independent** In single run mode each pod pair runs independently. This means when one pod pair fills its trace buffer it will not shut the others down. Should you have a pod pair with enabled data lines and with no transitions on its lines, you get a message "Storing transitions after trigger for pods nn/nn." In repetitive run mode, a full pod pair waits 2 seconds, then halts all other pod pairs.

The Format Menu
Timing Acquisition Mode Field (Timing only)

**Increasing Duration of Storage** In the 125-MHz mode a transition on any one of the 34 bits each sample (if they are all turned on) will cause storage. Reducing the number of bits that are turned on for any one pod pair will more than likely increase data storage time.

Separating data lines which contain fast occurring transitions from lines with slow occurring transitions also helps. When doing this, be sure to cross pod pair boundaries. It does not help to move fast lines from pod 1 to pod 2, they must be moved to pod 3, which is a different pod pair.

In the 250 MHz mode a transition on any one of 17 bits (half channel) each sample (if they are all turned on) will cause storage.

**Invalid Data** The analyzer only looks for transitions on data lines that are turned on. Data lines that are turned off store data, but only when one of the lines that is turned on transitions. If the data line is turned on after a run, you would see data, but it is unlikely that every transition that occurred was captured.

# **Clock Inputs Display**

Beneath the Clock Inputs display, and next to the bit reference line, is a display of all clock inputs available in the present configuration. In a one card module the J and K clocks appears with pod pair 1/2, the L and M with pod pair 3/4, and clocks N and P with pod pairs 5/6. In a two card module the next six clocks appear to the left of the displayed master clocks, and are used as data channels. With the exception of the Range resource, all unused clock bits can be used as data channels. If any clock line is used as a data channel, the bit must be assigned. Activity indicators above the clock identifier show clock or data signal activity.

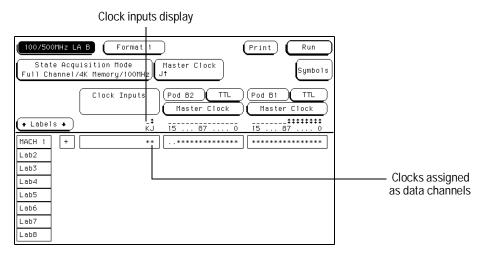

**Clock Inputs Display** 

# Pod Field

The Pod field identifies which pod of a pod pair the settings of the bit assignment field, pod threshold field, and pod clock fields effect. In the full channel modes, this field is simply an identifier and is not selectable. However, in the half channel mode, the Pod field turns dark which means it is selectable. In the half channel mode, one pod of a pod pair is selectable and all pod settings effect the selected pod.

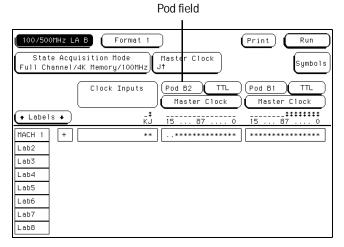

Pod Field

# Pod Clock Field (State only)

The Pod Clock field identifies the type of clock arrangement assigned to each pod. When the Pod Clock field is selected, a clock arrangement type menu appears with the choices of Master, Slave, or Demultiplex. Once a pod clock is assigned a clock arrangement, its identity and function follows what is configured in the Master and Slave Clock fields. The Pod Clock field and the clocking arrangement is only available in a state analyzer.

#### Master

This option specifies that data on all pods designated "Master Clock", in the same analyzer, are strobed into memory when the status of the clock lines match the clocking arrangement specified under the Master Clock.

See Also

The "Master and Slave Clock Field" found later in this chapter for information about configuring a clocking arrangement.

The "Type Field" in the Configuration menu chapter for information on selecting analyzer types.

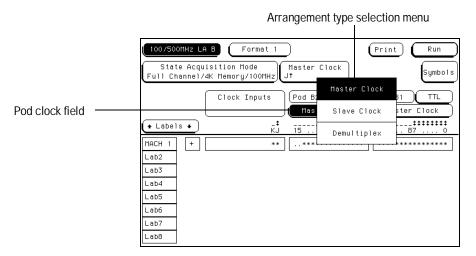

Pod Clock Field

#### **Slave**

This option specifies that data on a pod designated "Slave Clock", are latched when the status of the slave clock inputs meet the requirements of the slave clocking arrangement. Then, followed by a match of the master clock and the master clock arrangement, the slave data is strobed into analyzer memory along with the master data. See the figure below.

If multiple slave clocks occur between master clocks, only the data latched by the last slave clock prior to the master clock is strobed into analyzer memory.

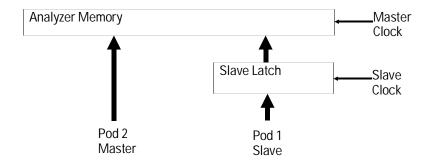

#### **Latching Slave Data**

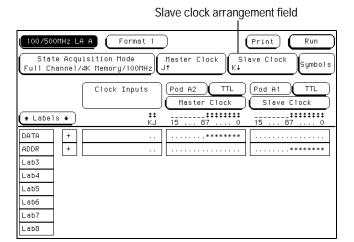

Slave Clock Field

### **Demultiplex**

The Demultiplex mode is used to store two different sets of data that occur at different times on the same channels. In Demultiplex mode, only one pod of the pod pair is used, and that pod is selectable. Both the master and slave clocks are used in the Demultiplex mode. Channels assignments are displayed as Demux Master and Demux Slave. For easy recognition of the two sets of data assign slave and master data to separate labels.

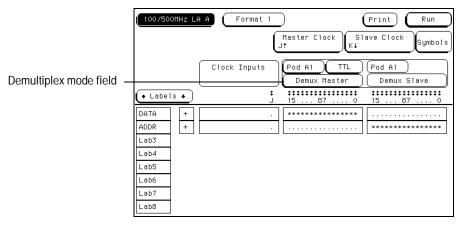

**Demultiplex Clocking Mode** 

When the analyzer sees a match between the slave clock input and the Slave Clock arrangement, Demux Slave data is latched. Then, followed by a match of the master clock and the master clock arrangement, the slave data is strobed into analyzer memory along with the master data. If multiple slave clocks occur between master clocks, only the data latched by the last slave clock prior to the master clock is strobed into analyzer memory.

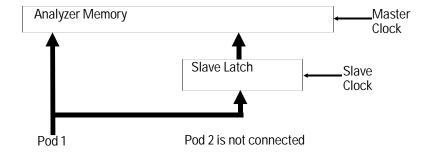

Latching Slave Data In Demultiplex Mode

### Pod Threshold Field

The pod threshold field is used to set a voltage level which the data must reach before the analyzer recognizes and displays it as a change in logic levels. You specify a threshold level for each pod in a pod pair. The level specified for each pod is also assigned to the pods clock threshold.

When the Pod Threshold field is touched, a threshold selection pop-up appears with the following choices:

#### TTL

When TTL is selected as the threshold level, the data signals must reach +1.5 volts

#### **ECL**

When ECL is selected as the threshold level, the data signals must reach -1.3 volts.

#### **USER**

When User is selected as the threshold level, the data signals must reach a user-selectable value between -6.0 volts to +6.0 volts.

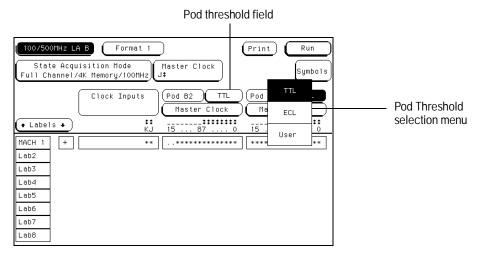

Pod Threshold Field

# Master and Slave Clock Field (State only)

The Master and Slave Clock fields are used to construct a clocking arrangement. A clocking arrangement is the assignment of appropriate clocks, clock edges, and clock qualifier levels which allow the analyzer to synchronize itself on valid data.

#### **Clock Selections**

When the Master or Slave Clock field is selected, a clock/qualifier selection menu appears showing the available clocks and qualifiers for a clocking arrangement. There are up to six clocks available (J through P), and four clock qualifiers available (Q1 through Q4).

Each pod cable has one clock line and at least one clock edge must be assigned for all pods in a state analyzer. If a second analyzer card is connected, the lower card in the frame becomes the master and only its six clocks can be assigned as clocks. The remaining unassigned clocks can be used as data channels.

See Also

The "Pod Clock Field" found earlier in this chapter for information on selecting clocking arrangement types such as Master, Slave, or Demultiplex.

#### 100/500MHz LA A Run Format 1 (Print) State Acquisition Mode Full Channel/4K Memory/100MH Master Clock Slave Clock Symbols (Pod A1 \_:::::::: ◆ Labels ◆ DATA ADDR Lab3 Lab4 Lab5 Lab6 Lab8

Master clock field

Master Clock Field

All combinations of the J, K, and L clock and Q1 and Q2 qualifiers are ORed to the clock combinations of the M, N, and P clocks and Q3 and Q4 qualifiers. Clock edges are ORed to clock edges, clock qualifier are ANDed to clock edges, and clock qualifiers can be either ANDed or ORed together.

The clock threshold level is the same as the level assigned in the Pod Threshold field.

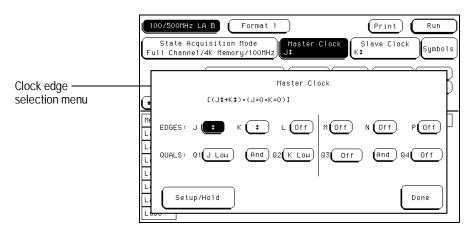

**Clock Edges and Levels** 

# Setup/Hold Field (State only)

Setup/Hold adjusts the relative position of the clock edge with respect to the time period that data is valid. When the Setup/Hold field is selected, a configuration menu appears. Use this Setup/Hold configuration menu to select each pod in the analyzer and assign a Setup/Hold selection from the selection list.

With a single clock edge assigned, the choices range from 3.5 ns Setup/0.0 ns Hold, to 0.0 ns Setup/3.5 ns Hold. With both edges of a single clock assigned, the choices are from 4.0 ns Setup/0.0 ns Hold, to 0.0 ns Setup/4.0 ns Hold. If the analyzer has multiple clock edges assigned, the choices range from 4.5 ns Setup/0.0 ns Hold, to 0.0 ns Setup/0.0 ns Hold.

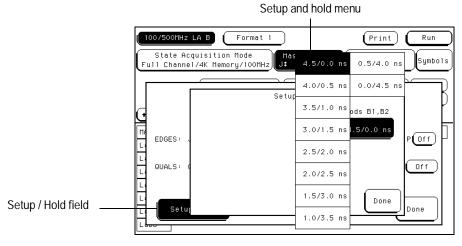

Setup and Hold Menu

The relationship of the clock signal and valid data under the default setup and hold is shown in the figure below.

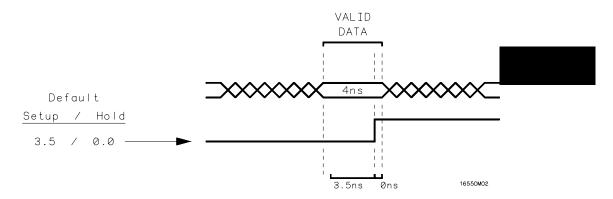

### **Default Setup and Hold**

If the relationship of the clock signal and valid data is such that the data is valid for 1 ns before the clock occurs and 3 ns after the clock occurs, you will want to use the 1.0 setup and 2.5 hold setting.

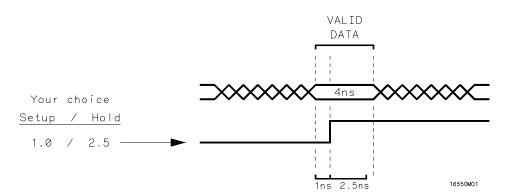

**Clock Position in Valid Data** 

|          | Symbols Field                                                                                                    |
|----------|----------------------------------------------------------------------------------------------------|
| See Also | Refer to Symbols Assignment in the "Common Module Operations" part of the <i>HP 16500B User's Reference</i> or <i>HP 16500C User's Reference</i> for complete information on using symbols.                                                                                                    |
|          | Label Assignment Fields                                                                                                    |
| See Also | Refer to Labels Assignment in the "Common Module Operations" part of the <i>HP 16500B User's Reference</i> or <i>HP 16500C User's Reference</i> for complete information on using labels.                                                                                                    |
|          | Rolling Labels and Pods                                                                                                    |
| See Also | The rolling function is the same for all items that are stored offscreen. For more information on rolling labels and pods, refer to Labels Assignment in the "Common Module Operations" part of the <i>HP 16500B User's Reference</i> or <i>HP 16500C User's Reference</i> for complete information. |

# Label Polarity Fields

The Label Polarity fields are used to assign a polarity to each label. The default polarity for all labels is positive (+). You change the label polarity by touching the polarity field, which toggles the polarity between positive (+) and negative (-).

When the polarity is inverted, all data as well as bit pattern specific configurations used for identifying, triggering, or storing data reflect the change of polarity.

In a timing analyzer with the data inverted, the waveform display does not change.

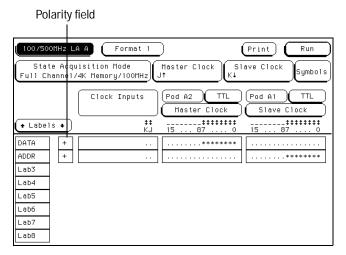

**Polarity Field** 

# Bit Assignment Fields

The bit assignment fields are used to assign bits (channels) to labels. The convention for bit assignment is as follows:

- \* (asterisk) indicates assigned bit.
- . (period) indicates unassigned bit.

To change a bit assignment, select the bit assignment field and using the knob, move the cursor to the bit you want to change, then select an asterisk or a period. When the bits are assigned as desired, and you close the pop-up, the screen displays the new bit assignment.

Above each column of bit assignment fields is a bit reference line that tells you the bit numbers from 0 to 15, with the left bit numbered 15 and the right bit numbered 0. This bit reference line helps you know exactly which bits you have assigned by displaying activity indicators when a proper connection from the probe is recognized.

See Also

The "Activity Indicators" in the Configuration menu chapter for more information on the bit reference line and the activity indicators on the bit reference line.

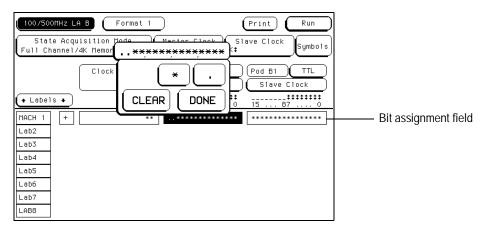

Bit Assignment Field

Labels may have from 1 to 32 channels assigned to them. If you try to assign more than 32 channels to a label, the logic analyzer will beep, indicating an error, and a message will appear at the top of the screen telling you that 32 channels per label is the maximum.

Channels assigned to a label are numbered from right to left by the logic analyzer. The least significant assigned bit on the far right is numbered 0, the next assigned bit is numbered 1, and so on. Since 32 channels can be assigned to one label at most, the highest number that can be given to a channel is 31.

Although labels can contain split fields, assigned channels are always numbered consecutively within a label.

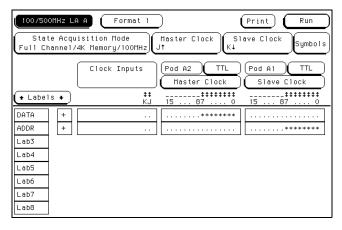

Bit Assignment Example

The Trigger Menu

# The Trigger Menu

The Trigger menu is used to configure when the analyzer triggers, what the analyzer triggers on, and what is stored in acquisition memory. In addition, within the Acquisition Control function, prestore and poststore requirements are set. The Trigger menu is divided into three areas, each dealing with a different area of general operation.

- Sequence Levels
- Resource Terms
- Acquisition Control

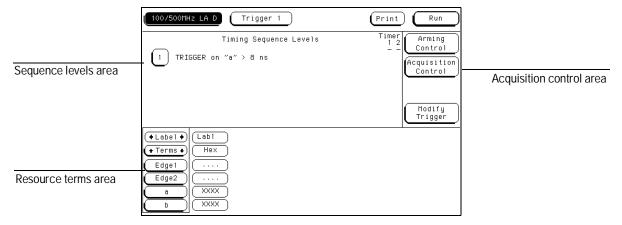

Trigger Menu Areas

### Sequence Levels Area

You use the sequence levels area to view the sequence levels currently used in the trigger specification and their timer status. From this area you can also access each individual level for editing.

#### Resource Terms Area

You use the resource terms area to assign values to the resource terms. Resource terms take the form of bit patterns, ranges, and edges. In addition to assigning values to the resource terms, you also assign values to the two timers, and assign custom names to all the resource terms.

Once defined and inserted into the trigger specification, the resource terms will identify key points in the data stream for branching or the point for data acquisition to occur.

#### Control Area

You use the acquisition control area to manage the efficient use of analyzer memory. You define any arming control or whether you want time or count tags placed in the stored data.

Within the Acquisition Control function, you can adjust trigger position, sample period, memory length, and whether the resource term that generated a branch is stored.

### Trigger Menu Map

The following menu map illustrates all fields and available options in the Trigger menu. The menu map will give you an overview as well as provide you with a quick reference of what the Trigger menu contains.

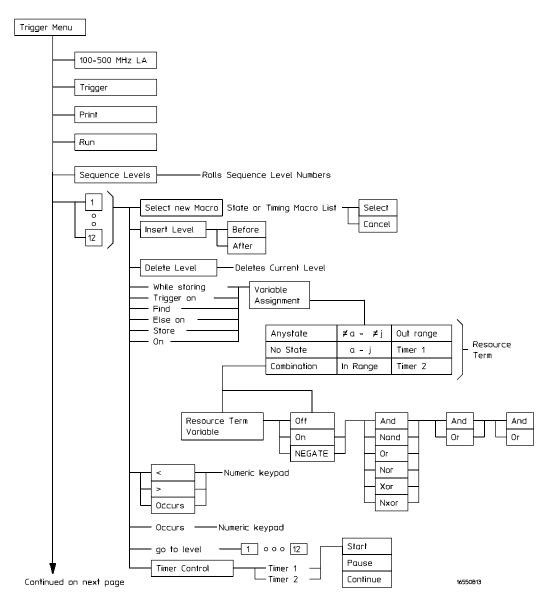

Trigger Menu Map

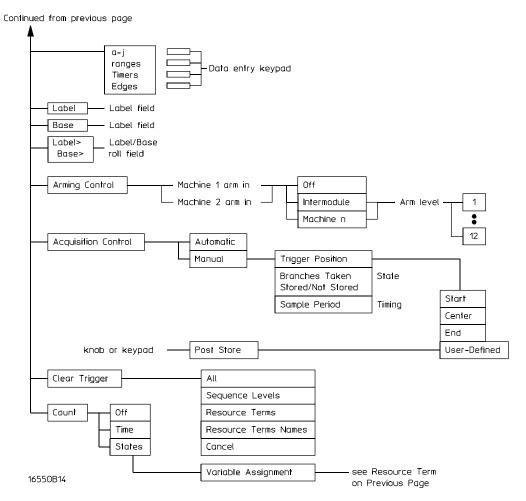

Trigger Menu Map (Continued)

# **Trigger Sequence Levels**

Sequence levels are the definable stages of the total trigger specification. When defined, sequence levels control what the analyzer triggers on, when the analyzer triggers, and where trigger will be located in the total block of acquired data. In addition, you can qualify what data is stored when trigger occurs.

By using sequence levels, you create a sequence of instructions for the analyzer to follow. As the sequence levels are executed, all subsequent branching and sequence flow is directed by the statements within the sequence levels. The path taken resembles a flow chart, and the end result is the desired trigger point.

Individual sequence levels are assigned either a pre-defined trigger macro, or a User-level trigger macro. The total trigger specification, (one or more sequence levels) can contain pre-defined macros, User-level macros, or a combination of both. You finish defining each level by inserting resource terms, timers, or occurrence counters into assignment fields within each macro.

In State Acquisition Mode, there are 12 sequence levels available. In Timing Acquisition Mode there are 10 sequence levels available.

## Sequence Level Usage

Generally, you would think using one macro in one sequence level uses up one of the available sequence levels. This may not always be the case. Some of the more complex pre-defined macros require multiple sequence levels. Keep this point in mind if you are near the limit on remaining sequence levels. The exact number of internal levels required per macro, and the remaining available levels, is shown within the macro library list.

The only instance where multiple levels are used with the User-level macro, is when the "<" duration is assigned.

## **Editing Sequence Levels**

The higher level editing, such as adding or deleting entire sequence levels, is done using the Modify Trigger field in the main Trigger menu. You can also modify any existing sequence level from the Modify Trigger field.

Another way of editing a specific sequence level is to select the sequence level number field. If the number field in offscreen, select the sequence levels roll field turning it light blue, then use the knob to roll the level back onscreen.

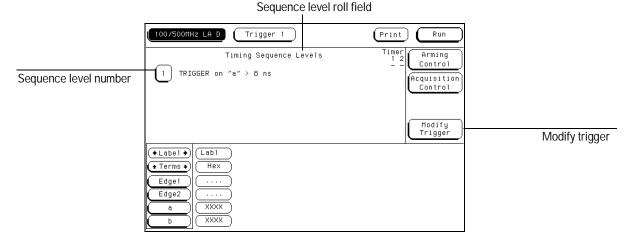

**Accessing Sequence Levels** 

Once you are in any sequence level, you can reconfigure the existing macro by selecting and reassigning the assignment fields and value fields. All appropriate resource terms appear in pop-up selection lists after any of the assignment fields are selected.

To edit the actual values assigned to the resource terms, exit the sequence level and make changes to the terms assignment fields in the resource terms area.

See Also

"Assigning Resource Term Names and Values" found later in this chapter.

# Modify Trigger Field

The Modify Trigger field allows you to modify the statements of any single sequence level as well as other high level actions like global clearing of existing trigger statements, and adding or deleting sequence levels.

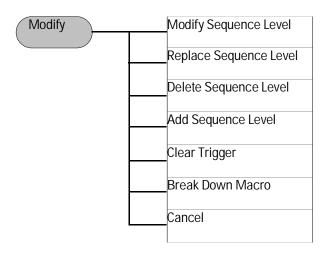

## **Modify Sequence Level**

If there is more than one sequence level assigned, you are asked which level to modify. Once in the desired sequence level, make all appropriate resource changes, then select Done.

## **Replace Sequence Level**

If there is more than one sequence level assigned, you are asked which level to replace. When you replace a level, you pick a new macro to replace the old one. You then assign the appropriate resource in the new level.

## **Delete Sequence Level**

If there is more than one sequence level assigned, you are asked which level to delete.

## **Add Sequence Level**

By default you have one sequence level available at powerup. When you add sequence levels, you are given the choice of inserting them before or after a sequence level.

### Clear Trigger

The Clear Trigger field accesses a selection menu used to clear any user-defined values within the trigger specification or within the resource terms list.

**Clear All** The Clear All option clears sequence levels, resource terms, and resource term names back to their default values.

**Clear Sequence Levels** The Clear Sequence Levels option resets all assignment fields in the sequence levels to their default values. Any custom names assigned to the resource terms will remain.

**Clear Resource Terms** The Clear Resources Terms option will reset all assignment fields for the resource terms back to their default values.

**Clear Resource Term Names** The Clear Resource Term Names option resets all custom names assigned to the resource terms back their default values.

## **Break Down Macros / Restore Macros**

When a pre-defined macro is broken down, the contents of that macro are displayed in the same long form used in the User-level macro. If the macro uses multiple internal levels, all levels are separated out and displayed in the sequence level area of the Trigger menu. Once the macros in your trigger specification are broken down, the Break Down Macros field changes to Restore Macros. Use the Restore Macros field to restore all macros to their original structure.

While in a broken down form, you can change the structure. However, when the macros are restored, all changes are lost and any branching that is part of the original structure is restored.

Use the Break Down Macros if you want to view a particular macro part in its long form to see exactly what flow the sequencer is following. It can also be used as an aid in creating a custom trigger specification. In this application, you would start with a pre-defined macro, break it down, then customize the long form to meet your needs.

When a macro is broken down, you have all the assignment fields and branching options available as if you have configured a User-level macro. For information on the assignment fields, branching, occurrence counters, and time duration function, refer to the section, "Modifying the User-level Macro" found later in this chapter.

# **Pre-defined Trigger Macros**

Both the state and timing acquisition modes have a macro library containing pre-defined trigger macros. Depending on which acquisition mode you are using, you get the corresponding library.

Each macro will require at least one sequence level, and in some cases, may require multiple levels. Sequence levels containing pre-defined macros flow linear without branching. However, if branching is required, the User-level macro can be inserted to provide a branch.

Both lists of macros are divided into the following different groups depending on their function.

## **Timing Trigger Macro Library:**

- User Mode (User-level macro)
- Basic Macros
- Pattern/Edge Combination Macros
- Time Violation Macros
- Delay Macros

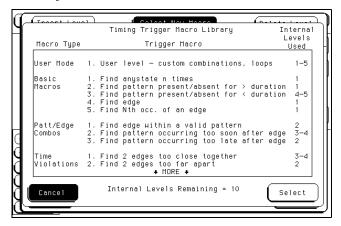

**Timing Trigger Macro Library** 

## **State Trigger Macro Library:**

- User Mode (User-level macro)
- Basic Macros
- Sequence Dependent Macros
- Time Violation Macros
- Delay Macros

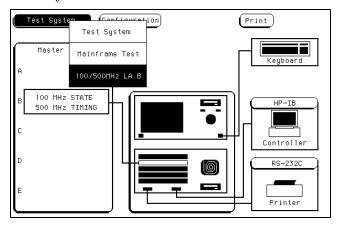

State Trigger Macro Library

# Using Macros to Create a Trigger Specification

To configure a trigger specification using trigger macros, follow the procedure below.

1 From the Trigger menu, enter the desired sequence level through the Modify Trigger field, or by selecting a sequence level number.

See Also

"Editing Sequence Levels" and "Modify Trigger Field" found earlier in this chapter for information on accessing levels.

2 From within the sequence level, select the Select New Macro field.

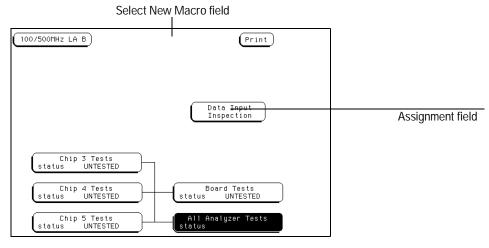

**Select New Macro Field** 

- 3 Scroll and highlight the macro you want, then select the Select field.
- 4 Select the appropriate assignment fields and insert the desired pre-defined resource terms, numeric values, and other parameter fields required by the macro. Select the **Done** field.

In State Acquisition mode, a "Store" sequence level is always the last level. This level is placed at the end of the trigger specification automatically.

See Also

"Resource Terms" found later in this chapter for information on using pre-defined resource terms.

# **Timing Trigger Macro Library**

The following list contains all the macros in the Timing Trigger Macro Library. They are listed in the same order as they appear onscreen.

User Mode

## User level - custom combinations, branching

The User level is a user-definable level. This level offers low level configuration and uses one internal sequence level. If the "<" duration is used, four levels are required.

**Basic Macros** 

## 1. Find anystate "n" times

This macro becomes true when it sees any state occuring "n" number of times. It uses one internal sequence level.

## 2. Find pattern present/absent for > duration

This macro becomes true when it finds a designated pattern that has been present or absent for greater than or equal to the set duration. It uses one internal sequence level.

## 3. Find pattern present/absent for < duration

This macro becomes true when it finds a designated pattern that has been present or absent for less than the set duration. It uses four internal sequence levels.

## 4. Find edge

This macro becomes true when the designated edge is seen. It uses one internal sequence level.

#### 5. Find Nth occurrence of an edge

This macro becomes true when it finds the "n" th occurrence of a designated edge. It uses one internal sequence level.

## Pattern/Edge Combinations

#### 1. Find edge within a valid pattern.

This macro becomes true when a selected edge type is seen within the time window defined by a designated pattern. It uses two internal sequence levels.

## 2. Find pattern occurring too soon after edge

This macro becomes true when a designated pattern is seen occurring within a set duration after a selected edge type is seen. It uses three internal sequence levels.

### 3. Find pattern occurring too late after edge

This macro becomes true when one selected edge type occurs, and for a designated period of time after that first edge is seen, a pattern is not seen. It uses two internal sequence levels.

#### Time Violations

#### 1. Find two edges too close together

This macro becomes true when a second selected edge is seen occurring within a designated period of time after the occurrence of a first selected edge. It uses three internal sequence levels.

#### 2. Find two edges too far apart

This macro becomes true when a second selected edge occurs beyond a designated period of time after the first selected edge. It uses two internal sequence levels.

#### 3. Find width violation on a pattern/pulse

This macro becomes true when the width of a pattern violates designated minimum and maximum width settings. It uses four internal sequence levels.

### Delay

### 1. Wait "t" seconds

This macro becomes true after a designated time period has expired. It uses one internal sequence level.

# State Trigger Macro Library

The following list contains all the macros in the State Trigger Macro Library. They are listed in the same order as they appear onscreen.

User Mode

## User level - custom combinations, loops

The User level is a user-definable level. This level offers low level configuration and uses one internal sequence level.

**Basic Macros** 

## 1. Find anystate "n" times

This macro becomes true when the first state it sees occurs "n" number of times. It uses one internal sequence level.

#### 2. Find event "n" times

This macro becomes true when it sees a designated pattern occurring a designated number of times consecutively or nonconsecutively. It uses one internal sequence level.

#### 3. Find event "n" consecutive times

This macro becomes true when it sees a designated pattern occurring a designated number of consecutive times. It uses one internal sequence level.

## 4. Find event 2 immediately after event 1

This macro becomes true when the first designated pattern is seen immediately followed by a second designated pattern. It uses two internal sequence levels.

## Sequence Dependent macros

## 1. Find event 2 "n" times after event 1, before event 3 occurs

This macro becomes true when it first finds a designated pattern 1, followed by a selected number of occurrences of a designated pattern 2. In addition, if a designated pattern 3 is seen anytime while the sequence is not yet true, the sequence starts over. If patt2's "nth" occurrence is coincident with patt3, patt2 takes precedence. It uses two internal sequence levels.

#### 2. Find too few states between event 1 and event 2.

This macro becomes true when a designated pattern 1 is seen, followed by a designated pattern 2, and with less than a selected number of states occurring between the two patterns. It uses three internal sequence levels.

## 3. Find too many states between event 1 and event 2.

This macro becomes true when a designated pattern 1 is seen, followed by at least a selected number of states, then followed by a designated pattern 2. It uses two internal sequence levels.

### 4. Find n-bit serial pattern

This macro finds an "n" bit serial pattern on a given channel for a given label.

## **Time Violations**

## 1. Find event 2 occurring too soon after event 1

This macro becomes true when a designated pattern 1 is seen, followed by a designated pattern 2, and with less than a selected time period occurring between the two patterns. It uses two internal sequence levels..

## 2. Find event 2 occurring too late after event 1

This macro becomes true when a designated pattern 1 is seen, followed by at least a selected time period, before a designated pattern 2 occurs. It uses two internal sequence levels.

## Delay

#### 1. Wait "n" external clock states

This macro becomes true after a designated number of user clock states have occurred. It uses one internal sequence level.

# Modifying the User-level Macro

Before you begin building a trigger specification using the User-level macro, it should be noted that in most cases one of the pre-defined trigger macros will work.

If you need to accommodate a specific trigger condition, or you prefer to construct a trigger specification from scratch, you will use the User-level macro to build from. This macro appears in long form, which means it has the analyzer's total flexibility available in terms of resource terms, global timers, occurrence counters, duration counters, and two-way branching.

The User-level macro has a "fill-in-the-blanks" type statement. You have the following elements to use:

- Bit Patterns, Ranges, and Edges
- Storage Qualification
- < and > Durations
- Occurrence Counters
- Timers
- Branching

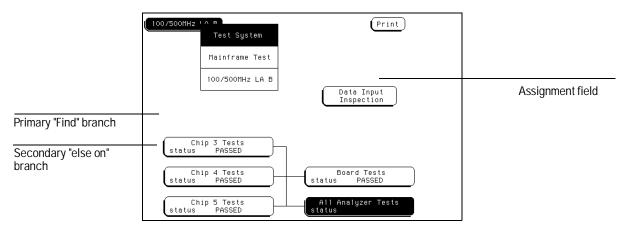

**User-level Macro** 

The number of User-level macros you will use, or what you assign to the resource terms is difficult to predict because of the variety of applications. A general approach is to think of each field assignment or each new sequence level as an opportunity to lead the analyzer through key points in the data stream. Your end result is to select the desired point in the data to trigger on, and to store only the data you want. If you know the data structure and flow well enough, you could build a flowchart.

A typical method used during a debug operation is to first trigger on a known pattern, edge or range. From that point, it becomes an iterative process of adding more levels to further filter the data. It is important for you to know how to use such elements as occurrence counters, timers, and branching, to zero in and trigger at the desired point.

As the analyzer executes the trigger specification, it searches for a match between the resource term value and the data. When a match is found, that part of the sequence statement becomes true and the sequencing continues to the next part of the statement or the next sequence level.

Eventually a path of "true" resource terms leads to your trigger command. If timers or occurrence counters are used, the analyzer waits or counts occurrences of a specified value before continuing.

The following examples illustrate the use of resource terms, occurrence counters, timers, branching, and store qualification. You will use them in your trigger specification either by themselves or in combination with each other.

## Using Bit Patterns, Ranges, and Edges

Bit patterns are set to match specific data values, and ranges are set to match a range of bit patterns. In the Timing Acquisition mode, edges are set to match specific edges of a timing pulse.

| Example | The following statement looks for the bit pattern you assigned to term "a" to occur "1" time, before it triggers. |
|---------|----------------------------------------------------------------------------------------------------|
|         | TRIGGER on a Occurs 1                                                                                             |
|         |                                                                                                    |

| Example     | The following statement looks for the positive, negative, or either going edge type you assigned to term "Edge1" to occur "1" time, before it Triggers . |                                                         |                                                            |  |  |
|-------------|----------------------------------------------------------------------------------------------------|---------------------------------------------------------|------------------------------------------------------------|--|--|
|             | TRIGGER on                                                                                                    | Edge1                                                   | Occurs 1                                                   |  |  |
| Example     |                                                                                                    | nt looks for the combinatio                             | on of either a bit pattern you<br>Edge1" to occur "1" time |  |  |
|             | TRIGGER on                                                                                                    | a+Edge1                                                 | Occurs 1                                                   |  |  |
| <br>Example | The following statement looks for a range of bit patterns assigned to "Range1" to occur "2" times before it branches to the next sequence level.         |                                                         |                                                            |  |  |
|             | TRIGGER on                                                                                                    | In_Range1                                               | Occurs 2                                                   |  |  |
| See Also    |                                                                                                    | 'erm Names and Values" fo<br>mselves and in combination | r more information on using<br>ns.                         |  |  |
|             |                                                                                                    |                                                         |                                                            |  |  |

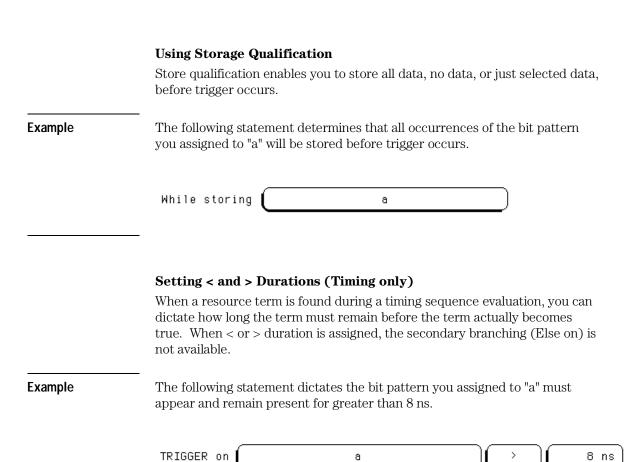

> **Field** When greater-than (>) is used, the analyzer continues sequence level evaluation only after the resource term has been true for greater than or equal to the amount of duration specified.

8 ns

< Field When less-than (<) is used, the analyzer continues sequence level evaluation only after the resource term has been true for less than or equal to the amount of duration specified. For each (<) assignment, you must delete 4 levels from the total number of sequence levels. So in actuality, using a less than sign requires four sequence levels.

## **Using the Occurrence Counters**

**Occurs Field** When "Occurs" is selected, the < and > duration functions change to an occurrence counter. Use the occurrence counter to delay sequence evaluation until the resource term has occurred a designated number times. If the "else on" branch becomes true before all specified occurrences of the primary "Trigger on" branch, the secondary "else on" branch is taken.

| Exam | ple |
|------|-----|
|      |     |

The following statement assigns the Occurrence Counter to the primary "Trigger on" branch. Once the Occurrence Counter is assigned, a new assignment field appears to set the number of occurrences.

| TRIGGER on Occurs |
|-------------------|
|-------------------|

## **Using the Timer**

Timers are like other resource terms in that they are either true or false. Timers can be set to Start, Stop, Pause, or Continue as the analyzer enters a sequence level. The two timers are global, so each sequence level has the ability to control the same timer. The default timer condition in all sequence levels is Off.

## **Example**

The following statement assigns the "Timer 1" to the secondary "else on" branch. If the bit pattern is not seen before the timer counts 400ns, the secondary branch is taken to level 2.

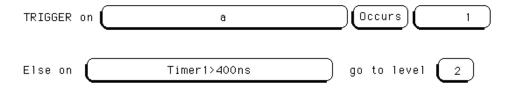

## See Also

The "Timer Terms" found later in this chapter for information on how timers work and how to assign a value to a timer.

## Branching

If either the < or > durations is used, only the primary "Trigger on" branch is available, otherwise each sequence level has two way branching.

If the primary branch is taken, the analyzer triggers and goes to the next level. If the primary branch is not found, the analyzer immediately evaluates the "Else on" secondary branching term.

If the "Else on" term is found, the secondary branch taken is to the designated sequence level. If the "Else on" term is not found, the analyzer continues to loop within the same sequence level until one of the two branches are found. If the "Else on" branch is taken, the occurrence counter is reset even if the "go to level" branch is back to the same level. If both branches are found true at the same time, the primary branch is taken.

Branching across trigger levels is possible. If this occurs, the sequence level evaluation could loop without ever seeing a trigger term. Care should be taken in designing your sequence instructions.

## **Example**

The following statement instructs the analyzer to find the bit pattern you assigned to "a." If it finds "a," then the analyzer branches to the next sequence level. If it doesn't find "a", the sequence evaluation immediately branches to sequence level 3.

| Then find | a        | Occurs 1       |
|-----------|----------|----------------|
| Else on   | no state | go to level (3 |

## Resource Terms

Resource terms are user-defined variables that are assigned to sequence levels. They are placed into the sequence statement where their bit pattern or edge type is searched for within the data stream. When a match is found, a branch is initiated and the next statement or sequence level is acted upon. Resource terms take the following forms:

- Bit Patterns Terms a j
- Range Terms 1 and 2
- Edge Terms 1 and 2 (Timing only)

## Bit Patterns Terms a - j

When the logic analyzer is configured as a state analyzer, up to twelve resource terms can be assigned in your trigger specification. You can use any of the 10 bit pattern terms a-j, plus any of the two range terms 1 and 2.

When the logic analyzer is configured as a timing analyzer, up to ten resource terms can be assigned in your trigger specification. You can use any of the 10 bit pattern terms a-j, and any of the two edge terms 1 and 2 as long as the total does not exceed ten.

Bit patterns terms can also take the NOTed form of  $\neq a - \neq j$ .

#### Range Terms 1 and 2

Two range terms are available which can be set to a range of bit pattern values. The first pattern and the last pattern are part of the range which must be matched.

Range terms take the form of either In Range, or the NOTed form of Out Range.

## Edge Terms 1 and 2 (Timing only)

The two edge terms are only available in the timing analyzer. Edge terms are assigned either a positive-going, negative-going, or both-edge type.

## Two global Timers

In addition to the resource terms available, there are two global timers available. Each timer can be started, paused, continued, or stopped, from any sequence level.

All resource terms and timer terms are listed under a scrollable Terms field. To view all offscreen terms, select the Terms field, then use the knob to roll the terms list onscreen.

# Assigning Resource Term Names and Values

The Terms field identifies the list of available resource terms within the analyzer. The resource term names (a-j, Edge1, Edge2, Range1, Range2) are default names that can be changed if desired. You assign values in the following two ways:

- Using Preset Values
- Bit by Bit Assignment

## **Using Preset Values**

When any of the individual term fields are selected, a configuration pop-up appears. Use this pop-up menu to quickly assign the resource term to a preset value, or, assign a customized name to the resource term.

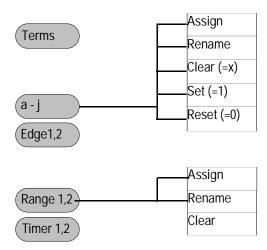

**Assign** All of the available resource terms except the Edge terms can be assigned to any analyzer. However, a term can only be assigned to one analyzer at a time. When either resource term is selected, it toggles between analyzers.

**Rename** This function accesses a keypad which you use to create a custom name or edit the existing name for the resource term. This function works for all terms.

**Clear (=X)** Sets the Term Assignment fields as follows:

In Terms a - j, the assignment field is set to all Xs (don't cares).

In Range 1,2 terms, the two assignment fields are set to maximum (Fs) and minimum (0s) settings.

In Timers 1, 2 terms, the assignment field is reset to a minimum time of 400 ns.

In Edge 1, 2 terms, the assignment field is reset to a period (.).

**Set (=1)** Sets the Term Assignment fields as follows:

In Terms a - j, the assignment field is set to all 1s (high).

This option is not available for the two Ranges Timer, and Edge terms.

**Reset (=0)** Sets the assignment fields as follows:

In Terms a - j, the assignment field is set to all 0s (low).

This option is not available for the two Range, Timer, and Edge terms.

### Bit by Bit Assignment

**Bit Pattern Terms** Just to the right of the bit pattern name fields are the term assignment fields. When any of the individual assignment fields are selected, a keypad appears. Use this keypad to assign real values or Don't Care (x) values.

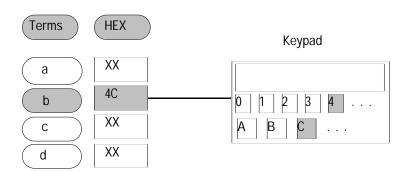

## **Edge Terms**

If you want to qualify an edge, place the appropriate edge on the data channel you are watching. When the analyzer sees the correct edge, the term becomes true.

Edge terms can be used singularly or in combination with each other across all assigned channels. When you specify an edge on more than one channel, the analyzer ORs the edges.

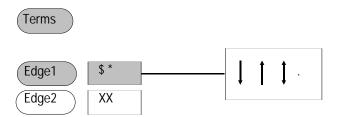

The following edge choices are available for each bit:

- Positive edge (1)
- Negative edge  $(\downarrow)$
- Either positive or negative (\$)
- No edge (.)

After the assignment menu closes, you may see "\$" indicators in the assignment field display. This symbol indicates the assignment can't totally be displayed in the selected base. It was assigned in another base. When Binary is selected for the numeric base, you see the actual assignments.

**Range Terms** Range terms bracket groups of bit patterns. Each Range term is assigned to either of the two analyzers, but not both. You assign an upper and lower bit pattern boundary. The range is recognized as the data that is numerically between or on the two specified boundaries. In addition, the range must be contained in a single pod pair, with no clock bits allowed.

To assign bit patterns to the upper and lower boundaries of a Range term, you use a pop-up keypad. The keypad appears when you select the upper or lower Range term assignment fields.

#### **Timer Terms**

Each Timer term is assigned to either of the two analyzers, but not both. With timers inserted into sequence levels, you can start a timer in one level, pause it, or stop it in another sequence level.

Timers are either true or false. Timers start as you enter the sequence level, and when its count expires, it becomes true. If a timer is paused in one level, it must be continued in another level before it can count through.

As more sequence levels are added, the timer status in the new levels default to Off. Timers must be continued or started in each new level if it is appropriate. When a timer expires or stops, its count resets to zero.

#### **Combination of Terms**

Combination terms are configured and selected from within sequence levels. All user-defined resource terms can be combined to create complex qualifiers that occupy a single assignment field space.

When the term assignment field is selected, and "Combination" is selected from the pop-up selection list, a logical assignment menu appears. Use this menu to turn on resource terms and input them into a chain of logical operators.

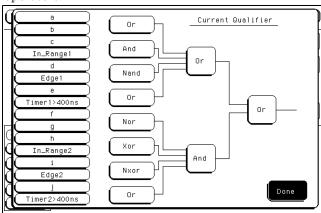

## **Logic Operation Choices**

When the combination is placed in the assignment field, if the term is too long to fit in the assignment field, the display is truncated.

## Label and Base Fields

The Label and Base fields show up together in all menus except the Format menu. When a new label is assigned, a base field is automatically assigned to that label.

**Label Field** Labels are displayed throughout the analyzer as they were assigned in the Format menu. To reorder currently displayed labels in the Trigger menu and the Specify Pattern sub-menus, select the label you want to move, then from the selection menu that appears, choose the label you want to switch positions with.

#### See Also

"Labels Assignment" chapter, in the Common Modules Operations section of the *HP 16500B Logic Analysis User's Reference* or *HP 16500C Logic Analysis User's Reference*.

**Base Field** All assigned labels will have a base field assigned to it. If the numeric base is changed in a menu, the base in other menus may not change accordingly. As an example, the base assigned to symbols is unique, as is the base assigned in the Compare and Listing menus. If you change one, you may not want the others to change. The base choices are Binary, Octal, Decimal, Hex, ASCII, Symbol and Twos.

#### **Label and Terms Roll Field**

The rolling function is the same for all items that are stored offscreen. For more information on rolling labels, base, and pods, refer to the "Labels Assignment" chapter in the *HP 16500B Logic Analysis User's Reference* or *HP 16500C Logic Analysis User's Reference*.

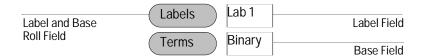

Arming Control field

# Arming Control Field

The Arming Control field shown below accesses an Arming Control menu. The Arming Control menu is used to configure the arm signals between analyzers and the Arm In/Out signals between other measurement modules in the mainframe. By using the arming signals, you influence the order in which the analyzers and other measurement modules trigger in a cross-domain measurement.

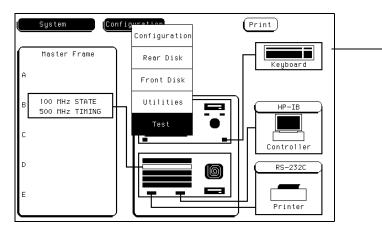

**Arming Control Field** 

## **Arming Control Between Analyzers**

If both analyzers in a module are turned on, you can configure one analyzer to arm the other. An example of this is when a state analyzer triggers on a bit pattern, then arms a timing analyzer which captures and displays the waveform after it triggers.

When you select the analyzer name field in the Arming Control menu shown below, a pop-up menu appears which you use to select where the Arm In signal is coming from. In addition, a sequence level number field appears which you use to select the sequence level in which an "arm" flag is placed.

When an analyzer receives an Arm In signal, an "arm" term is placed in a user selected sequence level and the analyzer automatically begins evaluating its trigger sequence instruction. If, in the sequence evaluation the "arm" term is seen first, the analyzer will trigger. However, if the "arm" term is placed down in the sequence level order, the preceding sequencing could trigger the analyzer before the "arm" term is seen. Generally, the "arm" term is evaluated and used the same as the other resource terms within the sequence instruction.

After you configure the Arming Control menu, a graphical representation of the analyzer arming configuration is displayed as shown below.

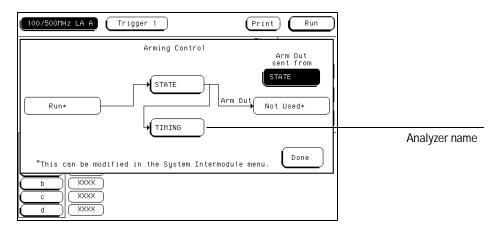

Two Analyzer Arming

## **Arming Control between Modules**

A more complex arming example involves intermodule arming with other modules in the mainframe. Intermodule arming requires all involved modules be configured in the system's Intermodule menu.

The first analyzer is armed by an Arm In signal from another module in the mainframe. After the first analyzer triggers, it arms the second analyzer. After the second analyzer triggers, it can send a Port Out signal to an external BNC which can be used to arm an external measurement module such as an oscilloscope.

An Arm Out signal is generated by one of the two analyzers which you select. The Arm Out signal is sent out to the Port Out BNC on the back panel of the mainframe.

After you configure the Arming Control menu, a graphical representation of the analyzer arming configuration is displayed as shown below.

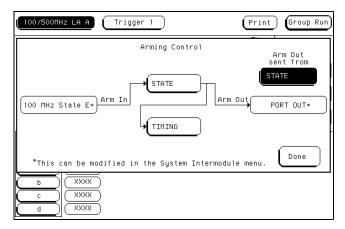

#### Intermodule Arming

See Also

"Intermodule Measurements" chapter in the *HP 16500B Logic Analysis System User's Reference* or the "Correlating Measurements" chapter in the *HP 16500C Logic Analysis User's Reference* for more information.

# **Acquisition Control**

The Acquisition Control menu is used to set the acquisition mode, the trigger position within available memory, and the sample period.

## **Acquisition Mode Field**

The Acquisition Mode field toggles between Manual and Automatic. When set to Automatic, the position of stored data relative to trigger and the sample rate are based on the sec/Div and delay settings in the Waveform menu.

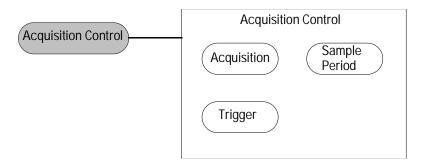

When the Acquisition Mode field is set to Manual, additional configuration fields become available. The additional configuration fields work together with the sequence instructions, in a prioritized manner, to position the memory in relation to the trigger point.

# **Trigger Position Field**

The Trigger Position field accesses a selection menu with the options of Start, Center, End, User Defined, or Delay. When an option is selected, that point of the available memory is positioned relative to the trigger. A representation of this is shown by the blue graphic bar with the "Trig" indicator line. The Trigger Position field determines how much data is stored before and after the trigger occurs for all subsequent acquisitions.

When a Run is started, the analyzer will not look for a trigger until at least the proper percent of pretrigger data has been stored. After a trigger has been detected, the proper percent of posttrigger data is stored before the analyzer halts.

Even when the trigger position is set to Start or End, there will always be a small portion of pretrigger and posttrigger data stored.

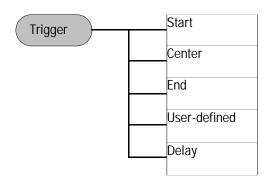

**Start** When the trigger position is set to Start, the starting point of available memory is positioned relative to the trigger point. This results in maximum posttrigger data and minimum pretrigger data.

**Center** When the trigger position is set to Center, the center point of available memory is positioned relative to the trigger point. This results in half pretrigger data and half posttrigger data.

**End** When the trigger position is set to End, the end point of available memory is positioned relative to the trigger point. This results in maximum pretrigger data and minimum posttrigger data.

**User Defined** When the trigger position is set to User Defined, a Post Store field appears. Use this field to set the trigger position any where between 0% and 99%. As the Post Store is adjusted, the blue graphic bar indicates the trigger position.

**Delay** Use the Delay field to delay the start of acquisition storage after the trigger. The range of the delay time is affected by the sample period but could range between 16ns to 8ks.

## Sample Period Field

The Sample Period field is used to set the time period between data samples. Every time a new sample is taken, the analyzer will see updated measurement data.

## Branches Taken Stored / Not Stored Field

The Branches Taken field is a toggle field which sets the analyzer to store, or not to store, the resource term that sent the analyzer off on a branch.

As the analyzer steps through the sequence instructions, it may be repeatedly sent off to secondary branches because the first resource term was bypassed (false), and the second "Else" resource term is qualified (true). With Branches Taken set to Stored, both the state data values that caused the secondary branches and the secondary branch is stored into memory.

# Count Field (State only)

The Count field is used to access a selection menu which is used to stamp the acquisition data at each memory location with either a Time tag or a State count tag.

## **Storing Time or State tags**

If you have all pod pairs assigned, the state acquisition memory is reduced by half when time or state tags are turned on. You can maintain full memory depth if you leave a specified pod pair unassigned.

**States** States count places numbered tags on all pretrigger and posttrigger data. Data stored before trigger has negative numbers and data stored after trigger has positive numbers. State tag numbering is set to be either relative to the previous memory location or absolute from the trigger point. Selecting the Absolute or Relative option is done by toggling the Absolute/Relative field. When State count is selected in the Trigger menu, the exact state locations tagged can be selectively chosen from the Resource Term selection list.

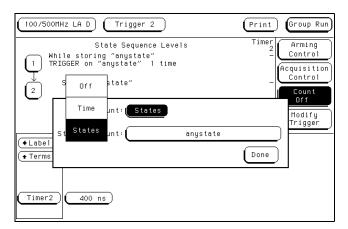

**Count Field** 

**Time** Time count places time tags on all displayed pretrigger and posttrigger data. Data stored before trigger has negative time numbers and data stored after trigger has positive time numbers. Time tag numbering is set to be either relative to the previous memory location or absolute from the trigger point. Selecting the Absolute or Relative option is done by toggling the Absolute/Relative field. Time tag resolution is 8 ns.

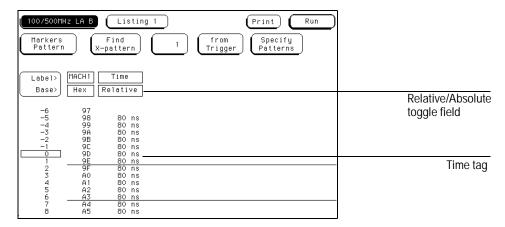

Relative/Absolute Toggle Field

**To Retain Full Memory Using Time or State Tags** To retain the full memory depth when using time or state tags requires unassigning one pod pair. The exact pod pair to unassign varies. The table below shows the pod pairs to unassign in most applications.

| One Configured Analyzer | Two Configured Analyzers |
|-------------------------|--------------------------|
| Pod Pair 3/4            | Pod Pair 3/4             |
| Pod Pair 3/4 5/6        | Pod Pair 3/4, 5/6        |

The Listing Menu

# The Listing Menu

The Listing menu is a display menu for state and timing analyzer measurements. The listing is a display of data, address, and control status in memory at each clock cycle in a microprocessor based system.

The acquired data is displayed in the order the analyzer placed the data into analyzer memory. Data is grouped and displayed by label and in a selectable numeric base. Labeled data from other analyzer modules correlated with the HP 16550A can be interleaved into the same display.

### Listing Menu Map

The menu map on the next page illustrates all fields and the available options in the Listing menu. The menu map will help you get an overview as well as provide you with a quick reference of what the Listing menu contains.

See Also

The "Interleaving State Listings" in the Mixed Display menu chapter for more information on interleaving state data.

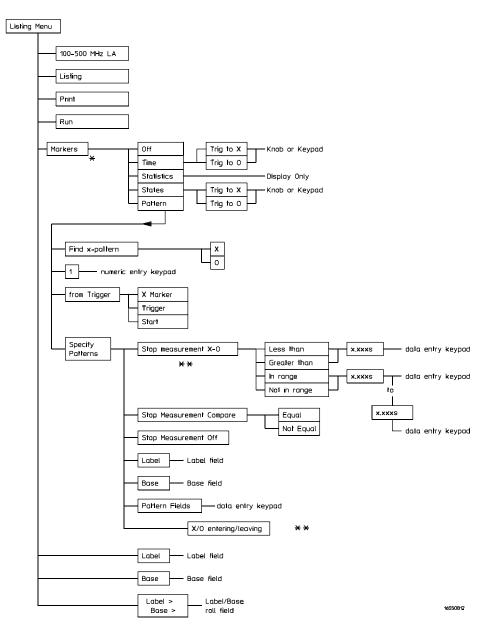

- $oldsymbol{st}$  Different marker types appear depending on analyzer configurations.
- $\star\star$  Only available in Timing analyzer or State analyzer with Count set to Time.

### Listing Menu Map

### Markers Field

The Markers field is used to access the markers selection menu. When the Markers field is selected, a marker selection menu appears with the marker choices available with the present analyzer configuration.

### **State Analyzer Types**

In a state analyzer with time and state count turned off in the Trigger menu, only Pattern markers are available. With count Time turned on, additional choices of Time markers and Statistics markers become available.

With count States turned on, in addition to Pattern markers there are States markers available.

### **Timing Analyzer Types**

If a timing analyzer you have marker choices of Off, Pattern, Time, or Statistics.

#### Off

The Off selection turns marker operations off. If a Stop measurement was previously specified, and the Stop measurement criteria are met, the measurement will stop even though the markers are off.

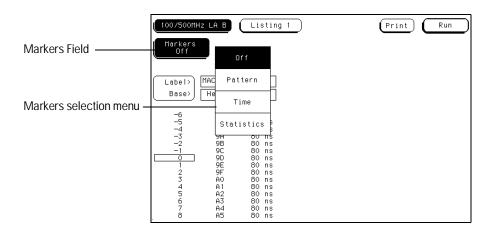

Markers Field

## **Pattern Markers**

When Pattern markers are selected, two markers labeled X and O become available. Pattern markers identify and mark unique bit patterns in the data listing. Once the unique bit patterns are marked, they can be used as reference points or as criteria for a stop measurement.

The markers are color coded for easy recognition in the data listing. The X-marker is represented by a horizontal green line and the O-marker is represented by a horizontal yellow line.

When a marker is positioned in the Listing menu, it is also positioned in the Chart menu and Waveform menu.

See Also

The "Specify Patterns Field" found later in this chapter for more information on creating a pattern for the X and O markers.

## Find X-pattern / O-pattern Field

The Find X-pattern / O-pattern field is a toggle field. When selected, the target of occurrence and trace start field assignments switches to the other marker. In addition, when this field is selected, the data listing will shift so the data marked will appear at center screen.

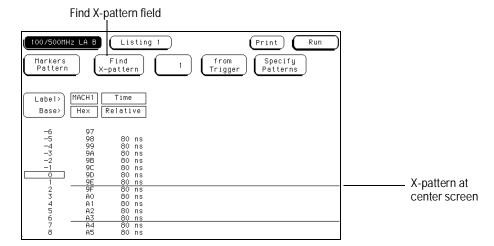

Find X-pattern / O-pattern Field

### Pattern Occurrence Fields

The X-pattern and O-pattern occurrence fields designate which pattern occurrence the marker is placed on. The range for the occurrence counter is -8192 to +8192.

The occurrence field can be set in two ways. When the field is selected one time, it turns light blue and knob operation becomes the entry method. If the field is selected a second time, a pop-up keypad appears and becomes the entry method.

The reference point from which the occurrence counter starts is either the trigger point, the start of the trace, or in the case of the O-marker, the X-marker. If a negative occurrence number is set, the analyzer will search for pretrigger occurrences.

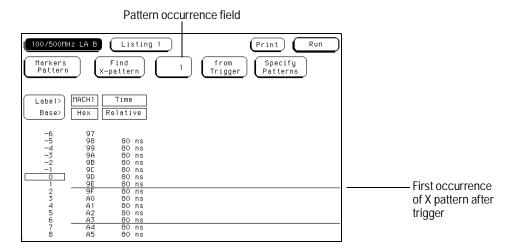

X-pattern and O-pattern Occurrence Fields

## From Trigger / Start / X Marker Field

The from Trigger/Start/X marker field is used to access the selection pop-up for the start point of the X and O marker occurrence counters.

The start points available for the green X-marker are either the trace start point or the trigger point.

The start points available for the yellow O-marker are either the trace start point, trigger point, or the X-marker.

If the marker pattern can not be found, a message appears at the top of the display indicating the search failed. If the O-marker is referenced from the X-marker, and the X-marker is not found, the search for both markers will fail.

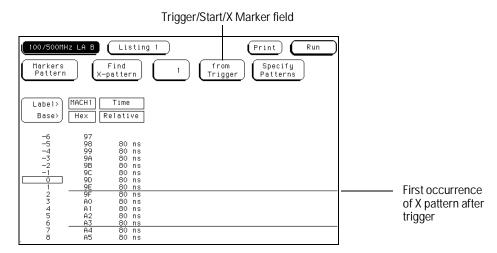

Trigger/Start/X Marker Field

# Specify Patterns Field

The Specify Patterns field only appears when the markers are set to Pattern. When the Specify Patterns field is selected, a pop-up menu appears that is used to assign the bit patterns for the X and O markers, the X and O entering/leaving, and the Stop measurement criteria.

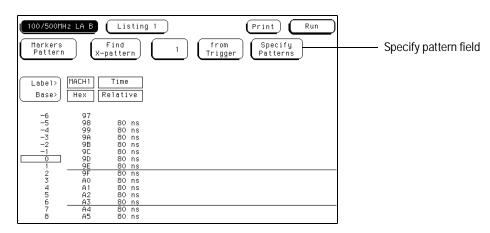

**Specify Patterns Field** 

### X and O entering / leaving Fields (Timing only)

If the analyzer is configured as Timing, the X and O pattern markers are placed at either the beginning of the pattern occurrence (entering) or at the end of the pattern occurrence (leaving). When the entering/leaving field of either X or O markers is selected, it toggles between the two choices.

Whichever choice you toggle the field to, the pattern you place in the pattern display field will apply to that choice.

### X marker and O marker Fields (State only)

If the analyzer is configured as State, X marker and O marker fields replace the X and O entering/leaving fields. The pattern you place in the pattern display field will apply to the marker labeled at the left.

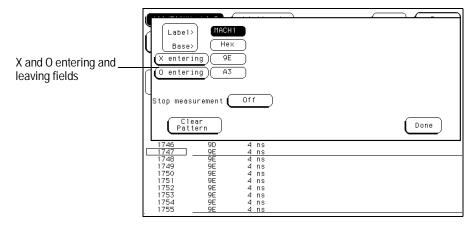

X and O entering / leaving Fields

### **Pattern Display Fields**

The pattern display field displays the bit pattern specified for each X and O marker in all designated labels. The bit pattern is displayed in the same numeric base and same order as the data listing. When the pattern display field is selected, a pop-up keypad appears which is used to set the bit pattern.

When there are more labels assigned than can be displayed in a single screen, the pattern display fields are rolled back on screen by the Label/Base roll field.

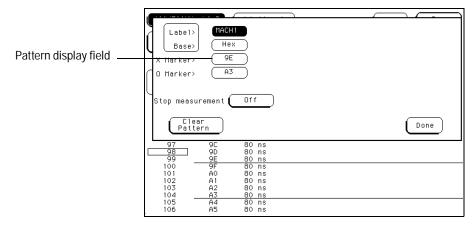

**Pattern Display Field** 

#### **Label and Base Fields**

The Label and Base fields show up together in all menus except the Format and Configuration menus. When a new label is assigned, a base field is automatically assigned to that label.

**Label Field** Labels in the Specify Patterns menu are the same labels assigned in the Format menu. These labels will be displayed throughout the analyzer as they were assigned in the Format menu.

To reorder currently displayed labels, select the label you want to move, then from the selection menu that appears, choose the label you want to switch positions with.

**Base Field** The function of the Base field is the same in all menus. To change the numeric base, select the base field, then choose the desired base from the selection menu.

### Label / Base Roll Field

The rolling function is the same for all items that are stored offscreen. For more information on rolling labels, base, and pods, refer to Labels Assignment in the "Common Module Operations" part of the *HP 16500B User's Reference* or *HP 16500C User's Reference* for complete information.

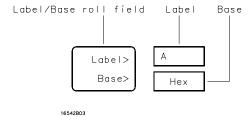

Label / Base Roll Field

## Stop Measurement Field

The Stop measurement function allows you to specify a condition which stops the analyzer measurement during a repetitive run. If two analyzers are configured, both analyzers will stop when either specified stop condition is satisfied.

When the Stop measurement field is selected, a Stop measurement type menu appears. Depending on the analyzer configuration, you have the choices of Off, X-O, and Compare.

### Off

The Off selection turns all Stop measurement operations off.

If the Stop measurement operation is not turned off and the stop criteria are met, the measurement will stop even though the markers are set to other types or turned off.

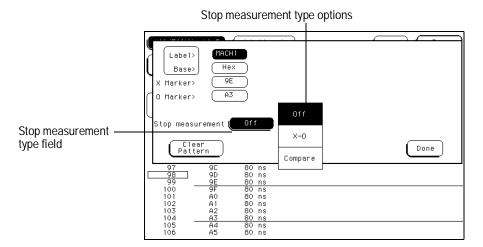

**Stop Measurement Field** 

#### X-O

The X-O option is available in the timing analyzer and in the state analyzer with its count set to Time.

When X-O is selected, a repetitive run is stopped when a comparison of the time period between the X and O markers and one of the following time period options is true:

**Less Than** X-O time must be less than the time value that you specify in the Time field.

**Greater Than** X-O time must be greater than the time value that you specify in the Time field.

**In Range** X-O pattern must be within the time range value that you specify in the two Time fields.

**Not in Range** X-O pattern must not be within the time range value that you specify in the two Time fields.

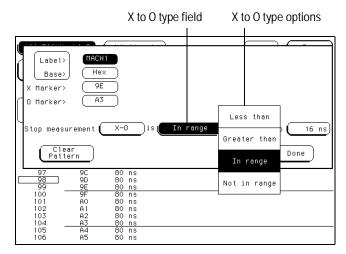

X-O Field

### Compare

When Compare is selected, a repetitive run is stopped when a comparison of data in the Listing menu and data/criteria in the Reference listing of the Compare menu matches an equality selection. The equality selection is set from the Equal/Not Equal selection pop-up menu.

**Equal** The data and compare criteria in the Compare menu must be equal to the data in the Listing menu.

**Not Equal** The data and compare criteria in the Compare menu must not be equal to the data in the Listing menu.

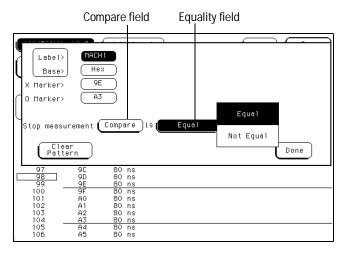

**Equal / Not Equal Selection Menu** 

## Clear Pattern Field

The Clear Pattern field is used to reset the X and O Marker pattern display fields back to default (don't care = X). The Clear Pattern field accesses a selection menu with the choices of All, X pattern, or O pattern.

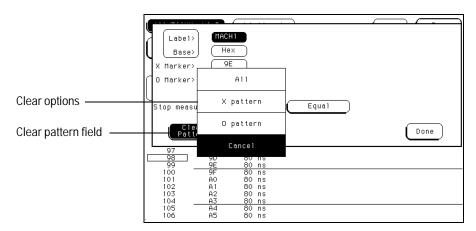

**Clear Pattern** 

## **Time Markers**

Time markers are indicators located in the data listing that are used as reference marks to obtain time values between each marker, or between each marker and the trigger point.

In a state analyzer, Time markers only become available when the Count field is set to Time, in the Trigger menu.

The markers are color coded for easy recognition. The X-marker is represented by a horizontal green line and the O-marker is represented by a horizontal yellow line.

If Pattern markers have been assigned, the Time markers will be initially placed at the same locations in the data listing.

## Trig to X / Trig to O Fields

The Trig to X and Trig to O fields are display fields as well as configuration fields. Marker position is set by selecting the fields, then after the fields turn light blue, rotating the Knob. Marker position can also be set by selecting the light blue field a second time, then entering a value with the pop-up keypad. The Trig to X and Trig to O fields display the time between the trigger point and the marker.

### X to O Display Field

The X to O display field is a "read only" field that displays the time between the X and O markers. As the X and O markers are changed, the display changes accordingly.

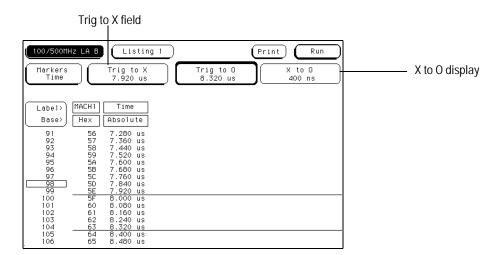

Trig to X / Trig to O Fields

## **Statistics Markers**

After patterns are assigned to the X and O markers, statistical information is available when markers are set to Statistics. The logic analyzer displays the following information:

- Number of valid runs (runs where Pattern markers were able to be placed on specified patterns).
- Minimum time between the X and O Pattern markers.
- Maximum time between the X and O Pattern markers.
- Average time between the X and O Pattern markers.

In a state analyzer, Statistics markers only become available when the Count field is set to Time, in the Trigger menu.

The markers are color coded for easy recognition in the data listing. The X-marker is represented by a horizontal green line and the O-marker is represented by a horizontal yellow line.

Statistics are based on the time between the X and O. Both markers must be found before valid statistical information is displayed.

In repetitive run mode, the display is updated each time a valid run occurs until you select Stop. If you select Run after Stop, the statistics continue to update without loss of information.

In single run mode, each time you select Run an additional valid run will be added to the data and the statistics will be updated. This process continues unless you change the placement of the X and O Pattern markers between runs.

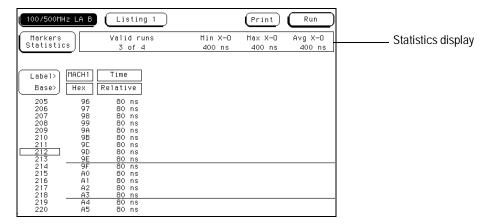

Statistics Display

# States Markers (State only)

States markers are indicators located in the data listing that are used as reference marks to obtain the number of states between each marker, or between each marker and the trigger point.

States markers are only available in a state analyzer with the Count field set to States, in the Trigger menu.

The markers are color coded for easy recognition in the data listing. The X-marker is represented by a horizontal green line and the O-marker is represented by a horizontal yellow line.

## Trig to X / Trig to O Fields

The Trig to X and Trig to O fields are display fields as well as configuration fields. Marker position is set by selecting the fields, then after the fields turn light blue, rotating the knob. Marker position can also be set by selecting the light blue field a second time, then entering a value with the pop-up keypad. The Trig to X and Trig to O fields display the number of states between the trigger point and the marker.

### X to O Display Field

The X to O display field is a "read only" field that displays the number of states between the X and O Pattern markers. As the X and O markers are changed, the display changes accordingly.

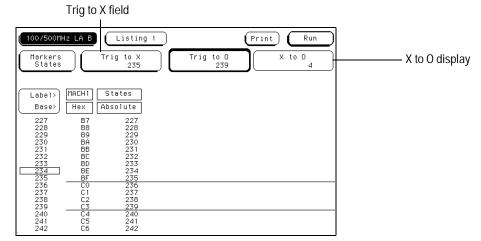

Trig to X / Trig to O Fields

### Data Roll Field

The column of numbers at the far left represents the location of the acquired data in the state analyzer's memory. The numbered positions are also known as the state locations and are relative to the trigger state location.

The column of state location along with its data can be rolled to display other data by using the data roll field. The data roll field is the small rectangular box located in the middle of the state location column.

The data roll field is used to either roll the data listing or to select an exact state for display. When the data roll field is light blue, the knob is active and can roll data in either direction. If you touch the data roll field when it is light blue, a pop-up keypad appears for the number of an exact state. When the pop-up keypad is used, the data listing shifts, leaving the selected state in the light blue data roll box.

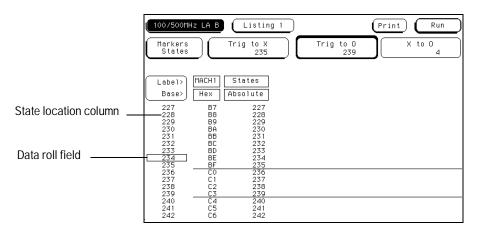

Data Roll Field

### Label and Base Fields

The Label and Base fields show up together in all menus except the Format and Configuration menus. When a new label is assigned, a base field is automatically assigned to that label.

### **Label Field**

Labels in the Listing menu are the same labels assigned in the Format menu. These labels will be displayed throughout the analyzer as they were assigned in the Format menu.

#### **Base Field**

The function of the Base field is the same in all menus. To change the numeric base, select the base field, then choose the desired base from the selection menu.

### Label / Base Roll Field

The rolling function is the same for all items that are stored offscreen. For more information on rolling labels, base, and pods, refer to Labels Assignment in the "Common Module Operations" part of the *HP 16500B User's Reference* or *HP 16500C User's Reference* for complete information.

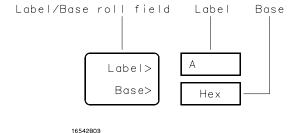

Label / Base Roll Field

The Waveform Menu

# The Waveform Menu

The Waveform menu is one of the analyzer display menus. You use the Waveform menu to view either state or timing data in a format similar to an oscilloscope display. Data is displayed with the horizontal axis representing either states or time, and the vertical axis representing logic highs and lows. The type of data displayed depends on whether the Type field in the Configuration menu is set to State or Timing.

If State is selected, the analyzer displays state relevant activity in reference to the trigger point with the horizontal resolution being states per division.

If Timing is selected, the analyzer displays time relevant activity in reference to the trigger point with the horizontal resolution being time per division.

### Waveform Menu Map

The following menu map illustrates all fields and the available options in the Waveform menu. The menu map will help you get an overview as well as provide you with a quick reference of what the Waveform menu contains.

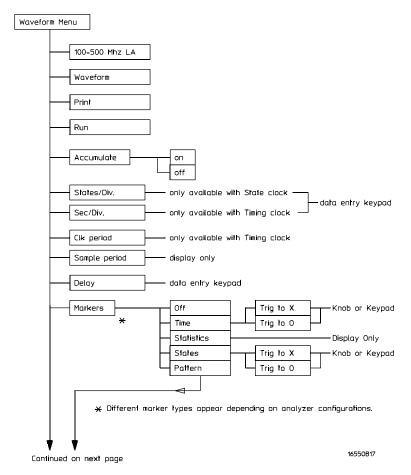

Waveform Menu Map

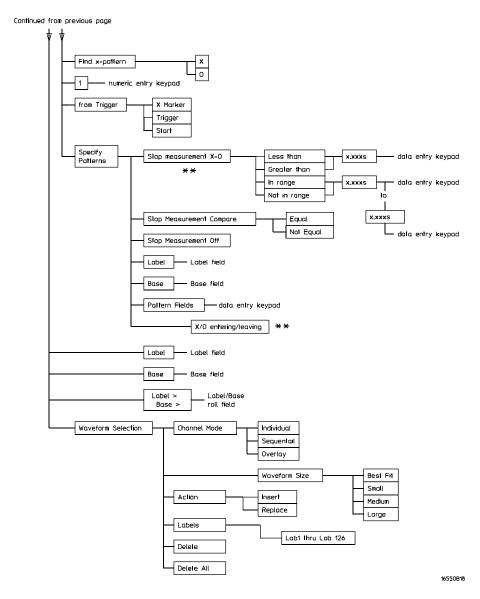

 $\star\star$  Only available in Timing analyzer or State analyzer with Count set to Time.

### Waveform Menu Map (cont.)

# Acquisition Control Field

### See Also

The function of the Acquisition Control field in the Waveform menu is the same as in the Trigger menu. Refer to the "Acquisition Control Field" in the Trigger menu for complete details.

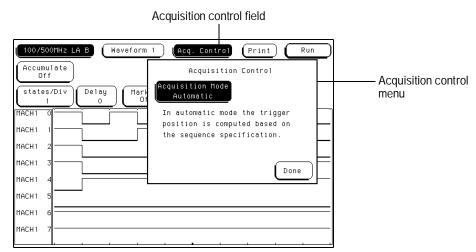

**Acquisition Control field** 

## Accumulate Field

The Accumulate field controls whether old data is cleared or displayed with new data. The Accumulate field will toggle On/Off. When Accumulate is on, the analyzer displays the data from a current acquisition on top of the previously acquired data.

The time at which the old data is cleared depends on whether the analyzer is run in Single or Repetitive mode. In Single, new data will be displayed on top of the old each time the Run field is selected. In Repetitive mode, data is cleared from the screen only when you start a run after stopping an acquisition with the Stop field.

If you leave the Waveform menu, or pop up a menu over the waveform display, any accumulated display data is lost and the accumulation process starts over.

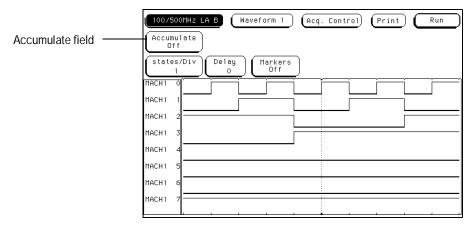

Accumulate Field

## States Per Division Field (State only)

When the analyzer Type field in the Configuration menu is set to State, the analyzer uses external clocks from the system under test. In this mode, the X axis of the waveform display is measured in states per division.

You use the states/Div field to select the states per division resolution of the X axis. You can specify between 1 and 500 states per division by touching the states/Div field and rotating the knob, or by touching the states/Div field twice and then using the pop-up keypad. By adjusting the states/Div, you can zoom in to view a desired part of the display.

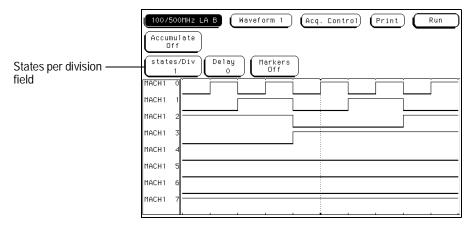

**States Per Division Field** 

## Seconds Per Division Field (Timing only)

When the analyzer Type field in the Configuration menu is set to Timing, the analyzer uses its own internal clock. In this mode, the X axis of the waveform display is measured in seconds per division (sec/Div).

You use the sec/Div field to select the seconds per division resolution of the X axis. The range of the sec/Div field is 1 ns/Div to 1.0 ks/Div. You set the sec/Div field by either touching the sec/Div field and rotating the knob, or by touching the sec/Div field twice and then using the pop-up keypad. When using the knob to set the sec/Div, the value will change in a 1-2-5 sequence. By adjusting the sec/Div, you can zoom in to view a desired part of the display.

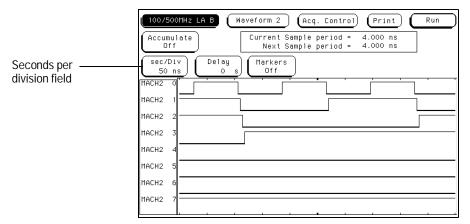

Seconds Per Division Field

## Delay Field

Depending on the analyzer configuration, a positive or negative delay measured in either states or time can be set. The Delay field allows you to scroll the data and place the display window where needed. Changing the delay will not effect the data acquisition unless it is a timing analyzer and the acquisition mode is automatic.

The delay range of a timing analyzer is from -2500 seconds to +2500 seconds. The delay range of a state analyzer is from -8192 states to +8192 states.

If you want to move the display window to view data located off screen to the right, enter a positive delay. If you want to move the display window to view data located off screen to the left, enter a negative delay.

You can enter a delay using the knob by selecting the Delay field once, which turns it light blue, then turning the knob. If you select the Delay field a second time when it is light blue, a pop-up keypad appears which enables you to enter an exact number.

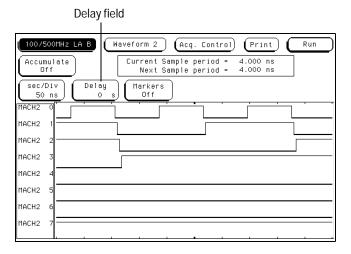

**Delay Field** 

## Sample Period Display (Timing only)

The Sample period display only appears in a timing analyzer. A sample period is the interval of time between new data samples. Every time a new sample is taken, the analyzer updates the measurement.

The Current Sample period display is the sample period used for the last acquisition. The Next Sample period is the new sample period to be used at the next acquisition. If the acquisition mode is set to automatic, changing the sec/Div or delay will effect the sample period.

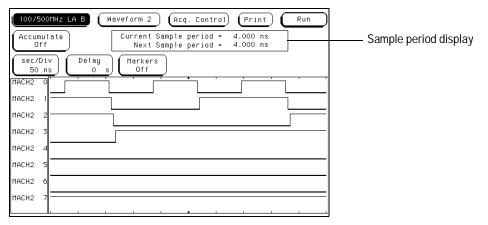

Sample Period Display

Timing waveforms are reconstructed relevant to the sample period. The shorter sample period puts more sample points on the waveform for a more accurate reconstruction but also fills memory quicker.

If the sec/Div is changed resulting in a change in the next sample period, you must run the analyzer again before the current sample period display is updated.

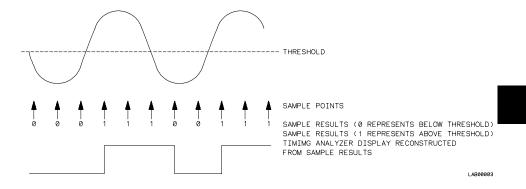

Sample Points

### Markers Field

The Markers field is used to access the markers selection menu. When the Markers field is selected, a marker selection menu appears with the marker choices available under the present analyzer configuration.

### **State Analyzer Types**

In a state analyzer with time and state count turned off in the Trigger menu, only Pattern markers are available. With time count turned on, additional choices of Time markers and Statistics markers become available.

With states count turned on, in addition to Pattern markers, States markers are available.

### **Timing Analyzer Types**

If a timing analyzer you have marker choices of Off, Pattern, Time, or Statistics.

#### Off

The Off selection turns marker operations off. If a Stop measurement was previously specified, and the Stop measurement criteria are met, the measurement will stop even though the markers are off.

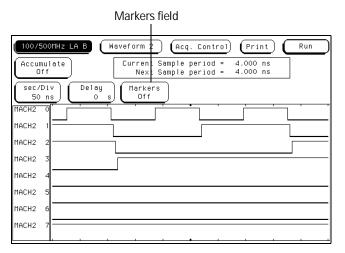

Markers Field

## **Pattern Markers**

When Pattern markers are selected, two markers labeled X and O become available. Pattern markers identify and mark unique bit patterns in the waveform display. Once the unique bit patterns are marked, they can be used as reference points or as criteria for a stop measurement.

The markers are color coded for easy recognition in the waveform display. The X marker is represented by a vertical green line and the O marker is represented by a vertical yellow line. In addition each marker is labeled at the bottom of the display in the Display Location Reference Line.

When a marker is positioned in the waveform display, it is also positioned in the chart display and data listing.

See Also

The "Specify Patterns Field" found later in this chapter for more information on creating a pattern for the X and O markers.

# X-pat / O-pat Occurrence Fields

The X-pattern and O-pattern occurrence fields designate which pattern occurrence the marker is placed on. The range for the occurrence counter is from -8192 to +8192.

The occurrence field can be set in two ways. When the field is selected one time, it turns light blue and knob operation becomes the entry method. If the field is selected a second time, a pop-up keypad appears and becomes the entry method.

The reference point from which the occurrence counter starts is either the trigger point, the start of the trace, or in the case of the O marker, the X marker. If a negative number is set, the analyzer will search for pretrigger occurrences.

#### Pattern occurrence field

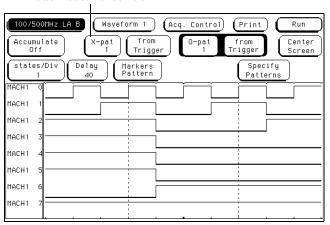

X-pattern and O-pattern Occurrence Fields

## From Trigger / Start / X Marker Field

The from Trigger/Start/X marker field is used to access the selection pop-up for the start point of the X and O marker occurrence counters.

The start points available for the green X marker are either the trace start point or the trigger point.

The start points available for the yellow O marker are either the trace start point, trigger point, or the X-marker.

If the marker pattern can not be found, a message appears at the top of the display indicating the search failed. If the O marker is referenced from the X marker, and the X marker is not found, the search for both markers will fail.

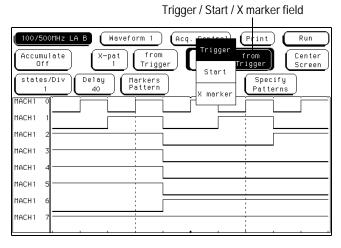

Trigger / Start / X Marker Field

# X to O Display Field (Timing only)

The X to O display field only appears when the analyzer is configured as Timing. The X to O display field shows the time between the X and O markers.

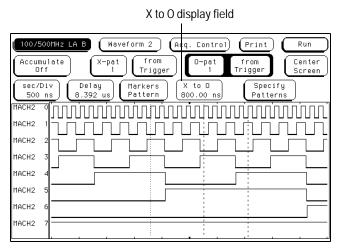

X to O Display Field

### Center Screen Field

The Center Screen field accesses a menu which allows you to position the marked points of the waveform relative to the center of the waveform display.

**About Trigger** The About Trigger selection is the default position. This choice will position the point of the waveform where the trigger occurred, at center screen.

**About X Marker** This choice adjusts the delay to position the point of the waveform where the X Marker is placed at center screen.

**About O Marker** This choice adjusts the delay to position the point of the waveform where the O Marker is placed at center screen.

**About X & O** This choice adjusts the sec/Div to allow both X and O markers to be displayed simultaneously.

# Center Screen Field

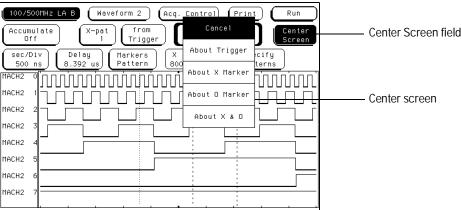

# Specify Patterns Field

The Specify Patterns field only appears when the markers are set to Pattern. When the Specify Patterns field is selected, a pop-up menu appears that is used to assign the bit patterns for the X and O markers, the X and O entering/leaving, and the Stop measurement criteria.

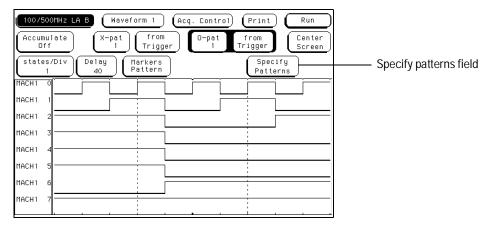

**Specify Patterns Field** 

### X and O entering / leaving Fields (Timing only)

In a timing analyzer, the X and O pattern markers are placed at either the beginning of the pattern occurrence (entering) or at the end of the pattern occurrence (leaving). When the entering/leaving field of either X or O markers is selected, it will toggle between the two choices.

Which ever choice you toggle the field to, the pattern you place in the pattern display field will apply to that choice.

### X marker and O marker Fields (State only)

In a state analyzer, X-marker and O-marker fields replace the X and O entering/leaving fields. The pattern you place in the pattern display field will apply to the marker labeled at the left.

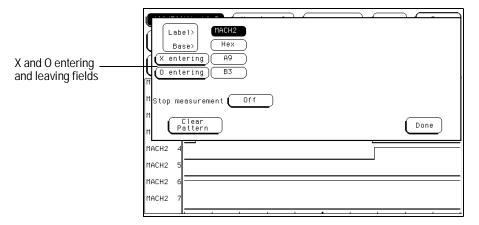

X and O entering / leaving Fields

### **Pattern Display Fields**

The pattern display field displays the bit pattern specified for each X and O marker in all designated labels. The bit pattern is displayed in the same numeric base and same order as the data listing. When the pattern display field is selected, a pop-up keypad appears which is used to set the bit pattern.

When there are more labels assigned than can be displayed in a single screen, the pattern display fields are rolled back on screen by the Label/Base roll field.

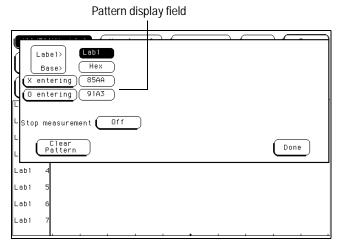

**Pattern Display Field** 

#### Label and Base Fields

The Label and Base fields show up together in all menus except the Format and Configuration menus. When a new label is assigned, a base field is automatically assigned to that label.

**Label Field** Labels in the Specify Patterns menu are the same labels assigned in the Format menu. These labels will be displayed throughout the analyzer as they were assigned in the Format menu.

To reorder currently displayed Labels, select the label you want to move, then from the selection menu that appears, choose the label you want to switch positions with.

**Base Field** The function of the Base field is the same in all menus. To change the numeric base, select the base field, then choose the desired base from the selection menu.

### Label / Base Roll Field

The function of the Label and Base roll field is the same in all menus. The rolling function is the same for all items that are stored offscreen. For more information on rolling labels, base, and pods, refer to Labels Assignment in the "Common Module Operations" part of the  $HP\ 16500B\ User's\ Reference$  or  $HP\ 16500C\ User's\ Reference$ .

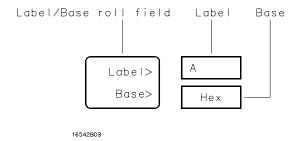

Label / Base Roll Field

# Stop Measurement Field

The Stop measurement function allows you to specify a condition which stops the analyzer measurement during a repetitive run.

When the Stop measurement field is selected, a Stop measurement type menu appears. Depending on the analyzer configuration, you have choices of Off, X-O, and Compare.

### Off

The Off selection turns all Stop measurement operations off.

If the Stop measurement operation is not turned off and the Stop measurement criteria are met, the measurement will stop even though the markers are set to other types or turned off.

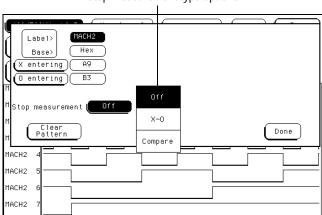

Stop measurement type options

Stop Measurement Field

#### X-O

The X-O option is available in the timing analyzer and in the state analyzer with its count set to Time.

When X-O is selected, a repetitive run is stopped when a comparison of the time period between the X and O markers and one of the following time period options is true:

**Less Than** X-O time must be less than the time value that you specify in the Time field.

**Greater Than** X-O time must be greater than the time value that you specify in the Time field.

**In Range** X-O pattern must be within the time range value that you specify in the two Time fields.

**Not in Range** X-O pattern must not be within the time range value that you specify in the two Time fields.

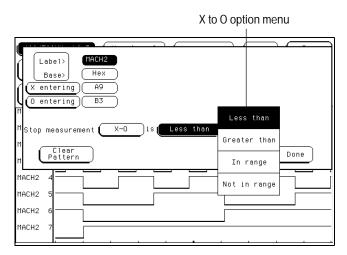

X-O Field

### Compare

When Compare is selected, a repetitive run will be stopped when a comparison of data in the Listing menu and data and criteria in a compare image matches an equality selection. The equality selection is set from the Equal/Not Equal selection pop-up menu.

**Equal** The data and compare criteria in the Compare menu must be equal to the data in the Listing menu.

**Not Equal** The data and compare criteria in the Compare menu must not be equal to the data in the Listing menu.

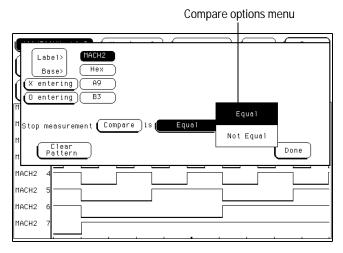

**Equal / Not Equal Selection Menu** 

# Clear Pattern Field

The Clear Pattern field is used to reset the X and O Marker pattern display fields back to default (don't care = X). The Clear Pattern field accesses a selection menu with the choices of All, X pattern, or O pattern.

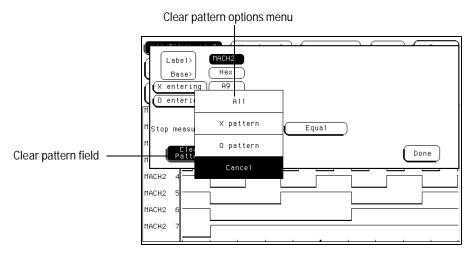

Clear Pattern

## **Time Markers**

Time markers are indicators located in the waveform display that are used as reference marks to obtain time values between each marker, or between each marker and the trigger point.

In a state analyzer, Time markers only become available when the Count field is set to Time, in the Trigger menu.

The markers are color coded for easy recognition in the waveform display. The X marker is represented by a vertical green line and the O marker is represented by a vertical yellow line. In addition, both markers are labeled at the bottom of the display in the Display Location Reference Line.

If Pattern markers are assigned, the Time markers are initially placed at the same locations in the data listing.

# Trig to X / Trig to O Fields

The Trig to X and Trig to O fields display the time between the trigger point and the marker. They are also used to position the markers with reference to the vertical red trigger line.

Marker position is set by selecting the Trig to X and Trig to O fields, then after the fields turn light blue, rotating the knob. In addition, values can be entered by selecting the light blue field a second time, then using the pop-up keypad that appears.

### X to O Field

In a state analyzer configuration, the X to O field is a "read only" field that displays the difference between the X and O markers. As the X and O markers are changed, the display changes accordingly.

In a timing analyzer configuration, the X to O field can be selected and set. If this field is changed, both X and O markers will move simultaneously with the relative difference remaining unchanged.

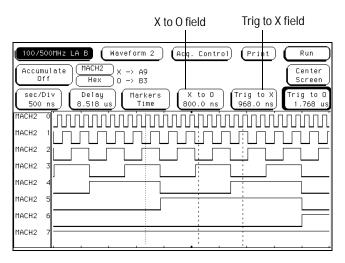

Trig to X / Trig to O Fields

## Marker Label / Base and Display

The label field displays the label name for which the X and O marker values are assigned. To display other labels, select the label field and choose the new label from the selection menu that appears. Only pre-assigned labels are available in the label selection menu

The base field underneath the label field displays the numeric base the marker values are displayed in. To change the numeric base, select the base field, then choose the desired base from the selection menu.

Bit patterns where the markers are currently placed appear next to the appropriate marker.

#### See also

Labels Assignment in the "Common Module Operations" part of the *HP 16500B User's Reference* or *HP 16500C User's Reference* for complete information on assigning labels.

Marker data pattern display Waveform 2 (Acq. Control) Print Run Marker label Center and base sec/Div MACH2 MACH2 MACH2 MACH2 MACH2 MACH2 MACH2 MACH2

Marker Label / Base and Display

### **Statistics Markers**

After patterns are assigned to the X and O markers, statistical information is available when markers are set to Statistics. The logic analyzer displays the following information:

- Number of valid runs (runs where Pattern markers were placed on specified patterns).
- Minimum time between the X and O Pattern markers.
- Maximum time between the X and O Pattern markers.
- Average time between the X and O Pattern markers.

In a state analyzer, Statistics markers only become available when the Count field is set to Time, in the Trigger menu.

The markers are color coded for easy recognition. The X marker is represented by a vertical green line and the O marker is represented by a vertical yellow line. In addition, both markers are labeled at the bottom of the display in the Display Location Reference Line.

Statistics are based on the time between the X and O markers. Both markers must be found before valid statistical information in displayed.

In repetitive run mode, the display is updated each time a valid run occurs until you press Stop. If you press Run after Stop, the statistics continue to update without loss of information. All statistical information can be cleared at any time by selecting the Reset Statistics field.

In single run mode, each time you press Run an additional valid run will be added to the data and the statistics will be updated. This process continues unless you change the placement of the X and O Pattern markers between runs.

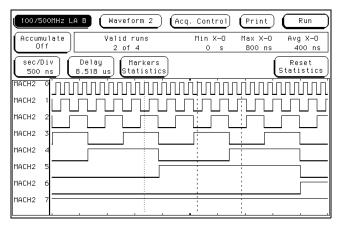

**Statistics Display** 

# States Markers (State only)

States markers are indicators located in the waveform display that are used as reference marks to obtain the number of states between each marker, or between each marker and the trigger point.

State markers are only available in a state analyzer with the Count field set to States, in the Trigger menu.

The markers are color coded for easy recognition in the waveform display. The X marker is represented by a vertical green line and the O marker is represented by a vertical yellow line. In addition, both markers are labeled at the bottom of the display in the Display Location Reference Line.

## Trig to X / Trig to O Fields

The Trig to X and Trig to O fields display the time between the trigger point and the marker. They are also used to position the markers with reference to the vertical red trigger line.

Marker position is set by selecting the Trig to X and Trig to O fields, then after the fields turn light blue, rotating the knob. In addition, values can be entered by selecting the light blue field a second time, then using the pop-up keypad that appears.

### X to O Display Field

The X to O display field is a "read only" field that displays the number of states between the X and O markers. As the X and O markers are changed, the display changes accordingly.

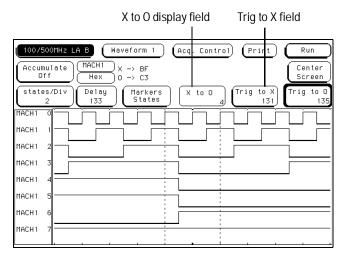

Trig to X / Trig to O Fields

## Marker Label / Base and Display

The label field displays the label name for which the X and O marker values are assigned. To display other labels, select the label field and choose the new label from the selection menu that appears. Only pre-assigned labels are available in the label selection menu.

The base field, underneath the label field, displays the numeric base the marker values are displayed in. To change the numeric base, select the base field, then choose the desired base from the selection menu.

Data patterns where the markers are currently placed, appear next to the appropriate marker.

See also

Labels Assignment in the "Common Module Operations" part of the *HP 16500B User's Reference* or *HP 16500C User's Reference* for complete information on assigning labels.

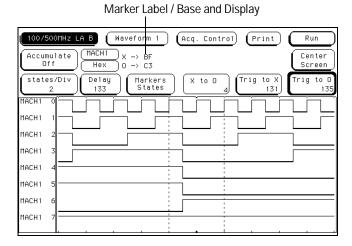

Marker Label / Base and Display

# Waveform Display

The waveform display area of the Waveform menu displays state and timing waveforms for labels assigned in the Format menu. If the Waveform menu is from a state analyzer, the display is state waveforms. If the Waveform menu is from a timing analyzer, the display is timing waveforms.

The waveform display area also accesses the fields used to select, delete, or modify waveforms. The function of selecting waveforms for display, and modifying or deleting waveforms is identical for both state and timing waveforms.

Only waveforms with their bits assigned in the Format menu can be displayed. Each waveform is a member of a set of waveforms grouped under a label. The label name you assign in the Format menu is the label name that appears in the Labels selection list.

### **Display Location Reference Line**

At the bottom of the Waveform menu is a reference line which displays the relative location of the display window, the markers, and the trigger point with reference to the total memory.

Total memory is represented by a horizontal dotted line. The display window is represented by an overlaid solid line. The markers and trigger point are represented by an X, O, and t, all of which are located below the dotted line.

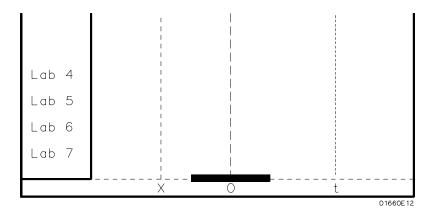

**Display Location Reference Line** 

### Blue Bar Field

The blue bar on the left side of the waveform display is both a display and configuration field. After all desired waveforms are configured for display, they are listed in the blue bar. If there are more waveforms than can be displayed, the list is rolled by selecting the dark blue bar, then after it turns light blue, turning the knob. If the blue bar is already light blue, just turn the knob.

If the blue bar is selected when it is light blue, the Waveform Selection menu appears. Use this menu to configure the waveform display.

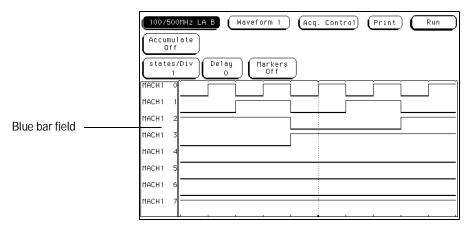

Blue Bar Field

When the Waveform Selection pop-up menu appears, select which waveforms are displayed, replaced, or modified. You can display up to 24 waveforms on screen at one time.

Single waveforms or all waveforms under a label can be displayed or turned off. How the waveform bits are assigned for display depends on what Channel Mode is currently selected.

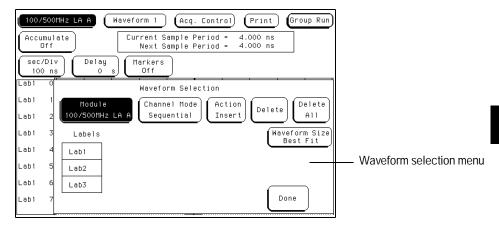

**Waveform Selection Menu** 

### Channel Mode Field

The Channel Mode field selects which method the waveform labels are inserted into the display. All inserted labels are placed below the cursor in the blue bar field. When the Channel Mode field is selected, a selection menu appears with the choices below.

### **Sequential**

The Sequential mode inserts all channels from the selected label, in order starting below the white cursor in the blue bar field.

#### Individual

The Individual mode inserts selected channels from a label's channel selection list. The channel selection list appears when a label name is selected. Channels are inserted starting below the white cursor in the blue bar field.

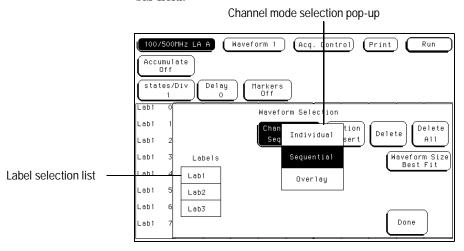

**Channel mode Selection Menu** 

### **Overlay**

The Overlay mode inserts all bits of a label in a single waveform to form a composite waveform label. The onscreen indication for the Overlay mode is "All" following the label name.

### **Viewing State Data in Overlay Mode**

When all assigned waveforms in a label are Overlaid, the value of the data is displayed to the right of each transition in the waveform display.

If the sec/Div is set to view a large increment of time, or the waveform scaling is set to small or medium, the state data readout will not fit between transitions. To display the state data readouts within the waveform, expand the sec/Div and use the large waveform setting. If symbols are assigned to represent data values, the symbol is displayed.

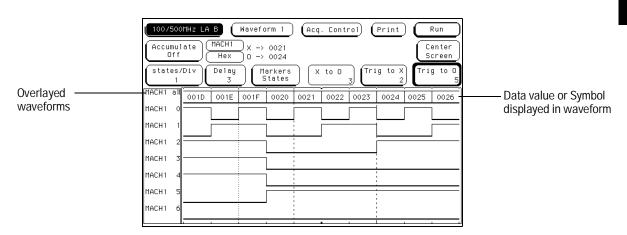

State Data or Symbols In Overlaid Waveform

### Module and Label Fields

If there are multiple timing or oscilloscope modules installed in the mainframe, waveforms from the other modules can be displayed in the waveform menu. The Module field accesses a selection list that contains the modules installed in the mainframe, are configured in a Group Run, and have timing or oscilloscope waveforms.

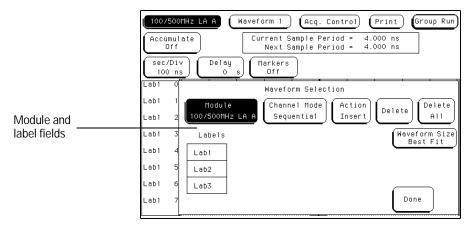

Module and Label Fields

## Action Insert/Replace Field

The Action field specifies if a label or channel is inserted into the display or replaces another label or channel.

Insert inserts the selected label or channel in the blue bar field below the white cursor.

To replace one waveform with another, position the cursor with the knob, on the waveform you wish to replace. Touch the Action Insert field to toggle it to Action Replace. Then select the label to replace the old label.

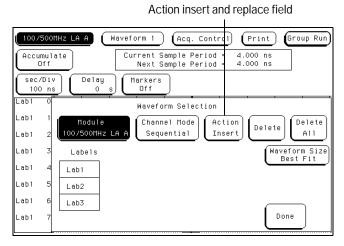

**Action Insert/Replace Field** 

### Delete and Delete All Fields

The Delete field is used to delete single channels within the group of displayed waveforms. To delete any single channel, you first place the cursor on the channel, then select the Delete field.

You can delete all currently displayed waveforms by selecting Delete All, then selecting Continue.

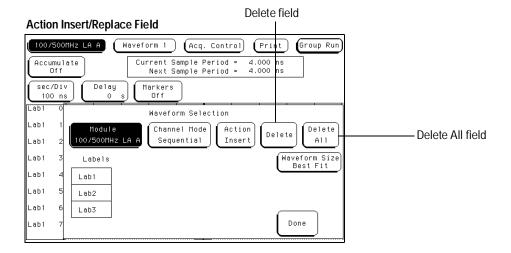

### Waveform Size Field

The Waveform Size field accesses a selection menu which contains choices that scale the displayed waveforms to different sizes. A different waveform size can increase the number of waveforms in the display or make the viewing better for just a few.

#### **Best Fit**

When Best Fit is used, the analyzer picks the largest font, either small, medium, or large, that allows all waveforms, or as many as possible, to be displayed.

#### **Small**

The small font will allow 24 waveforms displayed.

#### **Medium**

The medium font will allow 16 waveforms displayed.

#### Large

The large font will allow 8 waveforms displayed.

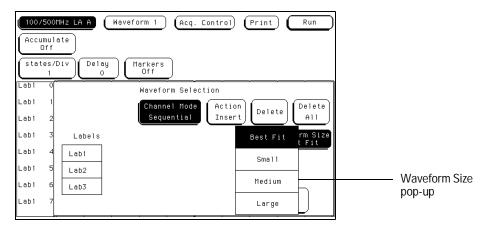

**Waveform Size Selection Menu** 

The Chart Menu

# The Chart Menu

State Chart is a software post-processing feature that builds x-y charts of label activity using state data. The Chart menu builds a graphical representation of the system under test. The Y-axis always represents data values for a specified label. You can select whether the X-axis represents states (i.e., rows in the state listing) or the data values for another label.

### **Chart Post-Processing Features**

When the X-axis is set to State, X and O markers are available which display the current sample relative to the trace point and the corresponding Y-axis data value. Marker placement is synchronized with the normal state listing.

An accumulate mode is available that allows the chart display to build up over several runs.

You can generate x-y charts of Label vs. Label or Label vs. State.

#### Label Value vs. Label Value Charts

When labels are assigned to both axes, the chart shows how the data acquired under one label varies in relation to the other for a particular measurement. Label values are always plotted in ascending order from the bottom to the top of the chart and in ascending order from left to right across the chart. Plotting a label against itself will result in values falling along a diagonal line from the lower left to upper right corner. All markers are disabled when plotting this kind of chart.

### Label Value vs. States Charts

The Label value versus State is a plot of data values acquired under a label versus the memory location of the same data. The label value is plotted against successive memory location numbers.

### **Chart Menu Map**

The following menu map illustrates all fields and the available options in the Chart menu. The menu map will help you get an overview as well as provide you with a quick reference of what the Chart menu contains.

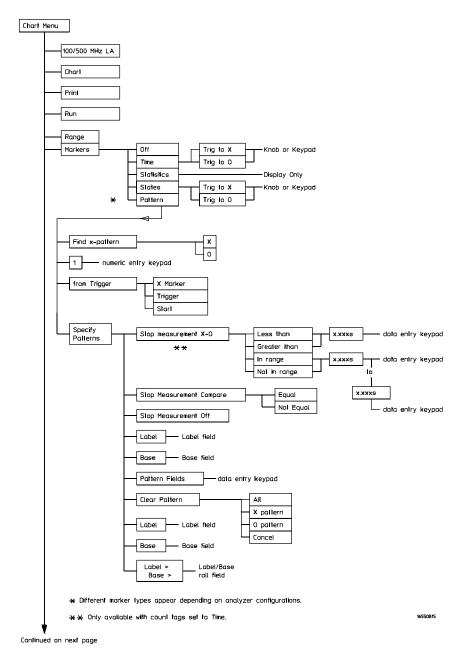

Chart Menu Map

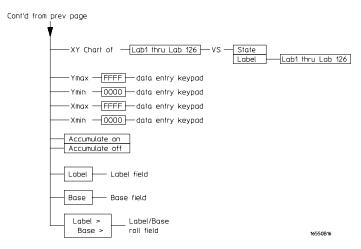

Chart Menu Map (cont.)

# Selecting the Axes for the Chart

When using the State Chart display, you first select what data you want plotted on each axis. The vertical Y-axis will always be the data under a label. The available labels are those which you assigned in the Format menu. The horizontal X-axis can be either the same labels available for the Y-axis or state memory location numbers.

### Y-axis Label Value Field

The Y-axis label field displays the label assigned to the vertical Y-axis. Vertical axis labels are assigned by selecting the Y-axis display field, then selecting a label from a selection list. The only label choices available are the labels that were defined in the Format menu.

The value plotted is the measured data value represented by that label, and in the numeric base selected.

The placement of the label data on the graph is determined by the scaling of the Ymin and Ymax fields.

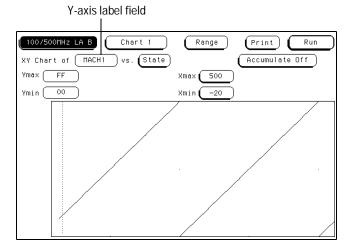

The Y-axis Label Field

### X-axis Label / State Type Field

The Label/State type field displays the axis type assigned to the horizontal axis. The X-axis represents state data values, or state memory location numbers.

The X-axis type field is just to the right of "vs." text, and toggles between State and Label. The X-axis type field must be set to either Label or State before the chart's X-axis scaling is assigned.

To assign a label, select the X-axis Label field, then select the desired label from a label selection list. The value plotted is the measured data value represented by that label, and in the numeric base previously selected. The only label choices available are the labels that were defined in the Format menu.

To assign the axis type to State, toggle the field to State. The value plotted is the state memory location numbers or a range of memory locations assigned by the Xmin and Xmax fields.

See Also

The "Scaling the Axes" found later in this chapter for information on setting the Xmin, Xmax, Ymin, and Ymax fields.

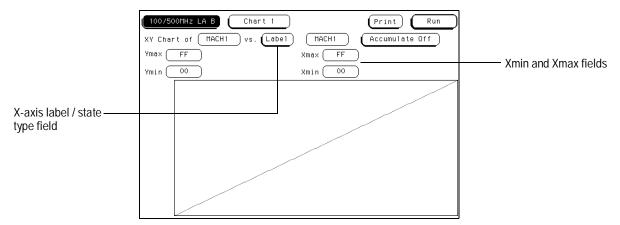

The X-axis Label / State Type Field

# Scaling the Axes

When the X-axis is set to State, the horizontal axis represents state memory location numbers. The range of the X-axis can be a single memory location, or a range of memory locations.

When the X-axis is set to Label, the horizontal axis represents a range of data values under the selected label.

Use the Xmin and Xmax fields to set the horizontal axis start point and end point, with the difference between them setting the total axis range.

The Y-axis is always set to Label. The vertical axis represents a range of data values under the selected label.

Use the Ymin and Ymax fields to set the vertical axis start point and end point, with the difference between them setting the total axis range.

### Min and Max Scaling Fields

Either axis of the x-y chart can be scaled by using the associated vertical or horizontal min (minimum) or max (maximum) value fields. When the scaling fields are selected, a pop-up keypad appears in which you specify the actual minimum and maximum values that will be displayed.

When State is selected for the X-axis, the minimum and maximum values can range from -8192 to +8192 depending on the trace point location.

When Label is selected for the X-axis, the minimum and maximum values range from 00000000 to FFFFFFFF regardless of axis, since labels are restricted to 32 bits.

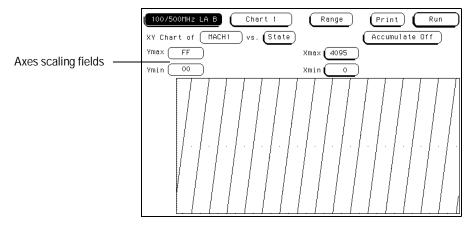

**Axes Scaling Fields** 

# Markers / Range Field

The Marker/Range field is a toggle field that switches between Markers and Range when it is selected. If the field is set to Range, x and y range fields become available to set the chart minimum and maximum range points. The Ymin and Ymax fields display the numeric value of the selected label. The numeric base of the label value is whatever was previously set.

When the Marker/Range field is toggled to Markers, a marker selection menu appears with marker choices available with the present analyzer configuration.

In a state analyzer with Time and State count turned off in the Trigger menu, only Pattern markers are available. With Time count turned on, additional choices of Time markers and Statistics markers become available.

With States count turned on, in addition to Pattern markers, States markers are available.

#### Off

The Off selection turns marker operations off. If a Stop measurement was previously specified, and the Stop measurement criteria are met, the measurement will stop even though the markers are off.

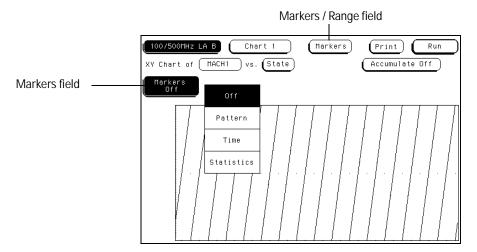

Markers / Range Field

### **Pattern Markers**

When Pattern is selected from the markers type selection menu, two markers labeled X and O become available. Pattern markers identify and mark unique bit patterns in the data listing. Once the unique bit patterns are marked, they can be used as reference points or as criteria for a stop measurement.

The markers are color coded for easy recognition in the x-y chart. The X marker is represented by a vertical green line and the O marker is represented by a vertical yellow line.

When a marker is positioned in the Listing menu, it is also positioned in the Chart menu and Waveform menu.

See Also

The "Specify Patterns Field" found later in this chapter for more information on creating a pattern for the X and O markers.

# Find X-pattern / O-pattern Field

The Find X-pattern / O-pattern Field is a toggle field. When selected, the occurrence and trace start field assignments switches to the other marker. In addition, when this field is selected, the marker identified and the data it marks automatically shift to center screen.

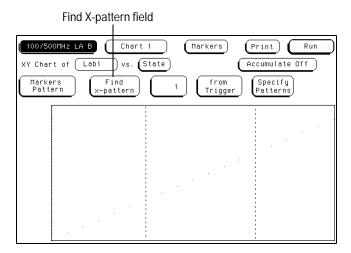

Find X-pattern / O-pattern Field

### Pattern Occurrence Fields

The X-pattern and O-pattern occurrence fields designate which pattern occurrence the marker is placed on. The numeric range of the occurrence field is -8192 to +8192.

The occurrence field can be set in two ways. When the field is selected one time, it turns light blue and knob operation becomes the entry method. If the field is selected a second time, a pop-up keypad appears and becomes the entry method.

The reference point from which the occurrence counter starts is either the trigger point, the start of the trace, or in the case of the O-marker, the X-marker.

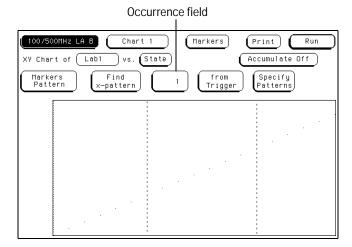

X-pattern and O-pattern Occurrence Fields

### From Trigger / Start / X Marker Fields

The from Trigger/Start/X marker field is used to access the selection pop-up menu for the start point of the X and O marker occurrence counters.

The start points available for the green X marker are either the trace start point or the trigger point.

The start points available for the yellow O marker are either the trace start point, trigger point, or the X-marker.

If the marker pattern can not be found, a message appears at the top of the display indicating the search failed. If the O marker is referenced from the X marker and the X marker is not found, the search for both markers will fail.

From Trigger / Start / X marker field

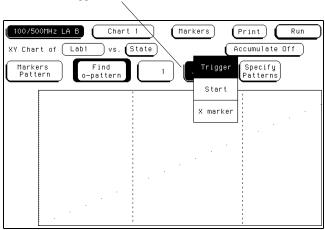

Trigger / Start / X Marker Field

# Specify Patterns Field

The Specify Patterns field only appears when the markers are set to Pattern. When the Specify Patterns field is selected, a pop-up menu appears that is used to assign the bit patterns for the X and O markers, and the Stop measurement criteria.

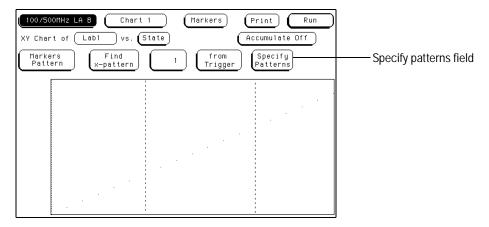

**Specify Patterns Field** 

#### **Pattern Display Fields**

The pattern display fields display the bit pattern specified for each X and O marker in all designated labels. The bit pattern is displayed in the same numeric base and same order as the data listing. When the pattern display field is selected, a pop-up keypad appears which is used to set the bit pattern.

When there are more labels assigned than can be displayed in a single screen, the pattern display fields are rolled back on screen by the Label/Base roll field.

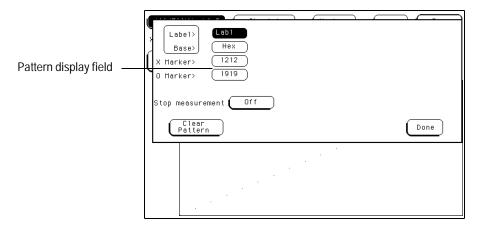

**Pattern Display Field** 

#### **Label and Base Fields**

The Label and Base fields show up together in all menus except the Format and Configuration menus. When a new label is assigned, a base field is automatically assigned to that label.

**Label Field** Labels in the Specify Patterns menu are the same labels assigned in the Format menu. These labels will be displayed throughout the analyzer as they were assigned in the Format menu.

To reorder currently displayed Labels, select the label you want to move, then from the selection menu that appears, choose the label you want to switch positions with.

**Base Field** The function of the Base field is the same in all menus. To change the numeric base, select the base field, then choose the desired base from the selection menu.

#### Label / Base Roll Field

The function of the Label and Base roll field is the same in all menus. The rolling function is the same for all items that are stored offscreen. For more information on rolling labels, base, and pods, refer to Labels Assignment in the "Common Module Operations" part of the  $HP\ 16500B\ User's\ Reference$  or  $HP\ 16500C\ User's\ Reference$ .

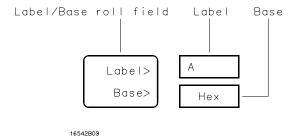

Label / Base Roll Field

# Stop Measurement Field

The Stop measurement function allows you to specify a condition which stops the analyzer measurement during a repetitive run.

When the Stop measurement field is selected, a stop measurement type menu appears. Depending on the analyzer configuration, you have the choices of Off, X-O, and Compare.

#### Off

The Off selection turns all Stop measurement operations off.

If the Stop measurement operation is not turned off and Stop measurement criteria are met, the measurement will stop even though the markers are off.

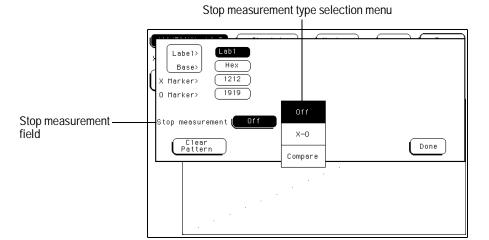

**Stop Measurement Field** 

#### X-O

The X-O option is available when the Count field in the Trigger menu is set to Time.

When X-O is selected, a repetitive run is stopped when a comparison of the time period between the X and O markers and one of the following time period options is true:

**Less Than** X-O time must be less than the time value that you specify in the Time field.

**Greater Than** X-O time must be greater than the time value that you specify in the Time field.

**In Range** X-O pattern must be within the time range value that you specify in the two Time fields.

**Not in Range** X-O pattern must not be within the time range value that you specify in the two Time fields.

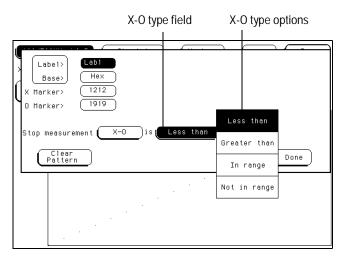

X-O Field

#### Compare

When Compare is selected, a repetitive run is stopped when a comparison of data in the Listing menu and data and criteria in a compare image matches an equality selection. The equality selection is set from the Equal/Not Equal selection pop-up menu.

**Equal** The data and compare criteria in the Compare menu must be equal to the data in the Listing menu.

**Not Equal** The data and compare criteria in the Compare menu must not be equal to the data in the Listing menu.

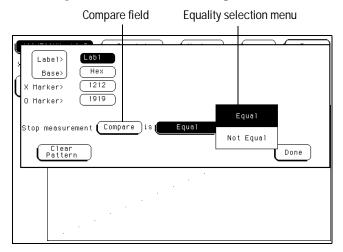

**Equal / Not Equal Selection Menu** 

### Clear Pattern Field

The Clear Pattern field is used to reset the X and O Marker pattern display fields back to default (don't care = X). The Clear Pattern field accesses a selection menu with the choices of all, X pattern, or O pattern.

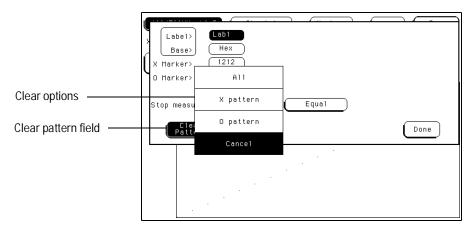

**Clear Pattern** 

# Time Markers

Time markers are indicators located in the x-y chart that are used as reference marks to obtain time values between each marker, or between each marker and the trigger point.

Time markers only become available when the Count field is set to Time, in the Trigger menu.

The markers are color coded for easy recognition. The X marker is represented by a vertical green line and the O marker is represented by a vertical yellow line.

If Pattern markers have been assigned, the Time markers will be initially placed at the same locations as in the data listing.

### Trig to X / Trig to O Fields

The Trig to X and Trig to O fields are display fields as well as configuration fields. Marker position is set by selecting the fields, then after the fields turn light blue, rotating the knob . Marker position can also be set by selecting the light blue field a second time, then entering a value with the pop-up keypad. The Trig to X and Trig to O fields display the time between the trigger point and the marker.

#### X to O Display Field

The X to O display field is a "read only" field that displays the time between the X and O markers. As the X and O markers are changed, the display changes accordingly.

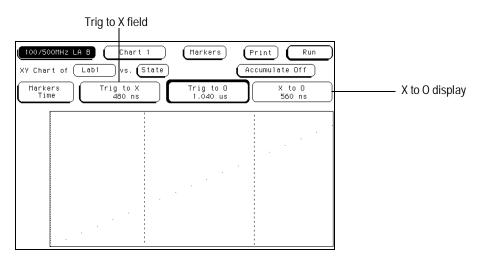

Trig to X / Trig to O Fields

### **Statistics Markers**

After patterns are assigned to the X and O markers, statistical information is available when markers are set to Statistics. The logic analyzer displays the following information:

- Number of valid runs (runs where Pattern markers were able to be placed on specified patterns).
- Minimum time between the X and O Pattern markers.
- Maximum time between the X and O Pattern markers.
- Average time between the X and O Pattern markers.

Statistics markers only become available when the Count field is set to Time, in the Trigger menu.

The markers are color coded for easy recognition in the x-y plot. The X marker is represented by a vertical green line and the O marker is represented by a vertical yellow line.

Statistics are based on the time between the X and O markers. Both markers must be found before valid statistical information is displayed.

In repetitive run mode, the display is updated each time a valid run occurs until you select Stop. If you select Run after a Stop, the statistics continue to update without loss of information.

In single run mode, each time you select Run, an additional valid run will be added to the data and the statistics will be updated. This process continues unless you change the placement of the X and O markers between runs.

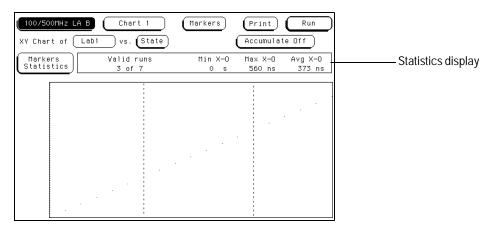

Statistics Display

# **States Markers**

States markers are indicators located in the x-y chart that are used as reference marks to obtain the number of states between each marker, or between each marker and the trigger point.

States markers are only available in a State analyzer with the Count field in the Trigger menu set to States.

The markers are color coded for easy recognition in the x-y chart. The X marker is represented by a vertical green line and the O marker is represented by a vertical yellow line.

# Trig to X / Trig to O Fields

The Trig to X and Trig to O fields are display fields as well as configuration fields. Marker position is set by selecting the fields, then after the fields turn light blue, rotating the knob. Marker position can also be set by selecting the light blue field a second time, then entering a value with the pop-up keypad. The Trig to X and Trig to O fields display the number of states between the trigger point and the marker.

#### X to O Display Field

The X to O display field is a "read only" field that displays the number of states between the X and O Pattern Markers. As the X and O markers are changed, the display changes accordingly.

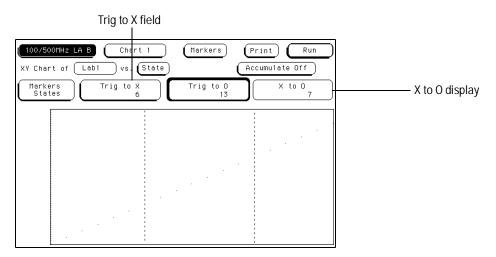

Trig to X / Trig to O Fields

9

The Compare Menu

# The Compare Menu

State Compare is a software post-processing feature that provides the ability to do a bit-by-bit comparison between the acquired state data listing and a reference listing.

The comparison between the acquired state listing data and the data in the reference listing is done relative to the trigger points. This means that the two data records are aligned at the trigger points and then compared bit by bit.

Any bits in the acquired data that do not match the bits in the compare image are treated as unequal.

#### **Compare Post-Processing Features**

You can view in separate listings the acquired data, your reference listing, and a listing that highlights the bits in the acquired data that do not match the corresponding bits in the reference listing.

You can edit the reference listing for unique comparisons.

You can mask specific bits that you do not want to compare. These "Don't compare" bits can be specified individually for a given label and state row, or specified by channel across all state rows.

You can select a range of states to compare. When a range is selected, only the bits in states on or between the specified boundaries are compared. Also, you can save the reference listing along with the analyzer configuration to disk.

#### Compare Menu Map

The following menu map graphically illustrates all fields in the Compare menu. Use the menu map as an overview and as a quick reference to the available options in the Compare menu.

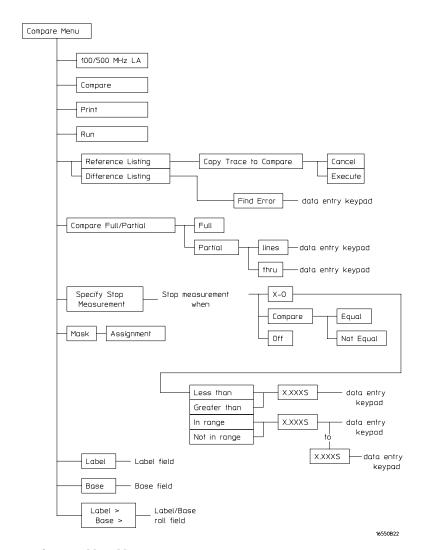

Compare Menu Map

# Reference Listing Field

The Reference listing and Difference listing field is a toggle field that switches the listing type between the Reference image listing and the Difference listing.

The Reference listing is a display of the image (or template) that acquired data is compared to during a comparison measurement. The boundaries of the image (or size of the template) is controlled by using the channel masking and compare range functions. Any bits in the reference listing displayed as "X" have been set to don't care bits during bit editing.

When the data listing is rolled, the difference data listing and the data listing in the Listing menu are also rolled.

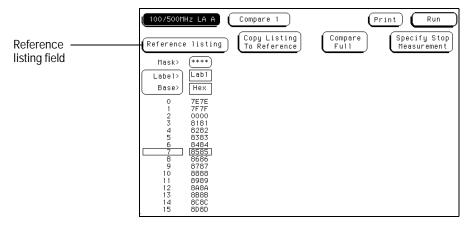

**Reference Listing Field** 

# Difference Listing Field

The Reference listing and Difference listing field is a toggle field that switches the listing type between the Reference image listing and the Difference listing.

The Difference listing is a display of the acquired data listing with the data that differs, if any, from the Reference listing, highlighted with inverse video. If the base is inverse assembled symbols, the entire line is highlighted with inverse video.

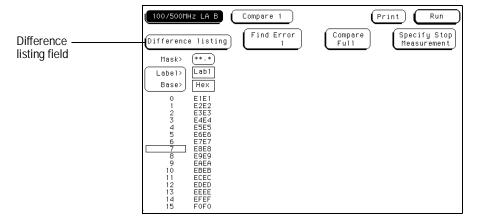

**Difference Listing Field** 

The controls that roll the listing in all three menus (the normal State listing, the Reference listing, and the Difference listing) are synchronized unless the number of pretrigger states differ between the Reference listing and the acquired data.

This means that when you change the current row position in the Difference listing, the analyzer automatically updates the current row in the acquired State listing and Reference listing, and vice-versa.

If the three listings are synchronized and you re-acquire data, the Reference listing may have a different number of pretrigger states depending on the state trace trigger criteria. The Reference listing can be resynchronized to the State and Difference listings by entering the desired state (acquisition memory) location from the pop-up keypad.

This allows you to view corresponding areas of all lists, to cross check the alignment, and to analyze the bits that do not match.

# Copy Listing to Reference Field

The initial Reference image is generated by either copying the data listing from the listing menu or by loading an analyzer configuration file which contains a Reference listing. You should be aware that if you load an analyzer configuration to get a Reference image, the other menu setups will change.

When the Copy Listing to Reference field is selected, the contents of the acquisition data structure (Listing menu display) is copied to the Reference image buffer. The previous Reference image is lost if it has not been saved to a disk.

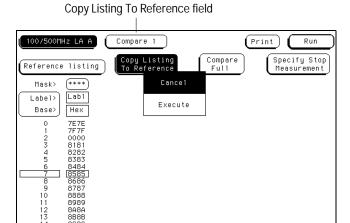

Copy Listing to Reference Field

### Find Error Field

The Find Error field allows you to easily locate any patterns that did not match in the last comparison. Occurrences of differences, or errors, are found in numerical ascending order from the start of the listing. The first occurrence of an error has the numerical value of one.

When you select the Find Error field, the field turns light blue and the knob can be used to select a number. If the field is touched a second time, a pop-up keypad appears in which you enter a number. The number you enter indicates which error you want to find. The listing is then scanned sequentially until the specified occurrence is found and rolled into view.

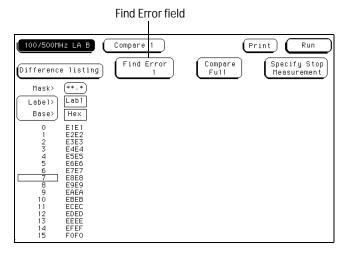

**Find Error Field** 

### Compare Full / Compare Partial Field

The Compare Full/Compare Partial field is a toggle field which allows you to compare either the full range of states or define a subset of the total number of states in the Reference image to be used in the comparison.

The Compare mode is accessed by touching the Compare Full/Compare Partial field in either the Compare or Difference listing menus. When selected, a pop-up appears in which you select either the Full or Partial option.

When you select the Partial option, fields appear for setting the start state and stop state values. Only bits in states (lines) on or between the boundaries are compared against the acquired data.

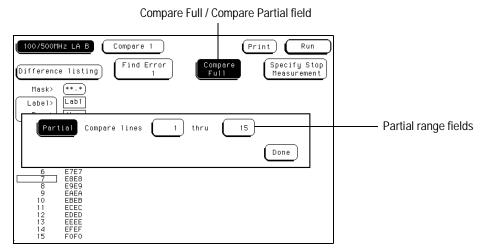

Compare Full / Compare Partial Field

### Mask Field

The channel masking field is used to specify a bit, or bits in each label that you do not want compared. This causes the corresponding bits in all states to be ignored in the comparison. The Reference data image itself remains unchanged on the display.

When you select the Mask field an assignment pop-up appears in which you specify which channels are to be compared and which channels are to be masked. A "." (period) indicates a don't compare mask for that channel and an "\*" (asterisk) indicates that channel is to be compared.

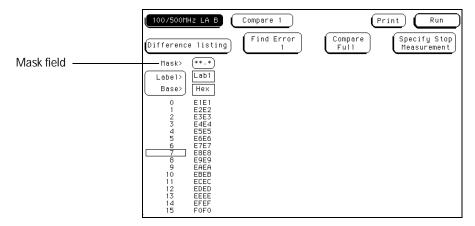

Mask Field

### Specify Stop Measurement Field

The Stop measurement function allows you to specify a condition which stops the analyzer measurement during a repetitive run. When the Specify Stop Measurement field is selected, a Stop measurement menu appears which is used to set the stop criteria.

When the Stop measurement type field is selected, a selection menu appears. Depending on the analyzer configuration, you will have the choices of Off, Compare, and X-O.

#### Off

The Off selection turns all Stop measurement operations off.

If the stop measurement operation is not turned off and the stop measurement criteria are met, the measurement will stop even though the markers are turned off.

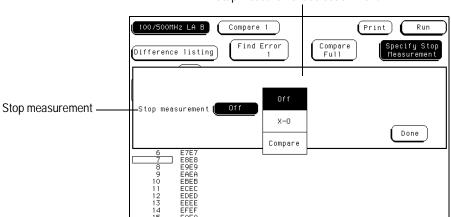

Stop measurement selection menu

Stop Measurement Fields

#### Compare

When Compare is selected, a repetitive run is stopped when a comparison of data in the Listing menu and data and criteria in a Reference image matches an equality selection. The equality selection is set from the Equal/Not Equal selection pop-up menu.

**Equal** The data and compare criteria in the Compare menu must be equal to the data in the Listing menu.

**Not Equal.** The data and compare criteria in the Compare menu must not be equal to the data in the Listing menu.

Compare type options

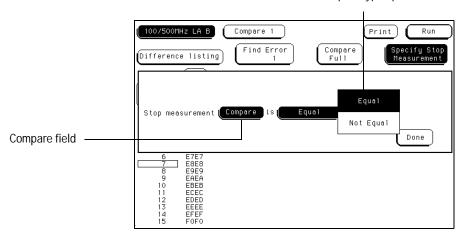

**Compare Stop Measurement Type Fields** 

#### X-O

The X-O option is available in the State analyzer with its count set to Time. When X-O is selected, a repetitive run is stopped when a comparison of the time period between the X and O markers and one of the following time period options is true.

**Less Than** X-O time must be less than the time value that you specify in the Time field.

**Greater Than** X-O time must be greater than the time value that you specify in the Time field.

**In Range** X-O pattern must be within the time range value that you specify in the two Time fields.

**Not in Range** X-O pattern must not be within the time range value that you specify in the two Time fields.

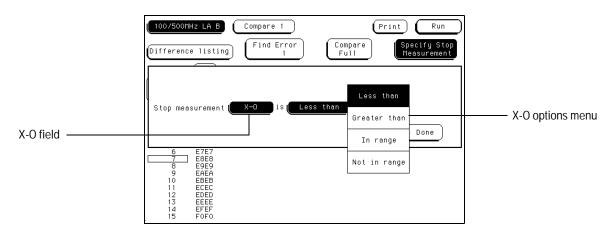

X-O Stop Measurement Type Fields

### Data Roll Field

The column of numbers at the far left represents the location of the acquired data in the state analyzer's memory. The numbered positions are also known as the state locations and are relative to the trigger state location, which is always represented by 0.

The column of state location along with its data can be rolled to display off-screen data by using the data roll field. The data roll field is the small rectangular box located in the middle of the state location column.

The data roll field is used to either roll the data listing or to select an exact state for display. When the data roll field is light blue, the knob is active and can roll data in either direction. If you touch the data roll field when it is light blue, a pop-up keypad appears for the number of an exact state. When the pop-up keypad is used, the data listing shifts, leaving the selected state in the light blue data roll box.

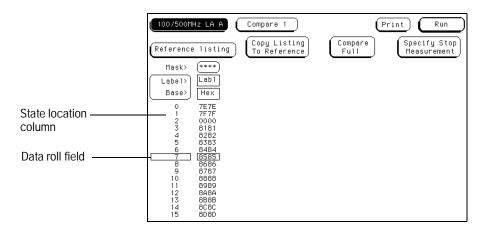

**Data Roll Field** 

## Bit Editing Field

The bit editing fields are located in the center of the Reference listing display. A bit editing field exists for every label in the display unless the label's base is ASCII or inverse assembled symbols. Bit editing field allows you to modify the values of individual bits in the Reference image or specify them as don't compare bits.

You access data in the Reference listing by rolling the data listing using the knob until the data is located in the bit editing field. To enter a desired pattern or don't compare (X) for a bit, select the field and use the pop-up keypad which appears.

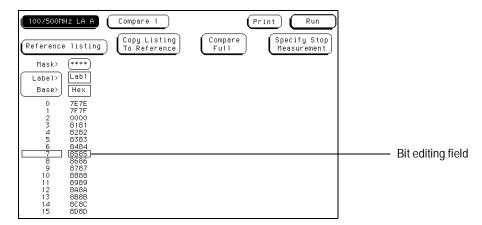

**Bit Editing Field** 

## Label and Base Fields

The Label and Base fields show up together in all menus except the Format and Configuration menus. When a new label is assigned, a base field is automatically assigned to that label.

#### **Label Field**

Labels in the Compare menu are the same labels assigned in the Format menu. These labels will be displayed throughout the analyzer as they were assigned in the Format menu.

**Base Field** The function of the Base field is the same in all menus. To change the numeric base, select the base field, then choose the desired base from the selection menu.

### Label / Base Roll Field

The function of the Label and Base roll field is the same in all menus. The rolling function is the same for all items that are stored offscreen. For more information on rolling labels, base, and pods, refer to Labels Assignment in the "Common Module Operations" part of the *HP 16500B User's Reference* or *HP 16500C User's Reference*.

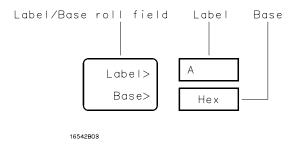

Label / Base Roll Field

The Mixed Display Menu

## The Mixed Display Menu

The Mixed Display menu is a multi-display menu. The Mixed Display menu consists of a state listing display located at the top of the menu and a waveform display located at the bottom of the menu.

The state listing display shows state listings from the state analyzer currently accessed, and interleaved state listings from other modules. If the analyzer is configured with two state analyzers, both state listing displays can be interleaved as well as shown separately.

The waveform display shows timing analyzer waveforms, and oscilloscope waveforms from other modules within the HP 16500B/C mainframe.

The Mixed Display menu is only available when the analyzer is configured as a state analyzer with the Count field set to Time in the Trigger menu. In addition, before waveforms or state listings from other modules are displayed, they must be configured in a Group Run in the Intermodule menu.

For the most part, the operation of the menu fields in the listing and waveform portions of the Mixed Display menu are identical to their operation in their respective menus.

Only the unique functions and features of the Mixed Display menu are described in this chapter. For complete information of the menu fields refer to the Listing menu and Waveform menu chapters found earlier in this manual.

See Also

"Special displays" section of "Intermodule Measurements" chapter of the the HP 16500B or HP 16500C *User's Guide*. The *User's Guide* is separate from the *User's Reference*, and contains many examples.

## **Intermodule Configuration**

Before waveforms or state listings from one module are displayed in the Mixed Display menus of other modules, all modules involved in the measurement must be configured in a Group Run. The Group Run configuration takes place in the mainframe's Intermodule menu. In addition, all state analyzers must have their Count fields set to Time in their Trigger menus.

See Also

The "Intermodule Measurements" chapter in the  $HP\ 16500B\ User$ 's Reference or the "Correlating Measurements" chapter in the  $HP\ 16500C\ User$ 's Reference for complete information on intermodule operation.

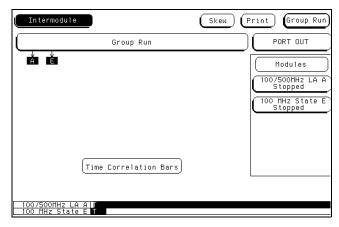

Intermodule Menu

## **Inserting Waveforms**

To insert waveforms from other modules, use the same procedure for selecting waveforms when in the Waveform menu.

See Also

The "Waveform Display" in the Waveform menu chapter for information on the field definitions and the waveform selection functions.

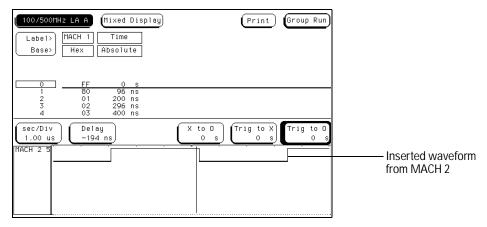

**Waveform Display** 

## **Interleaving State Listings**

Interleaved state listings allows you to view data from different analyzers in the same column. The process of interleaving state listings can be performed in either the Listing menu or the Mixed Display menu. If data is interleaved in the Listing menu, it will be automatically interleaved in the Mixed Display menu.

Before a state listing from a second analyzer can be interleaved into the listing, both analyzers must be configured in a Group Run in the Intermodule menu and the Count fields set to Time in both Trigger menus.

The interleaved label is placed directly above the selected label and all interleaved data is displayed in yellow. In addition, the state numbers of the interleaved data are indented to the right. Because of the lack of room available in the listing portion of the Mixed Display menu, the label identifying the interleaved data is not displayed.

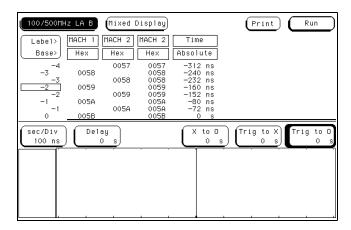

Interleaved State Listings

State listings from all other logic analyzer modules can be interleaved into the state listing of an HP 16550A. However, the HP 16510B will not accept state listings back from other products.

With one exception, the process to interleave a label is the same as inserting labels. After the Interleave option is selected, an analyzer selection is made from a list containing the analyzers configured in the Group Run. Labels for each analyzer become available when the desired analyzer is selected.

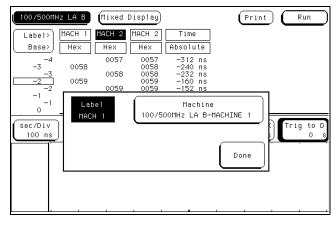

**Label Selection Menu** 

## Time-Correlated Displays

Once the Time markers are set in the Waveform display area of the Mixed Display menu, time-correlated X and O Pattern markers will be displayed in both the listing and the waveform display areas.

The analyzer uses a counter to track time between the triggering of one display and the triggering of the other display. It uses this count to reconstruct time-correlated data.

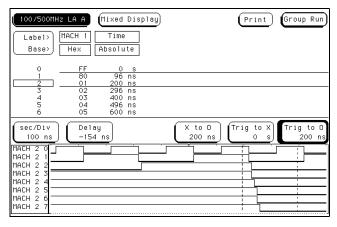

**Time Correlated Markers** 

## **Markers**

The markers in the Mixed Display menu are not the same as in the individual Listing and Waveform menus. You must place new Time markers on your points of interest in the Mixed Display. Even though you have placed markers in the individual listing and waveform displays, the markers will not transfer to the Mixed Display menu.

#### **Time Markers**

Only Time markers are available in the Mixed Display menu. You set the Time markers in the waveform display area of the menu. Refer to the chapter "The Waveform Menu" found earlier in this manual for complete information on Time marker operation.

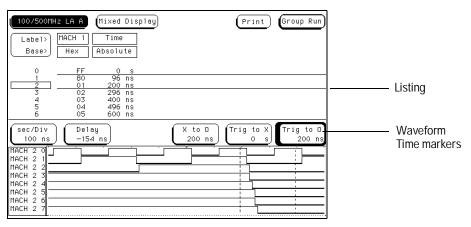

Time Markers

Error Messages

## Introduction

This chapter lists the error messages, warning messages and advisory messages that may be encountered during operation of the analyzer. Error messages have a red background, warning messages have a yellow background, and advisory messages have a green background.

If an error is encountered during analyzer configuration or general operation, there could be more than one cause for the problem. In most cases, the analyzer is configured improperly.

#### For more information

If a message is encountered while running Self Tests, you can refer to the optional Service guide for information on test descriptions and troubleshooting procedures. The Service Guide is available through your HP Sales Office.

## **Error Messages**

**Must have at least 1 edge specified.** You must assign at least one clock edge to one of the available clocks in the Master clocking arrangment. In addition, if the Slave clock is being used, it must have at least one clock edge assigned. The analyzer will not let you close the clock assignment pop-up until an edge is specified.

**Time correlation of data is not possible.** Before time correlation of data is possible, time tags must be placed on the data. If you want time correlated data, set the Count field in the Trigger menu to Time.

**Maximum of 32 channels per label.** This message appears when you try to assign more than 32 channels to a single label. The logic analyzer will only allow 32 channels to be assigned to any single label.

**NO DISK.** There is no disk in the flexible disk drive. You must place a disk into the disk drive before configurations can be loaded or stored.

**Timer is off in sequence level.** At least one sequence level has specified a timer as part of the sequence instruction and that timer is not turned on. The timer must be set to either Start, Pause, or Continue.

**Timer is specified in sequence, but never started.** A timer is specified somewhere in the sequence, but was not started. The timer must be set to Start. The timer can be set to Start in any sequence level.

**Problems reading file.** The user is trying to translate a configuration file that can not be opened a second time. Ensure the file still exists, then try again.

**Inverse assembler not loaded - bad object code.** Corrupt inverse assembler file. Try loading another copy of the inverse assembler file.

**Insufficient memory to load IAL - load aborted.** There is not enough free memory to load the inverse assembler. If this message occurs with an HP 16500B/C mainframe, you may need to upgrade the memory. If this message occurs with an HP 16500A mainframe, refer to the appropriate preprocessor interface User's Guide to see if there are system requirements for the inverse assembler.

**ASCII entry not available.** The ASCII base is not available. You must use another base selection.

**No Room for Selected Macro.** The macro selected required more physical sequence levels than are available. Reconfigure sequence levels or use a different macro.

**Cannot insert after last sequence level.** Sequence levels cannot be added after the last level. Add levels before the last level.

**Last level of state sequence must be a user level.** The last level of a trigger state sequence must be a user macro level. If the user tries to select a new macro or replace this level, this error results.

**Cannot delete last level in state sequence.** The last level in a state sequence cannot be deleted.

Too many sequence levels needed! Choose "Cancel" to leave the menu. This message is displayed when changes in a sequence level menu cause the translation to use more than the maximum number of levels available. Reconfigure the trigger sequence to free up the additional sequence levels required.

**Too many sequence levels needed!** This message is displayed when using HP-IB commands and when changes in a sequence level menu cause the translation to use more than the maximum number of levels available.

**Error:** Min time is = Max time. This error message is displayed if the user attempts to exit the pattern width violation macro level menu with the min width time equal to the max width time, which is not allowed. Change the Min time or the Max time so they are not equal.

**Macro requires timer resource assigned to this machine.** If the user tries to select the "event too soon after event", or the "event too late after event" macro, and there are no timer resources assigned to the current machine, the selection is ignored and the user is given this error message. Assign a timer resource to this machine. See "The Trigger Menu" chapter for information on assigning resources.

This macro cannot be selected when no labels are turned on. A macro has been selected that has a label entry, but no labels are turned on in the Format menu. Make sure the configuration is consistant across menus.

**Warning! Turning off this label will default trigger sequence!**This message appears if a label is used in a macro, and then it is turned

OFF in the Format menu. Make sure the configuration is consistant across menus.

This macro requires two unused patterns assigned to this machine. If the user tries to select the n-bit serial pattern macro and there are not at least two pattern resources assigned to the machine that are "unused" (defined as BOTH all don't cares AND not used in the sequence) then this error results, and the selection is ignored. Reconfigure the sequence levels to free up the required resources.

## Warning Messages

**Waiting for Prestore.** This message is displayed for a timing analyzer waiting for prestore.

**Search failed - X pattern not found.** The X pattern specified could not be found, therefore the pattern marker could not be placed in the data

**Search failed - O pattern not found.** The O pattern specified could not be found, therfore the pattern marker could not be place in the data.

**Warning: Run HALTED due to variable change.** This message appears when certain analyzer settings are changed during a repetivie run. When this occurs, the analyzer stops.

**Compare not available - Insufficient Memory.** There is not enough memory available to store a compare image.

**Error not found.** The Find Error number specified could not be found.

**s/Div set to limit.** The s/Div field is set to its limit.

**Delay set to limit.** The Delay field is set to its limit.

**Machine name: "file name" inverse assembler not found.** This message appears when the inverse assembler file could not be found.

**Slow or missing clock.** This message indicates a slow or missing clock. This is displayed for a state analyzer only until the first clock occurs.

**Data was acquired without time tags** Time tag values will not be displayed because data was stored without time tags. If you want time tags on the data, set Count in the Trigger menu to Time.

**Data was acquired without state tags** State tag values will not be displayed because data was stored without state tags. If you want state tags on the data, set Count in the Trigger menu to State.

Count Time/States not available when in 8K Memory Mode. When the state mode is changed to Half Channel/8K mode, time and state tags are not available.

**Two pod pairs are needed to use both timers.** If both timers are being used in a single chip analyzer, and there are no spare chips, this message is shown when Run is selected. Timer2 references in the sequencer will not be valid.

**No active analyzer.** This message is displayed if Run is selected with no analyzers turned on.

**Cannot read unrecognized data.** The user is trying to translate a SPA configuration from a foreign module.

**Demultiplexed clocking cannot be translated.** The user is trying to translate a configuration that has demultiplexed or mixed clocks.

**User thresholds have been truncated.** The user is trying to translate a configuration having thresholds greater than 6 Volts or less than -6 Volts.

**Slave clocks may need manual adjustment.** The user is trying to translate an HP 16540/41A,D configuration which has slave clocks specified. This message appears when the translation is not direct.

**Clock Qualifiers not fully restored.** The user is trying to translate a configuration that has more than two qualifiers.

**No state machines for this module.** The user is trying to load an inverse assembler into a module with no state machines.

**Error loading DISPLAY1.** User is loading a configuration with a corrupt DISPLAY1 section.

**Pods have been truncated.** User is loading a configuration with number of chips greater than the current system's number of chips.

**Clock pod and least significant pods have been preserved.** User is loading a configuration with number of chips greater than the current system's number of chips

**Need to have two free sequence levels.** For each sequence level with a "<" assigned, you must leave two sequence levels free. To free up two levels, simply delete two levels.

**Mixed Mode not available** Mixed mode is only available when one machine is set to State with Time tags turned on, and the other machine is set to Timing.

**Ymin is greater than Ymax.** The value assigned to Y minimum is greater than the value assigned to Y maximum.

**Xmin is greater than Xmax.** The value assigned to X minimum is greater than the value assigned to X maximum.

**Ymin is equal to Ymax.** The value assigned to Y minimum is equal to the value assigned to Y maximum.

**Xmin is equal to Xmax.** The value assigned to X minimum is equal to the value assigned to X maximum.

**Computing chart information. Please Wait.** This message is displayed when the analyzer is busy computing the data to be charted. When the computing is finished, the new chart will be displayed.

**Sequencer full - cannot insert another level.** All available sequence levels are used.

**Changes to sequence since "Break Down" will be lost!** User has selected the Redo Macros control. All changes will be lost if user continues.

**Warning! Resource allocated by sequence level.** Occurs when user tries to reassign a resource that is "reserved" by a macro in the trigger sequence.

**Warning! Resource locked by sequence level.** Occurs when user tries to modify the value of a resource that is "locked" by a macro in the trigger sequence.

## Advisory Messages

**No valid data. Reference memory cleared.** This advisory appears when the Copy Listing To Reference field is selected in the Compare menu and there is no listing data to copy.

**Insert failed - Maximum of 60 entries.** 60 listing columns is the maximum number allowed. This advisory appears when you try to configure more than 60 columns.

**Occurrences Remaining in Level "n".** The analyzer is waiting for the specified level to be satisfied. This advisory is used in analyzers that use the Occurs parameter.

**Waiting in Level "n".** The analyzer is waiting for the specified level to be satisfied. This advisory is used in analyzers that use the > or < parameter.

**Filling Memory after Trigger.** This message is displayed for a transitional timing analyzer that has triggered but has not yet finished storing data. This message is also displayed for a conventional timing analyzer with a very slow sample rate.

**n.nnn s remaining to delay.** This advisory is displayed for a conventional/glitch timing analyzer that is doing a long hardware delay (after trigger and during the delay).

Specifications and Characteristics

# Specifications and Charateristics

This chapter lists the specifications and characteristics. The specifications are the performance standards against which the product is tested.

The characteristics are not specifications, but are included as additional information.

For complete information on the test procedures to verify product performance, refer to the optional Service Guide. The Service Guide is available through your HP Sales Office.

## Specifications

The specifications are the performance standards against which the product is tested.

 $\begin{array}{ll} \text{Maximum State Speed} & 100 \text{ MHz} \\ \text{Minimum State Clock Pulse Width}^1 & 3.5 \text{ ns} \\ \text{Minimum Master to Master Clock Time}^1 & 10.0 \text{ ns} \\ \text{Minimum Glitch Width} & 3.5 \text{ ns} \\ \end{array}$ 

Threshold Accuracy  $\pm (100 \text{ mV} + 3\% \text{ of threshold setting})$ 

Setup/Hold Time<sup>1</sup>:

Single Clock, Single Edge 0/3.5 ns through 3.5/0 ns,

adjustable in 500 ps increments

Single Clock, Multiple Edges 0.0/4.0 ns through 4.0/0.0 ns,

adjustable in 500 ps intervals

Multiple Clocks, Multiple Edges 0.0/4.5 ns through 4.5/0.0 ns,

adjustable in 500 ps increments

1 Specified for an input signal VH = -0.9 V, VL = -1.7 V, slew rate = 1 V/ns, and threshold = -1.3 V.

## Characteristics

The characteristics are not specifications, but are included as additional information.

|                                  | Full Channel       | Half Channel       |
|----------------------------------|--------------------|--------------------|
| Maximum State Clock Rate         | $100~\mathrm{MHz}$ | $100~\mathrm{MHz}$ |
| Maximum Conventional Timing Rate | $250~\mathrm{MHz}$ | 500  MHz           |
| Maximum Transitional Timing Rate | $125~\mathrm{MHz}$ | $250~\mathrm{MHz}$ |
| Maximum Timing with Glitch Rate  | N/A                | $125~\mathrm{MHz}$ |
| Channel Count <sup>2</sup>       | 102/204            | 51/102             |
| Memory Depth                     | 4K                 | 8K                 |

## **Supplemental Characteristics**

### **Probes**

| Input Resistance            | $100 \text{ K}\Omega, \pm 2\%$              |
|-----------------------------|---------------------------------------------|
| Input Capacitance           | ~ 8 pF                                      |
| Minimum Voltage Swing       | 500 mV, peak-to-peak                        |
| Threshold Range             | $\pm$ 6.0 V, adjustable in 50 mV increments |
| Maximum Probe Input Voltage | ± 40 volts peak, CAT I.                     |

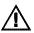

#### **State Analysis**

State/Clock Qualifiers 6
Time Tag Resolution<sup>3</sup> 8 ns
Maximum Time Count Between States 34 seconds
Maximum State Tag Count<sup>3</sup>  $4.29 \times 10^9$ 

2Channel count is doubled when two HP 16550A cards are connected together.

3Maximum state clock rate with time or state tags on is 100 MHz. When all pods are assigned to a state or timing machine, time or state tags halve the memory depth.

# Specifications and Characteristics Characteristics

#### **Timing Analysis**

Sample Period Accuracy 0.01 % of sample period

Channel-to-Channel Skew 2 ns, typical

Time Interval Accuracy  $\pm$  (sample period + chan-to-chan skew

+ 0.01% of time reading)

#### **Triggering**

Sequencer Speed 125 MHz, maximum

State Sequence Levels 12 Timing Sequence Levels 10

Max. Occurrence Counter Value 1,048,575

Pattern Recognizers 10

Maximum Pattern Width 102 channels in a 1 card configuration.

204 channels in a 2 card configuration.

Range Recognizers

Range Width 32 bits each

Timers 2

Timer Value Range 400 ns to 500 seconds

Glitch/Edge Recognizers 2 (timing only)

Maximum Glitch/Edge Width 102 channels in a 1 card configuration.

204 channels in a 2 card configuration.

#### **Measurement and Display Functions**

**Arming** Each module can be armed by the RUN field, external PORT IN, or by another module via the Intermodule Bus (IMB).

**Displayed Waveforms** 24 lines maximum, with scrolling across 96 waveforms.

#### **Measurement Functions**

#### **Run/Stop Functions**

Run Starts acquisition of data in specified trace mode.

**Stop** In single trace mode or the first run of a repetitive acquisition, STOP halts acquisition and displays the current acquisition data. For subsequent runs in repetitive mode, STOP halts acquisition of data and does not change current display.

**Trace Mode** Single mode acquires data once per trace specification. Repetitive mode repeats single mode acquisitions until stop is pressed or until time interval between two specified patterns is less than or greater than a specified value, or within or not within a specified range.

#### **Indicators**

**Activity Indicators** Provided in the Configuration and Format menus for identifying high, low, or changing states on the inputs.

**Markers** Two markers (X and 0) are shown as dashed lines on the display.

**Trigger** Displayed as a vertical dashed line in the Timing Waveform display and a line 0 in the State Listing display.

#### Data Entry/Display

**Labels** Channels may be grouped together and given a 6-character name. Up to 126 labels in each analyzer may be assigned with up to 32 channels per label.

**Display Modes** State listing, State Waveforms, Chart, Compare Listing, Compare Difference Listing, Timing Waveforms, and Timing Listings. State Listing, Timing Waveforms and Oscilloscope Waveforms can be time-correlated on the same displays.

**Timing Waveform** Pattern readout of timing waveforms at X or O marker.

**Bases** Binary, Octal, Decimal, Hexadecimal, ASCII (display only), Two's Complement, and User-defined symbols.

 $\mathbf{Symbols}$  500 maximum. Symbols can be downloaded over RS-232, HP-IB, or Ethernet LAN.

#### **Marker Functions**

**Time Interval** The X and O markers measure the time interval between one point on a timing waveform and trigger, two points on the same timing waveform, two points on different waveforms, or two states (time tagging on).

**Delta States (state analyzer only)** The X and 0 markers measure the number of tagged states between one state and trigger or between two states.

**Patterns** The X and O markers can be used to locate the nth occurrence of a specified pattern from trigger, or from the beginning of data. The O marker can also find the nth occurrence of a pattern from the X marker.

**Statistics** X and O marker statistics are calculated for repetitive acquisitions. Patterns must be specified for both markers and statistics are kept only when both patterns can be found in an acquisition. Statistics are minimum X to O time, maximum X to O time, average X to O time, and ratio of valid runs to total runs.

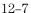

### **Auxiliary Power**

Power Through Cables 1/3 amp at 5 V maximum per cable

### **Operating Environment**

Temperature Instrument, 0 °C to 55 °C (+32 °F to 131 °F).

Probe lead sets and cables,

0 °C to 65 °C (+32 °F to 149 °F).

Humidity Instrument, probe lead sets, and cables, up to

95% relative humidity at +40 °C (+122 °F).

Altitude To 4600 m (15,000 ft).

Vibration Operating: Random vibration 5-500 Hz,

10 minutes per axis,  $\approx 0.3$  g (rms).

Non-operating: Random vibration 5 to 500 Hz,

10 minutes per axis,  $\approx 2.41$  g (rms);

and swept sine resonant search, 5 to 500 Hz, 0.75 g (0-peak), 5 minute resonant dwell

at 4 resonances per axis.

Installation and Testing

## Preparing For Use

This chapter gives you instructions for preparing the logic analyzer module for use.

## **Power Requirements**

All power supplies required for operating the logic analyzer are supplied through the backplane connector in the mainframe.

### **Operating Environment**

The operating environment is listed in chapter 12. Note the non-condensing humidity limitation. Condensation within the instrument can cause poor operation or malfunction. Provide protection against internal condensation.

The logic analyzer module will operate at all specifications within the temperature and humidity range given in chapter 12. However, reliability is enhanced when operating the module within the following ranges:

• Temperature: +20 °C to +35 °C (+68 °F to +95 °F)

• Humidity: 20% to 80% non-condensing

### **Storage**

Store or ship the logic analyzer in environments within the following limits:

• Temperature: -40 °C to + 75 °C

• Humidity: Up to 90% at 65 °C

• Altitude: Up to 15,300 meters (50,000 feet)

Protect the module from temperature extremes which cause condensation on the instrument.

## To inspect the module

#### 1 Inspect the shipping container for damage.

If the shipping container or cushioning material is damaged, keep them until you have checked the contents of the shipment and checked the instrument mechanically and electrically.

#### 2 Check the supplied accessories.

Accessories supplied with the module are listed in chapter 1, "Accessories Supplied."

#### **3** Inspect the product for physical damage.

Check the module and the supplied accessories for obvious physical or mechanical defects. If you find any defects, contact your nearest Hewlett-Packard Sales Office. Arrangements for repair or replacement are made, at Hewlett-Packard's option, without waiting for a claim settlement.

## To prepare the mainframe

#### CAUTION

Turn off the mainframe power before removing, replacing, or installing the module.

#### CAUTION

Electrostatic discharge can damage electronic components. Use grounded wriststraps and mats when performing any service to this module.

- 1 Turn off the mainframe power switch, then unplug the power cord. Disconnect any input or output connections.
- 2 Plan your module configuration.

If you are installing a one-card module, use any available slot in the mainframe.

If you are installing a two-card module, use two adjacent slots in the mainframe. The bottom card will be the master card of the module. Up to two, two-card modules can be installed in a mainframe.

#### 3 Loosen the thumb screws.

Cards or filler panels below the slots intended for installation do not have to be removed.

Starting from the top, loosen the thumb screws on filler panels and cards that need to be moved.

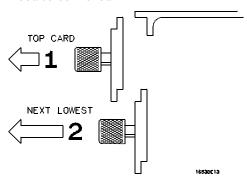

4 Starting from the top, pull the cards and filler panels that need to be moved halfway out.

### CAUTION

All multicard modules will be cabled together. Pull these cards out together.

### **5** Remove the cards and filler panels.

Remove the cards or filler panels that are in the slots intended for the module installation. Push all other cards into the card cage, but not completely in. This is to get them out of the way for installing the module.

### CAUTION

Some modules for the Logic Analysis System require calibration if you move them to a different slot. For calibration information, refer to the manuals for the individual modules.

## To configure a one-card module

- When shipped separately, the module is configured as a one-card module. The cables should be connected as shown in the figure.
- To configure a two-card module into a one-card module, remove the cables connecting the two cards, then connect the cables as shown.

### CAUTION

If you pull on the flexible ribbon part of the cable, you might damage the cable assembly. To remove a cable from the cable connector on the board, gently pry the hard plastic part of the cable assembly away from the connector using a screwdriver.

Directions for connecting the cables are printed on the circuit board.

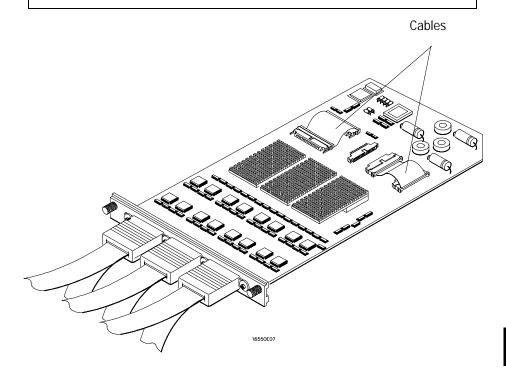

# To configure a two-card module

Directions for connecting the cables are printed on the circuit board.

To configure a two-card module, connect the cables as follows.

1 Disconnect the two cables from J4 and J5 and from J7 and J8 on the card to go in the upper slot (see illustration next page).

#### CAUTION

If you pull on the flexible ribbon part of the cable, you might damage the cable assembly. To remove a cable from the cable connector on the board, gently pry the hard plastic part of the cable assembly away from the connector using a screwdriver.

- 2 Disconnect the cable from J7 and J8 of the card to go in the lower slot.
- 3 Connect the 80-pin cable from J6 of the lower card to J5 of the upper card. The cable between J4 and J5 of the lower card should remain connected.
- 4 Connect the 100-pin cable from J7 of the lower card to J7 of the upper card.

Save unused cables for future configurations.

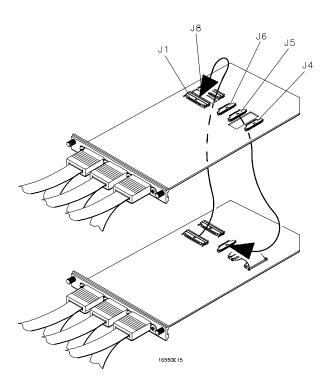

Cabling a Two-card Module

## To install the module

- 1 Slide the cards above the slots for the module about halfway out of the mainframe.
- 2 With the probe cables facing away from the instrument, slide the module approximately halfway into the mainframe.

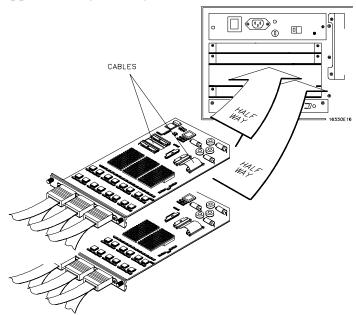

- 3 Slide the complete module into the mainframe, but not completely in. Each card in the instrument is firmly seated and tightened one at a time in step 5.
- 4 Position all cards and filler panels so that the endplates overlap.
- **5** Seat the cards and tighten the thumbscrews.

Starting with the bottom card, firmly seat the cards into the backplane connector of the mainframe. Keep applying pressure to the center of the card endplate while tightening the thumbscrews finger-tight. Repeat this for all cards and filler panels starting at the bottom and moving to the top.

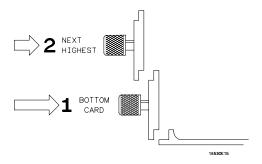

## CAUTION

Correct air circulation keeps the instrument from overheating. For correct air circulation, filler panels must be installed in all unused card slots. Keep any extra filler panels for future use.

### To test the module

The logic analyzer module does not require calibration or adjustment. After installing the module, you can test and use the module.

- If you require a test to initially accept the operation, perform the self-tests in the next section.
- If you require a test to verify the specifications, you must obtain the optional Service Guide from your HP Sales Office. Start at the beginning of chapter 3, "Testing Performance."
- If the module does not operate correctly, use the optional Service Guide and go to the beginning of chapter 5, "Troubleshooting."

# To perform the self-tests

The self-tests verify the correct operation of the logic analyzer module. Self-tests can be performed all at once or one at a time. When testing the performance of the module, run the self-test all at once.

- 1 Disconnect all inputs, then turn on the power switch.
- **2** In the System Configuration menu, touch Configuration. In the pop-up, touch Test.

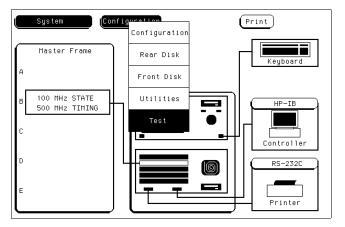

**3** Touch the box labeled Touch box to Load Test System.

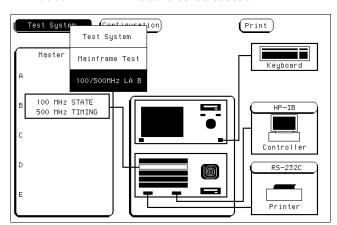

4 On the test system screen, touch Test System. Select the 100 MHz/500 MHz LA module to be tested.

## 5 Touch All Analyzer Tests.

You can run all tests at one time by touching All Analyzer Tests. To see more details about each test when troubleshooting failures, you can run each test individually. This example shows how to run all tests at once.

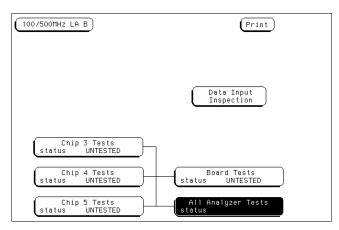

6 When the tests finish, the status will show Passed or Failed.

7 Touch 100/500 MHz LA. If more logic analyzer cards are to be tested, select the next card, then repeat the test. When all cards are tested, touch 100/500 MHz, then select Test System.

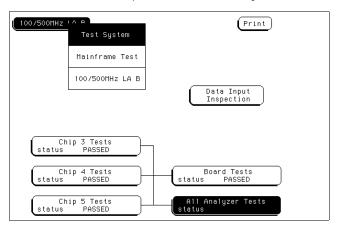

- 8 Touch Configuration, then select Exit Test.
- **9** Touch the box labeled Touch box to Exit Test System.

# To clean the logic analyzer module

With the instrument turned off and unplugged, use mild soap and water to clean the front of the module. Harsh soap might damage the water-based paint.

# Index

| () field less than, 5–22<br>() field greater than, 5–22<br>A Accessories available, 1–6 preprocessor modules, 1–6 supplied, 1–5 Accumulate field, 7–6 Acquisition control mode types, 5–36 trigger position, 5–37 Acquisition Control field, 7–5 | find x-pattern/o-pattern fields, 8–13 from trigger/start/x-marker field, 8–15 label and base fields, 8–18 markers field, 8–11 menu map, 8–3 min and max scaling fields, 8–10 occurrence field, 8–14 pattern display field, 8–17 post-processing features, 8–2 selecting axes for the chart, 8–6 specify patterns field, 8–16 to 8–17 stop measurement field, 8–19 to 8–21 trig to x/trig to o fields, 8–24, 8–28 X to O display field, 8–24, 8–28 | Configuration File Translation, 2–5 Configuration Menu, 3–2 activity indicators, 3–7 menu map, 3–2 name: field, 3–3 type: field, 3–4 Configuring the analyzer, 1–3 Connecting Grabbers to probes, 2–14 probe cables to analyzer, 2–11 Conventional Acquisition Mode, 4–5 Copy Trace to Compare field, 9–8 Count Field, 5–39 to 5–40 |
|----------------------------------------------------------------------------------------------------|----------------------------------------------------------------------------------------------------|----------------------------------------------------------------------------------------------------|
| Acquisition Mode, 5–36                                                                                                    | x-axes label/state value field, 8–8                                                                                                    | D                                                                                                    |
| Activity Indicators, 3–7                                                                                                    | y-axes label value field, 8-7                                                                                                    | Data Roll field, 6–23, 9–15                                                                                                    |
| Advisory Messages, 11–9                                                                                                    | Chart types                                                                                                    | Delay field                                                                                                    |
| Analyzer                                                                                                    | label value vs label value, 8-3                                                                                                    | negative/positive, 7-9                                                                                                    |
| accessories available, 1-6                                                                                                    | label value vs states, 8–3                                                                                                    | demultiplexing                                                                                                    |
| accessories supplied, 1–5                                                                                                    | cleaning, 13–12                                                                                                    | preprocessor, 2–4                                                                                                    |
| configuration capabilities, 1–3                                                                                                    | Clear Pattern Field, 6–16, 7–25, 8–22                                                                                                    | Description                                                                                                    |
| description, 1–2                                                                                                    | Clock Inputs Display, 4–13                                                                                                    | accessories supplied, 1–5                                                                                                    |
| key features, 1–4                                                                                                    | clocking                                                                                                    | Difference Listing field, 9–6 to 9–7                                                                                                    |
| Analyzer type considerations                                                                                                    | preprocessor, 2–4                                                                                                    |                                                                                                    |
| clock types, 1–3                                                                                                    | Clocks demultiplexed clocking arrangement,                                                                                                    | E                                                                                                    |
| state, 1–3                                                                                                    | 4–17                                                                                                    | Error Messages, 11–3 to 11–5                                                                                                    |
| timing, 1–3<br>Arming                                                                                                    | master clocking arrangement, 4–15                                                                                                    | _                                                                                                    |
| between analyzers, 5–34                                                                                                    | selection, 4–20                                                                                                    | F                                                                                                    |
| Arming control field, 5–33 to 5–35                                                                                                    | slave clocking arrangement, 4–16                                                                                                    | Find Error field, 9–9<br>Find X Pattern/Find O Pattern fields, 8–13                                                                                                    |
| Timing control field, 8 33 to 3 35                                                                                                    | state configuration, 3–4                                                                                                    | Find X-pattern/O-pattern, 6-6                                                                                                    |
| В                                                                                                    | timing configuration, 3–4                                                                                                    | Format Menu, 4–2                                                                                                    |
| Base field, 5–32                                                                                                    | Compare Full/Compare Partial field, 9-10                                                                                                    | bit assignment fields, 4–26 to 4–27                                                                                                    |
| Bit Assignment, 4–26 to 4–27                                                                                                    | Compare image, 9–5                                                                                                    | clock inputs display, 4–13                                                                                                    |
| Bit Editing field, 9–16                                                                                                    | Compare Menu, 9–2                                                                                                    | label and pod rolling fields, 4–24                                                                                                    |
| Bit patterns, using, 5–20                                                                                                    | bit editing field, 9–16                                                                                                    | label assignment fields, 4–24                                                                                                    |
| Bit reference line, 4–26                                                                                                    | compare full/compare partial field, 9-10                                                                                                    | label polarity fields, 4–25                                                                                                    |
| Blue Bar field, 7–36 to 7–37                                                                                                    | copy trace to compare field, 9–8                                                                                                    | labels, 4–24                                                                                                    |
| Branches Taken Stored/Not Stored, 5–38                                                                                                    | data roll field, 9–15                                                                                                    | master and slave clock field, 4-20 to 4-21                                                                                                    |
| Branching, 5–19, 5–38                                                                                                    | difference listing field, 9–6 to 9–7                                                                                                    | menu map, 4–2                                                                                                    |
| Branching, using, 5–25                                                                                                    | find error field, 9–9                                                                                                    | pod clock field, 4–15 to 4–18                                                                                                    |
| Break down/restore macros, 5–10                                                                                                    | label and base fields, 9–17<br>mask field, 9–11                                                                                                    | pod threshold field, 4–19                                                                                                    |
| bus interfaces, 2–4                                                                                                    | menu map, 9–3                                                                                                    | setup/hold field, 4-22 to 4-23                                                                                                    |
|                                                                                                    | post-processing features, 9–3                                                                                                    | state acquisition mode field, 4–4                                                                                                    |
| C                                                                                                    | reference listing field, 9–5                                                                                                    | symbol field, 4–24                                                                                                    |
| Center Screen field, 7–17                                                                                                    | specify stop measurement, 9–12 to                                                                                                    | timing acquisition mode field, 4–5 to 4–12                                                                                                    |
| Chart Many 8 2                                                                                                    | 9–14                                                                                                    | From Trigger/Start/X-marker Field, 6–8,                                                                                                    |
| Chart Menu, 8–2                                                                                                    | Configuration capabilities, 1–3                                                                                                    | 7–15, 8–15                                                                                                    |
| clear pattern field, 8–22                                                                                                    | J                                                                                                    |                                                                                                    |

| <b>G</b> General Purpose Probing, 2–7 to 2–10 Glitch Acquisition Mode, 4–5 Grabbers, 2–9                                                                                                    | x and o entering/leaving fields, 6–10<br>x to o display field, 6–18, 6–22<br>Loading on signal line, 2–10<br>Logic analyzer, 1–2                                                                                                    | time-correlated displays, 10–7<br>mnemonics<br>microprocessor, 2–4<br>Modify trigger field, 5–8 to 5–10, 5–12                                                                                                    |
|----------------------------------------------------------------------------------------------------|----------------------------------------------------------------------------------------------------|----------------------------------------------------------------------------------------------------|
| I Illegal configuration, 3–6 Input Voltage for Probes, 2–10, 12–4 interface   preprocessor, 2–4   universal, 2–4 interface kit   probing, 2–3   interfaces   HP-IB, 1–2   RS-232C, 1–2 Intermodule Configuration   in mixed display, 10–3 inverse assembler   preprocessor, 2–4  L Label and Pod Rolling fields, 4–24 Label Assignment fields, 4–24 Label polarity fields, 4–25 Labels, 4–24 Labels field, 5–32 Listing Menu, 6–2   clear pattern field, 6–16   data roll field, 6–23   find x-pattern/o-pattern field, 6–6   from trigger/start/x-marker field, 6–8   label and base fields, 6–12, 6–24   label/base roll field, 6–12, 6–24   markers field, 6–4   menu map, 6–2   pattern display field, 6–11   states markers, 6–21   statistics markers, 6–19   stop measurement field, 6–13 to 6–15   trig to x/trig to o fields, 6–18, 6–20 | Macros, 5–11 definition, 5–11 state, 5–16 to 5–18 timing, 5–14 to 5–15 using, 5–13 Marker Label/Base and Display, 7–28, 7–30, 7–33, 7–35 Markers chart menu, 8–12 listing menu, 6–5 mixed display menu, 10–8 pattern, 7–13 states, 6–21, 7–31, 8–27 statistics, 7–29 statistics markers, 6–19, 8–25 time, 7–26 time markers, 6–17, 8–23 Markers field, 6–4, 7–12, 8–11 Mask field, 9–11 Master and Slave Clock field, 4–20 to 4–21 Master and Slave Clock selections, 4–20 Maximum Probe Input Voltage, 2–10, 12–4 Menu Maps chart menu, 8–3 compare menu, 9–3 configuration menu, 3–2 format menu, 4–2 listing menu, 6–2 trigger menu, 5–3 waveform menu, 7–2 Microprocessor measurements, 1–6 microprocessor measurements, 1–6 microprocessor measur | N Name: field, 3–3 Negative delay, 7–9  O Occurrence counters, using, 5–23 Occurrence field, 6–7, 7–14, 8–14 Occurs Field, 5–23  P Pattern durations, using, 5–22 Pattern Markers, 6–5, 7–13, 8–12 chart menu, 8–12 listing menu, 6–5 waveform menu, 7–13 Pattern occurrence fields, 6–7, 7–14, 8–14 Pod Clock Field, 4–15 to 4–18 Pod Field, 4–4, 4–14 Pod Grounding, 2–8 Pod Threshold levels, 4–19 Pod Threshold field, 4–19 Pod Threshold field, 4–19 Pod Thresholds, 2–10 Polarity, 4–25 Post-processing Features chart menu, 8–2 compare menu, 9–3 Pre-defined sequence type, 5–11 Preprocessors, 1–6 using, 1–6 Probe Cables, 2–10 Probe Connecting disconnecting probes from pods, 2–13 grabbers to test points, 2–14 pods to probe cables, 2–12 Probe Cables to Analyzer, 2–11 to 2–12 probe interface, 2–3 Probe Leads, 2–9 Probe Tip Assemblies, 2–7 |

| Probing, 2–2                         | Setup/Hold field, 4-22 to 4-23            | Timing Acquisition Mode Field, 4–5 to    |
|--------------------------------------|-------------------------------------------|------------------------------------------|
| assembly, 2–11 to 2–14               | Signal Line Loading, 2–10                 | 4-12                                     |
| general purpose, 2–2                 | Specify Patterns field, 6–9 to 6–11, 7–18 | Transitional Timing, 4–6                 |
| grabbers, 2–9                        | to 7–20, 8–16 to 8–17                     | full channel 125MHz mode, 4-7            |
| maximum probe input voltage, 2–10,   | Specify Stop Measurement, 9–12 to 9–14    | half channel 250MHz mode, 4-9            |
| 12-4                                 | compare, 9-13                             | other considerations, 4–11               |
| minimal signal amplitude, 2–10       | x - 0, 9-14                               | Translating Preprocessor Configuration   |
| options, 2–2                         | State Acquisition Mode                    | Files, 2-5                               |
| pod thresholds, 2–10                 | full channel 4K memory, 4–4               | Trig to X/Trig to O Field, 6-22          |
| probe and pod grounding, 2–8         | half channel 8K memory, 4–4               | Trig to X/Trig to O Fields, 6–18, 6–20,  |
| probe cable, 2–10                    | State Acquisition Mode Field, 4–4         | 7-27, 7-32, 8-24, 8-28                   |
| probe leads, 2–9                     | State Data in Timing Waveform Display,    | Trigger macros, 5–11                     |
| probe tip assemblies, 2–7            | 7–39                                      | Trigger Menu                             |
| ,                                    | State tags, 5–39                          | count field, 5–39 to 5–40                |
| R                                    | States Markers, 6–21                      | menu map, 5–3                            |
| Reference Listing field, 9–5         | chart menu, 8–27                          | Trigger position, 5–37                   |
| Resource terms, 5–26                 | waveform menu, 7-31                       | Trigger sequence levels, 5–6             |
| assigning combinations, 5–31         | States per Division field, 7–7            | Type: field, 3-4                         |
| assigning custom names, 5–28 to 5–31 | Statistics Markers, 8–25                  | ,                                        |
| assigning edges, 5–30                | chart menu, 8–25                          | U                                        |
| assigning timers, 5–31               | listing menu, 6–19                        | Unassigned Pods Display, 3–5 to 3–6      |
| bit patterns, 5–26                   | waveform menu, 7-29                       | User's Reference, 1–3                    |
| edge terms, 5–27                     | status lines                              | User-level macro, modify, 5–19 to 5–25,  |
| edges, 5–26                          | preprocessor, 2–4                         | 5–27                                     |
| range terms, 5–26                    | Stop Measurement field, 6–13 to 6–15,     |                                          |
| timers, 5–27                         | 7-22 to 7-24, 8-19 to 8-21                | $\mathbf{W}$                             |
| using bit by bit, 5–29               | compare, 6-15, 7-24, 8-21                 | Warning Messages, 11–6 to 11–8           |
| using presets, 5–28                  | x - o, 6-14, 7-23, 8-20                   | Waveform Display, 7–34                   |
| ,                                    | Storage qualification, using, 5–22        | Waveform Menu, 7–2                       |
| S                                    | Storing Branches, 5–38                    | accumulate field, 7-6                    |
| Sample period, 5–38                  | Symbol field, 4–24                        | acquisition control field, 7-5           |
| Sample Period Display, 7–10 to 7–11  |                                           | blue bar field, 7–36 to 7–37             |
| Scaling the Axes, 8–9                | T                                         | center screen field, 7–17                |
| Seconds per division field, 7-8      | Tagging Data, 5–39 to 5–40                | clear pattern field, 7–25                |
| Selecting Waveforms Display          | Template, 9–5                             | delay field, 7–9                         |
| blue bar field, $7-36$ to $7-37$     | termination adapter, 2-3                  | from trigger/start/x-marker field, 7-15  |
| channel mode foeld, 7–38 to 7–39     | Time Markers                              | label and base fields, 7–21              |
| delete and delete all fields, 7-42   | chart menu, 8–23                          | label/base roll field, 7-21, 8-18, 9-17  |
| insert/delete, 7-41                  | listing menu, 6–17                        | marker label/base and display, 7-28,     |
| module and label fields, 7-40        | waveform menu, 7-26                       | 7-30, 7-33, 7-35                         |
| sequential/individual/overlay, 7-38  | Time tags, 5–40                           | markers field, 7–12                      |
| waveform display size, 7-43          | Time-Correlated Displays, 10–7            | menu map, 7–2                            |
| Sequence levels                      | Timers, using, 5–24                       | pattern display field, 7–20              |
| branching, 5–19, 5–25                | Timing Acquisition Mode, 4–6              | sample period display, 7–10 to 7–11      |
| definition, 5–6                      | conventional full Channel, 4–5            | seconds per division field, 7-8          |
| editing, 5–7                         | conventional half channel, 4–5            | specify patterns field, 7–18 to 7–20     |
| types, 5–6                           | glitch, 4–5                               | states per division field, 7–7           |
| usage, 5–6                           | glitch half channel, 4–5                  | stop measurement field, $7-22$ to $7-24$ |

trig to X/trig to O fields, 7–27, 7–32 waveform display, 7–34 x and o entering/leaving fields, 7–19 X to O display, 7–32 X to O display field, 7–16 x-pattern/o-pattern field occurrence field, 7–14 Waveform reconstruction, 7–11 Waveform Size, 7–43

X to O Display Field, 6–18, 6–22, 7–32, 8–24, 8–28 X to O field, 7–16 X-axes Label/State Value field, 8–8

**Y** Y-axes Label Value field, 8–7

ø Copyright Hewlett-Packard Company 1992-1997 All Rights Reserved.

Reproduction, adaptation, or translation without prior written permission is prohibited, except as allowed under the copyright laws.

#### **Document Warranty**

The information contained in this document is subject to change without notice.

Hewlett-Packard makes no warranty of any kind with regard to this material, including, but not limited to, the implied warranties or merchantability and fitness for a particular purpose.

Hewlett-Packard shall not be liable for errors contained herein or for incidental or consequential damages in connection with the furnishing, performance, or use of this material.

#### Safety

This apparatus has been designed and tested in accordance with IEC Publication 348, Safety Requirements for Measuring Apparatus, and has been supplied in a safe condition. This is a Safety Class I instrument (provided with terminal for protective earthing). Before applying power, verify that the correct safety precautions are taken (see the following warnings). In addition, note the external markings on the instrument that are described under "Safety Symbols."

#### Warning

- · Before turning on the instrument, you must connect the protective earth terminal of the instrument to the protective conductor of the (mains) power cord. The mains plug shall only be inserted in a socket outlet provided with a protective earth contact. You must not negate the protective action by using an extension cord (power cable) without a protective conductor (grounding). Grounding one conductor of a two-conductor outlet is not sufficient protection.
- Only fuses with the required rated current, voltage, and specified type (normal blow, time delay, etc.) should be used. Do not use repaired fuses or short-circuited fuseholders.
   To do so could cause a shock of fire hazard.

- Service instructions are for trained service personnel. To avoid dangerous electric shock, do not perform any service unless qualified to do so. Do not attempt internal service or adjustment unless another person, capable of rendering first aid and resuscitation, is present.
- If you energize this instrument by an auto transformer (for voltage reduction), make sure the common terminal is connected to the earth terminal of the power source.
- Whenever it is likely that the ground protection is impaired, you must make the instrument inoperative and secure it against any unintended operation.
- Do not operate the instrument in the presence of flammable gasses or fumes. Operation of any electrical instrument in such an environment constitutes a definite safety hazard.
- Do not install substitute parts or perform any unauthorized modification to the instrument.
- Capacitors inside the instrument may retain a charge even if the instrument is disconnected from its source of supply.
- Use caution when exposing or handling the CRT. Handling or replacing the CRT shall be done only by qualified maintenance personnel.

#### Safety Symbols

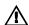

Instruction manual symbol: the product is marked with this symbol when it is necessary for you to refer to the instruction manual in order to protect against damage to the product.

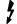

Hazardous voltage symbol.

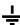

Earth terminal symbol: Used to indicate a circuit common connected to grounded chassis.

#### WARNING

The Warning sign denotes a hazard. It calls attention to a procedure, practice, or the like, which, if not correctly performed or adhered to, could result in personal injury. Do not proceed beyond a Warning sign until the indicated conditions are fully understood and met.

#### CAUTION

The Caution sign denotes a hazard. It calls attention to an operating procedure, practice, or the like, which, if not correctly performed or adhered to, could result in damage to or destruction of part or all of the product. Do not proceed beyond a Caution symbol until the indicated conditions are fully understood or met.

Hewlett-Packard P.O. Box 2197 1900 Garden of the Gods Road Colorado Springs, CO 80901

#### **Product Warranty**

This Hewlett-Packard product has a warranty against defects in material and workmanship for a period of one year from date of shipment. During the warranty period, Hewlett-Packard Company will, at its option, either repair or replace products that prove to be defective. For warranty service or repair, this product must be returned to a service facility designated by

For products returned to Hewlett-Packard for warranty service, the Buyer shall prepay shipping charges to Hewlett-Packard and Hewlett-Packard shall pay shipping charges to return the product to the Buyer. However, the Buyer shall pay all shipping charges, duties, and taxes for products returned to Hewlett-Packard from another country.

Hewlett-Packard.

Hewlett-Packard warrants that its software and firmware designated by Hewlett-Packard for use with an instrument will execute its programming instructions when properly installed on that instrument. Hewlett-Packard does not warrant that the operation of the instrument software, or firmware will be

# uninterrupted or error free. **Limitation of Warranty**

The foregoing warranty shall not apply to defects resulting from improper or inadequate maintenance by the Buyer, Buyer-supplied software or interfacing, unauthorized modification or misuse, operation outside of the environmental specifications for the product, or improper site preparation or maintenance.

No other warranty is expressed or implied. Hewlett-Packard specifically disclaims the implied warranties or merchantability and fitness for a particular purpose.

#### **Exclusive Remedies**

The remedies provided herein are the buyer's sole and exclusive remedies. Hewlett-Packard shall not be liable for any direct, indirect, special, incidental, or consequential damages, whether based on contract, tort, or any other legal theory.

#### Assistance

Product maintenance agreements and other customer assistance agreements are available for Hewlett-Packard products. For any assistance, contact your nearest Hewlett-Packard Sales Office.

#### Certification

Hewlett-Packard Company certifies that this product met its published specifications at the time of shipment from the factory. Hewlett-Packard further certifies that its calibration measurements are traceable to the United States National Institute of Standards and Technology, to the extent allowed by the Institute's calibration facility, and to the calibration facilities of other International Standards Organization members.

#### About this edition

This is the HP 16550A 100-MHz State 500-MHz Timing Logic Analyzer User's Reference.

Publication number 16550-97006, June 1998 Printed in USA.

Print history is as follows: 16550-97004, December 1996 16550-97005, August 1997

New editions are complete revisions of the manual. Many product updates do not require manual changes and manual corrections may be done without accompanying product changes. Therefore, do not expect a one-to-one correspondence between product updates and manual updates.

# **DECLARATION OF CONFORMITY**

according to ISO/IEC Guide 22 and EN 45014

Manufacturer's Name: Hewlett-Packard Company

Manufacturer's Address: Colorado Springs Division

1900 Garden of the Gods Road Colorado Springs, CO 80907 USA

declares, that the product

Product Name: Logic Analyzer Module

Model Number(s): HP 16550A

Product Option(s): All

conforms to the following Product Specifications:

Safety: IEC 348:1978 / HD 401 S1:1981

UL 1244

CSA-C22.2 No. 231 (Series M-89)

EMC: CISPR 11:1990 / EN 55011:1991 Group 1 Class A

IEC 555-2:1982 + A1:1985 / EN 60555-2:1987

IEC 555-3:1982 + A1:1990 / EN 60555-3:1987 + A1:1991

IEC 801-2:1991 / EN 50082-1:1992 4 kV CD, 8 kV AD

IEC 801-3:1984 / EN 50082-1:1992 3 V/m, {1kHz 80% AM, 27-1000 MHz} IEC 801-4:1988 / EN 50082-1:1992 0.5 kV Sig. Lines, 1 kV Power Lines

#### **Supplementary Information:**

The product herewith complies with the requirements of the Low Voltage Directive 73/23/EEC and the EMC Directive 89/336/EEC and carries the CE marking accordingly.

This product was tested in a typical configuration with Hewlett-Packard test systems.

Colorado Springs, 07/24/92

John Strathman, Quality Manager

European Contact: Your local Hewlett-Packard Sales and Service Office or Hewlett-Packard GmbH, Department ZQ / Standards Europe, Herrenberger Strasse 130, D-71034 Böblingen Germany (FAX: +49-7031-14-3143)

## **Product Regulations**

ISM 1-A

**Safety** IEC 348:1978 / HD 401 S1:1981

UL 1244

CSA-C22.2 No.231 (Series M-89)

**EMC** This Product meets the requirement of the European Communities (EC)

EMC Directive 89/336/EEC.

Emissions EN55011/CISPR 11 (ISM, Group 1, Class A equipment)

| Immunity | EN50082-1                      | Code <sup>1</sup> | Notes <sup>2</sup> |
|----------|--------------------------------|-------------------|--------------------|
|          | IEC 555-2                      | 1                 |                    |
|          | IEC 555-3                      | 1                 |                    |
|          | IEC 801-2 (ESD) 4kV CD, 8kV AD | 3                 |                    |
|          | IEC 801-3 (Rad.) 3 V/m         | 1                 |                    |
|          | IEC 801-4 (EFT) 0.5 kV, 1kV    | 3                 |                    |

<sup>&</sup>lt;sup>1</sup> Performance Codes:

1 PASS - Normal operation, no effect.

2 PASS - Temporary degradation, self recoverable.

3 PASS - Temporary degradation, operator intervention required.

4 FAIL - Not recoverable, component damage.

Sound Pressure N/A Level

<sup>&</sup>lt;sup>2</sup> Notes: (none)